# Руководство по эксплуатации IP-видеорегистратора BS1208

# Оглавление

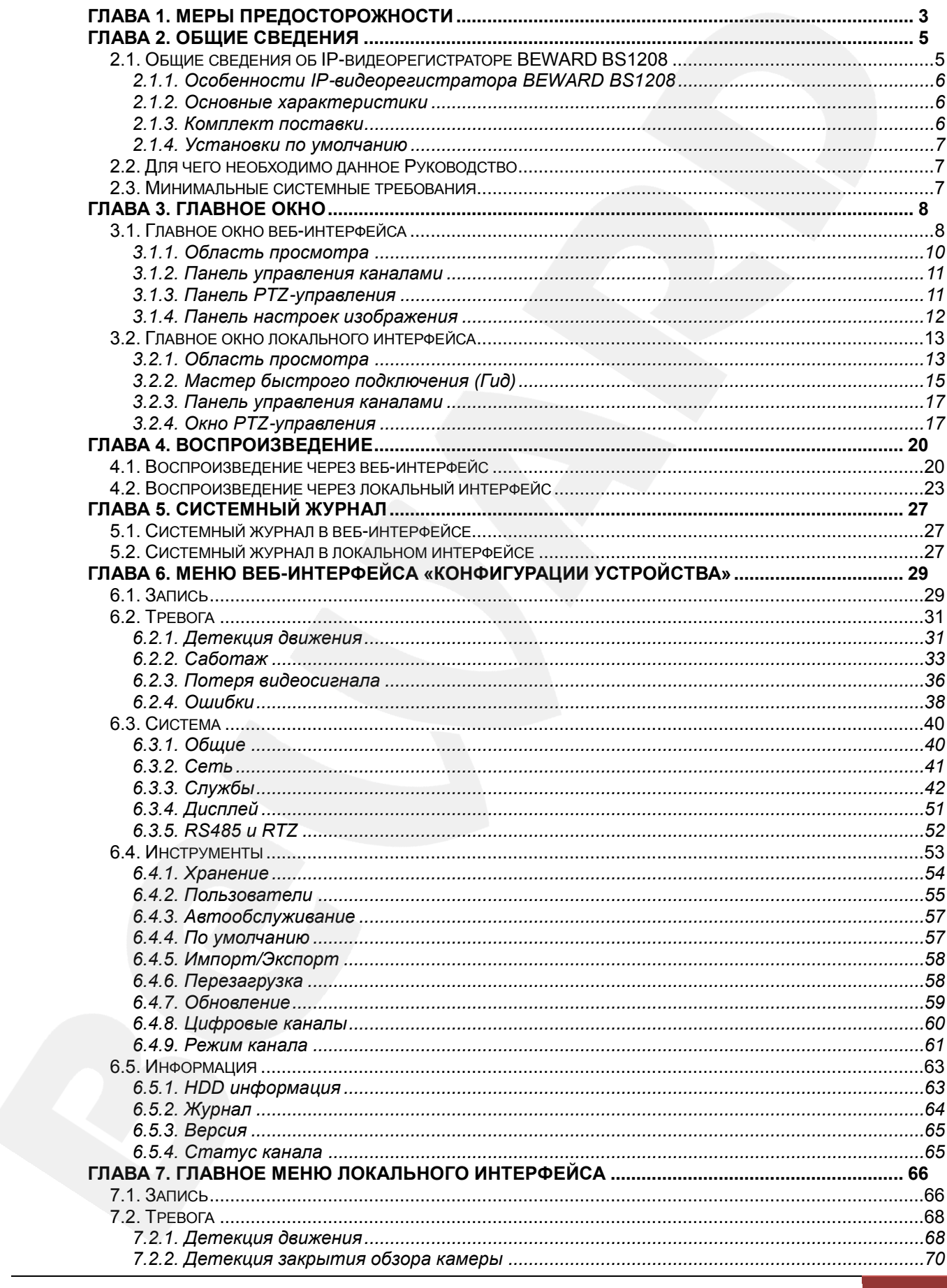

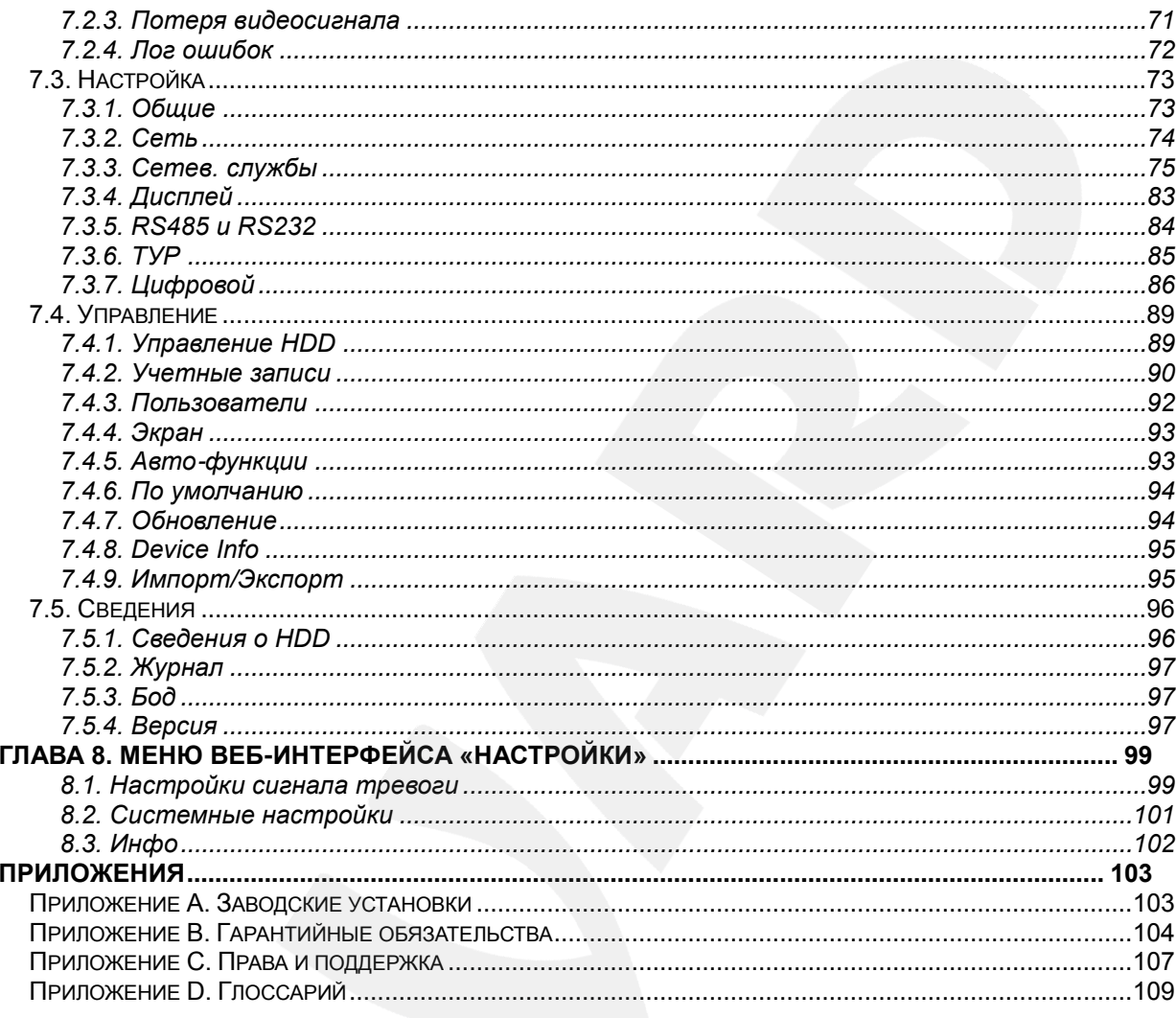

# **Глава 1. Меры предосторожности**

## **Перед использованием необходимо помнить нижеследующее.**

<span id="page-3-0"></span>Данный продукт удовлетворяет всем требованиям безопасности. Однако, как и любой электроприбор, в случае неправильного использования, может вызвать пожар, что, в свою очередь, может повлечь за собой серьезные последствия. **Во избежание несчастных случаев обязательно изучите инструкцию.**

## **ВНИМАНИЕ!**

Используйте при эксплуатации только совместимые устройства. Использование устройств, не одобренных производителем, недопустимо.

## **Соблюдайте инструкцию по эксплуатации!**

Избегайте длительного использования или хранения устройства в неблагоприятных условиях:

- При слишком высоких или низких температурах (рабочая температура устройства от 0 до +50 °C).
- Избегайте попадания прямых солнечных лучей в течение длительного времени, а также нахождения поблизости отопительных и обогревательных приборов.
- Избегайте близости с водой или источниками влажности.
- Избегайте близости с устройствами, обладающими большим электромагнитным эффектом.
- Недопустима установка видеорегистратора в местах с сильной вибрацией.

# **ВНИМАНИЕ!**

В случае неисправности устройства свяжитесь с сервисным центром ООО «НПП «Бевард».

# **В случае некорректной работы видеорегистратора:**

- при обнаружении дыма или необычного запаха;
- при попадании воды или других инородных объектов внутрь;
- при падении устройства или повреждении корпуса;

## **Выполните следующие действия:**

- отключите видеорегистратор от источника питания и отсоедините все остальные провода;
- свяжитесь с сервисным центром ООО «НПП «Бевард». Контактные данные Вы можете найти на сайте [http://www.beward.ru/.](http://www.beward.ru/)

## **Транспортировка**

При транспортировке устройства положите его в упаковку производителя или любой другой материал соответствующего качества и ударопрочности.

## **Вентиляция**

Во избежание перегрева, ни в коем случае не блокируйте циркуляцию воздуха вокруг видеорегистратора.

# **Чистка**

Используйте мягкую сухую ткань для протирания внешних поверхностей. Для трудновыводимых пятен используйте небольшое количество чистящего средства, после чего насухо вытрите поверхность.

Не используйте летучие растворители, такие как спиртосодержащие средства или бензин, так как они могут повредить корпус устройства.

# **Глава 2. Общие сведения**

# <span id="page-5-0"></span>**2.1. Общие сведения об IP-видеорегистраторе BEWARD BS1208**

<span id="page-5-1"></span>**IP-видеорегистратор BEWARD BS1208** предназначен для записи видео с **IP-камер BEWARD серии B** (подключение по ONVIF) в формате H.264. Поддерживаются следующие модели IP-камер: В1210R, B1710, B1710RV, B1710DM, B1710DR, B1710DV, B2710R, B2710DR, B2710DM, B2720, B2720DV, B2720RV. Запись информации производится на жесткий диск, подключенный через SATA-интерфейс, а просмотр – удаленно, по сети через веб-интерфейс, или локально на мониторе, подключенном к видеорегистратору через VGAили HDMI-разъем. Предустановленная ОС Linux обеспечивает надежность работы системы видеонаблюдения в целом.

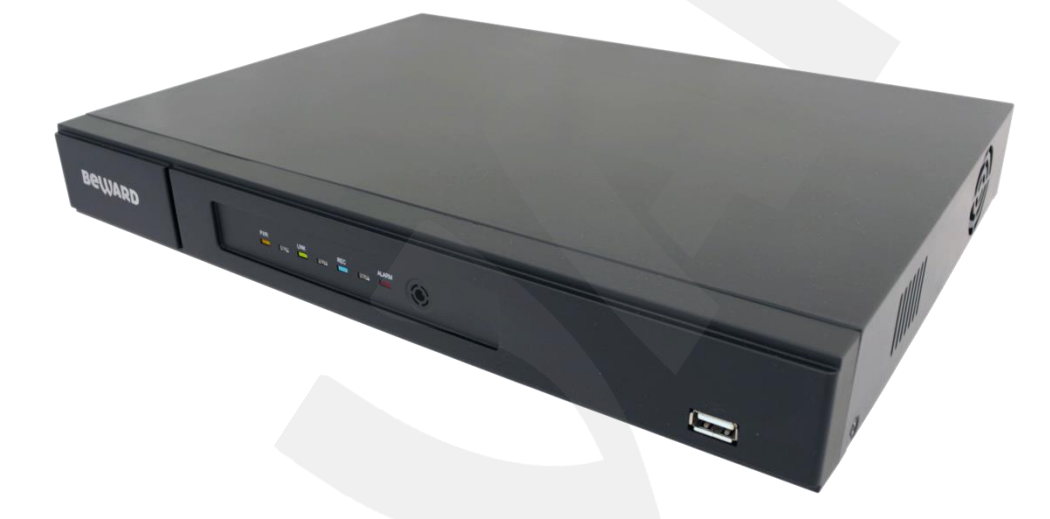

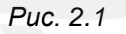

Видеорегистратор подключается к сети при помощи проводного интерфейса 10/100BASE-TX Ethernet.

Поиск записанных файлов осуществляется для каждого канала – по дате и времени записи, по типу файла, по тревожному событию.

Сохранение интересующих Вас видеозаписей или резервное копирование может быть выполнено через веб-интерфейс на ПК либо через локальный интерфейс на USBнакопитель.

## <span id="page-6-0"></span>**2.1.1. Особенности IP-видеорегистратора BEWARD BS1208**

- Одновременное подключение до 8 IP-камер
- Просмотр видео через Интернет на ПК
- Быстрый поиск и просмотр записей, записанных на HDD
- Индикаторы питания, тревоги и состояния соединения
- Компактные размеры и малый вес
- До 25 кадров в секунду для всех разрешений
- Поддержка жестких дисков объемом до 2TB
- Резервное копирование на USB носители
- Встроенный веб-сервер для наблюдения и настройки
- Отправка кадров и видеороликов по электронной почте и на FTP

## <span id="page-6-1"></span>**2.1.2. Основные характеристики**

- Разрешения: 1920x1080 и ниже основной поток; D1 и ниже – альтернативный поток
- Одновременная запись, просмотр и воспроизведение видео
- Скорость кадров: до 25 кадров в секунду для всех разрешений
- Поддержка детектора движения
- Отправка кадров по электронной почте, на FTP-сервер и на карту памяти по расписанию, периодически и при возникновении тревожного события.
- Питание: DC 12 В, 1 A (без жесткого диска)
- Рабочая температура: от 0 до +50 °С
- Поддерживаемые протоколы: TCP/IP, IPv4/IPv6, UDP, HTTP, FTP, SMTP, NTP, RTP, RTSP, DHCP, DNS, DDNS, PPPoE, UPnP
- Поддержка отраслевого стандарта ONVIF

## <span id="page-6-2"></span>**2.1.3. Комплект поставки**

- IP-видеорегистратор
- Комплект крепежа жесткого диска
- Блок питания 12 В, 5 А DC
- Упаковочная тара

## **ВНИМАНИЕ!**

BEWARD оставляет за собой право на изменение комплектации оборудования и изменение любых его характеристик без предварительного уведомления.

## <span id="page-7-0"></span>**2.1.4. Установки по умолчанию**

- IP-адрес: **192.168.0.99**
- Маска подсети: **255.255.255.0**
- Сетевой шлюз: **192.168.0.1**
- Имя пользователя: **admin**
- Пароль: **admin**
- HTTP-порт: **80**
- RTSP-порт: **554**
- Порт данных: **5000**

# **2.2. Для чего необходимо данное Руководство**

<span id="page-7-1"></span>IP-видеорегистратор BEWARD BS1208 обладает встроенным веб-сервером и локальным интерфейсом пользователя (на ОС Linux).

Изображение, передаваемое IP-камерами, подключенными к данному видеорегистратору, можно просматривать через стандартный веб-браузер или на мониторе, подключенном через VGA- или HDMI-разъем.

Данное Руководство содержит наиболее полные сведения о настройке работы IPвидеорегистратора в локальных сетях и сети Интернет с помощью веб-интерфейса и локального интерфейса.

## **2.3. Минимальные системные требования**

<span id="page-7-2"></span>Перед использованием устройства убедитесь, что Ваш компьютер соответствует минимальным требованиям (или выше). Если технические характеристики компьютера хуже, чем минимальные системные требования, то оборудование может работать некорректно.

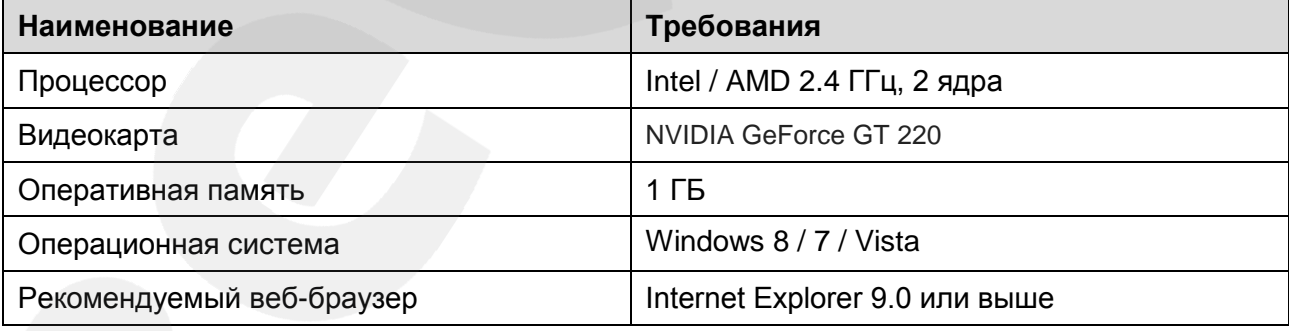

## **ПРИМЕЧАНИЕ!**

1. Если Вам не удается просмотреть записанные файлы, пожалуйста, установите кодек Xvid или свободно распространяемый плеер VLC [\(http://www.videolan.org/vlc/\)](http://www.videolan.org/vlc/). Также Вы можете воспользоваться плеером веб-интерфейса сервера в меню *Воспроизведение – Источник – ПК*. 2. Для корректной работы может потребоваться обновление ряда компонентов ОС Windows до последней версии (Net Framework, Windows Media Player и др.).

# **Глава 3. Главное окно**

<span id="page-8-0"></span>В данной главе рассмотрены основные возможности главных окон встроенного вебинтерфейса и локального интерфейса IP-видеорегистратора BEWARD BS1208.

<span id="page-8-1"></span>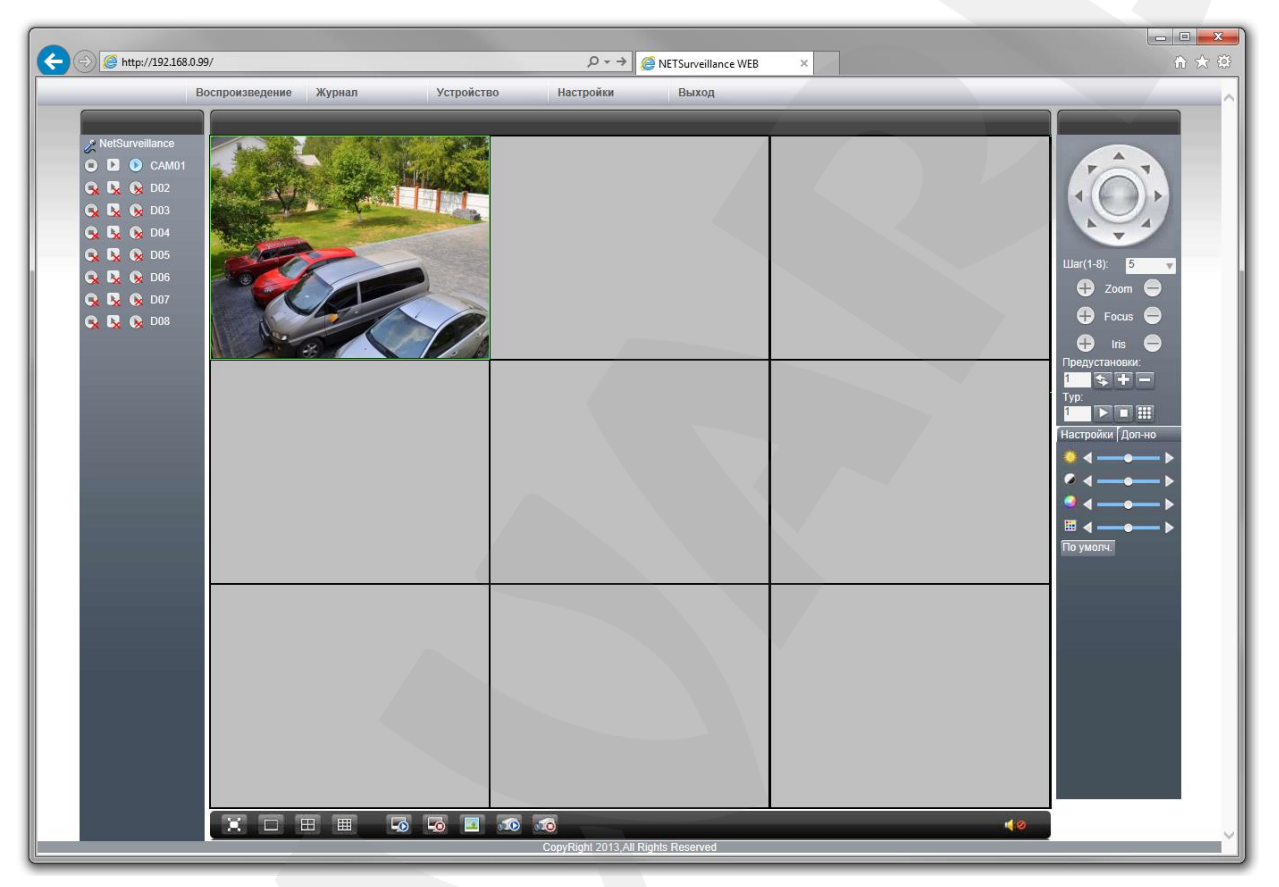

# **3.1. Главное окно веб-интерфейса**

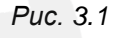

Для удобства описания главное окно веб-интерфейса можно разделить на четыре области: область просмотра, панель управления каналами, панель PTZ-управления, панель настроек изображения. Кроме того, в верхней части окна расположено меню, содержащее следующие пункты: «Воспроизведение», «Журнал», «Устройство», «Настройки», «Выход».

Для корректной работы веб-интерфейса может понадобиться установка компонентов ActiveX. Чтобы установить данные компоненты, щелкните кнопку **[Установить]** во всплывающем внизу страницы диалоговом окне (*Рис. 3.2*):

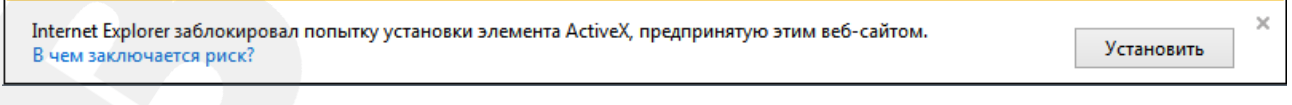

*Рис. 3.2*

Щелкните **[Установить]** еще раз в новом открывшемся окне (*Рис. 3.3*):

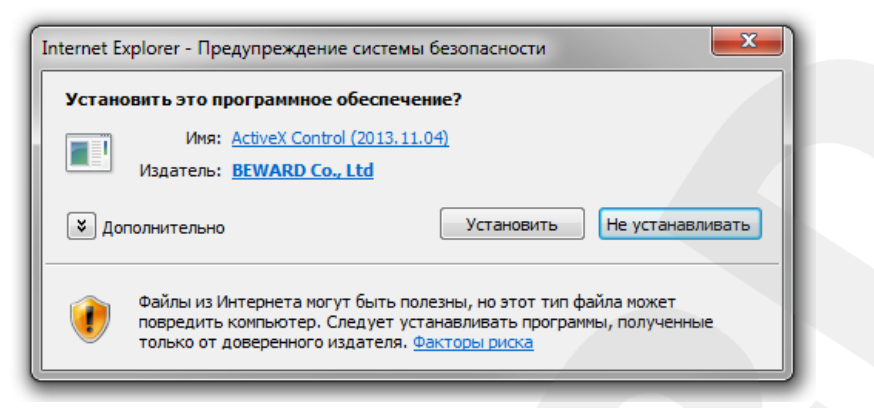

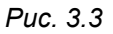

Для корректного завершения установки перезапустите браузер. Во всплывающем окне запроса системы безопасности Internet Explorer при запуске установленной надстройки (если такое окно будет отображено) нажмите **[Разрешить]**:

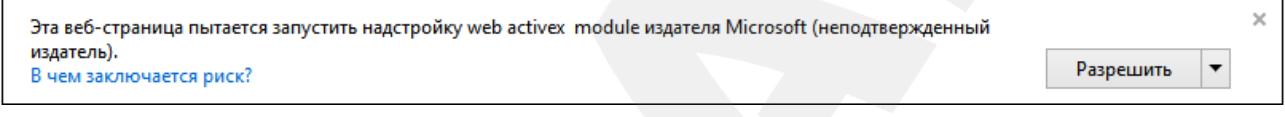

*Рис. 3.4*

Если по каким-либо причинам автоматическая установка невозможна, нажмите кнопку **[Download]** на странице авторизации.

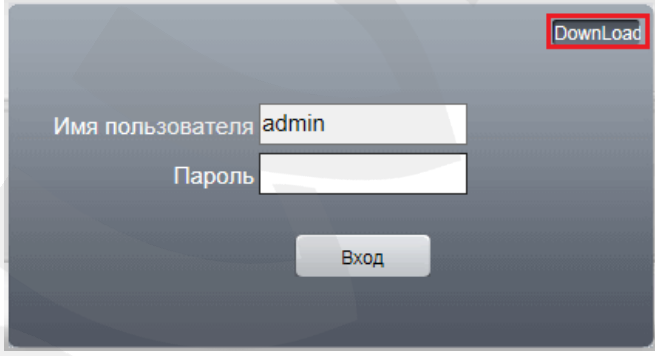

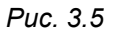

Запустите скачанный файл и закройте окно браузера. Следуйте инструкциям мастера установки. По окончании установки откройте Internet Explorer и в адресной строке введите IP-адрес видеосервера.

На запрос системы безопасности Internet Explorer при запуске установленной надстройки (если такой запрос будет отображен) ответьте положительно.

# **ПРИМЕЧАНИЕ!**

Установка компонентов ActiveX будет дополнительно блокироваться при включенном контроле учетных записей (UAC), о чем будет выдано соответствующее оповещение. Для разрешения установки необходимо положительно ответить в появившемся окне.

## <span id="page-10-0"></span>**3.1.1. Область просмотра**

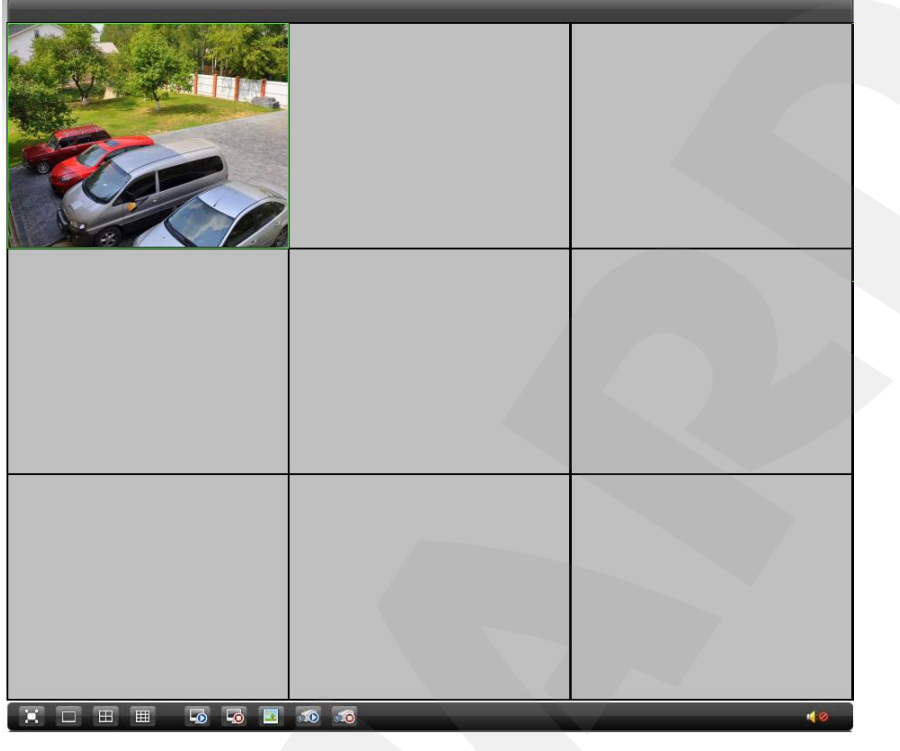

*Рис. 3.6*

В зависимости от выбранного режима разбиения *область просмотра* представляет собой 1, 4 или 9 окон для воспроизведения видео с подключенных IP-камер. Под окнами расположена панель инструментов, содержащая следующие элементы (слева – направо):

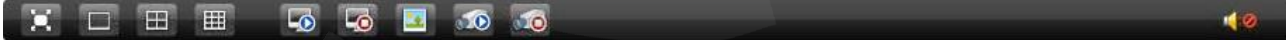

*Рис. 3.7*

**[На весь экран]**: нажмите данную кнопку, чтобы развернуть область просмотра на весь экран монитора.

**[Режим разбиения – 1 окно]**: выбор однооконного режима разбиения области просмотра.

**[Режим разбиения – 4 окна]**: выбор четырехоконного режима разбиения области просмотра.

**[Режим разбиения – 9 окон]**: выбор девятиоконного режима разбиения области просмотра (девятое окно не используется).

**[Воспроизвести все каналы]**: нажмите данную кнопку для просмотра видео со всех подключенных IP-камер.

**[Закрыть все каналы]**: нажмите данную кнопку для прекращения просмотра видео со всех подключенных IP-камер.

# **Belliard**

**[Снимок]**: нажмите данную кнопку для сохранения моментального снимка изображения с выбранной камеры.

**[Запись всех каналов]**: нажмите данную кнопку, чтобы активировать запись видео со всех подключенных IP-камер.

**[Остановить запись всех каналов]**: нажмите данную кнопку, чтобы прекратить запись видео со всех подключенных IP-камер.

**[Аудио]**: нажмите данную кнопку, чтобы включить передачу звука с выбранной камеры на динамики ПК.

## **3.1.2. Панель управления каналами**

<span id="page-11-0"></span>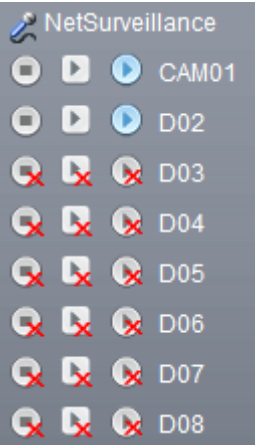

*Рис. 3.8*

IP-видеорегистратор BS1208 имеет 8 каналов для воспроизведения и записи цифрового видео. На каждом канале Вы можете воспроизводить основной поток (кнопка <sup>)</sup> или дополнительный поток (кнопка  $\blacksquare$ ). Нажатием на кнопку  $\blacksquare$  Вы можете включить/отключить локальную (то есть на жесткий диск Вашего ПК) запись видео с данного окна.

Красные крестики на кнопках означают, что данные каналы не задействованы.

Кнопка **Kinds** [Start talk]: используется для трансляции звука с микрофона ПК на аудиовыход BS1208.

# **3.1.3. Панель PTZ-управления**

<span id="page-11-1"></span>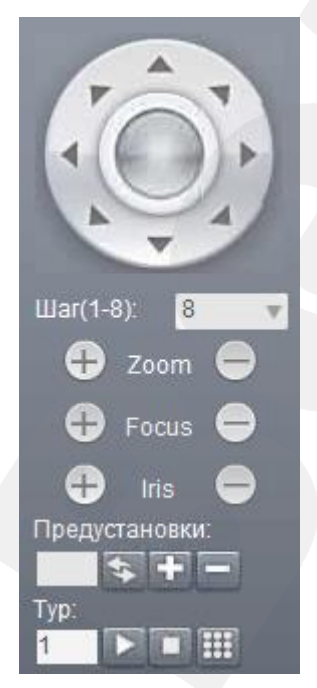

*Рис. 3.9*

Данная панель содержит элементы управления купольноповоротными (PTZ) IP-камерами.

Сверху расположены кнопки, с помощью которых осуществляется **поворот камеры в заданном направлении**.

**Шаг (1-8)**: регулировка скорости перемещения камеры.

**[+ Zoom -]**: регулировка угла обзора.

**[+ Focus -]**: регулировка фокуса.

**[+ Iris -]**: регулировка степени открытия диафрагмы.

**Предустановки**: управление предустановками PTZ-камеры.

Использование предустановок, то есть сохраненных, заранее заданных позиций камеры, с определенными значениями зума и фокуса, позволяет сделать процесс видеонаблюдения более гибким и удобным.

Чтобы сохранить текущую позицию камеры как предустановку, введите в текстовом поле номер для данной предустановки и нажмите кнопку **[+]**.

Для вызова сохраненной предустановки введите ее номер и нажмите кнопку **[Переход]**.

Для удаления сохраненной предустановки введите ее номер и нажмите кнопку **[–]**.

**Тур** – это автоматически повторяемый, последовательный переход камеры по заранее заданным позициям (предустановкам), с заданным значением времени простоя в каждой позиции.

С панели PTZ-управления Вы можете запускать, останавливать и редактировать заданный тур. Для редактирования тура нажмите кнопку  $\Box$ , откроется следующее окно:

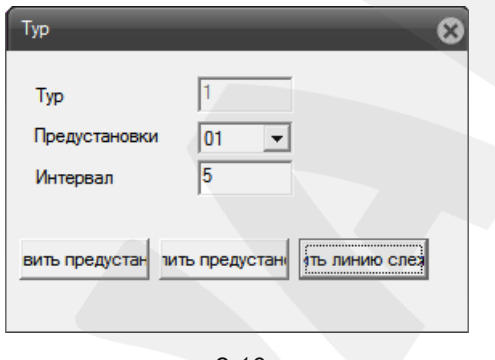

*3.10*

Для добавления предустановки в тур выберите ее номер, задайте интервал задержки (время простоя) и нажмите кнопку **[Добавить предустановку]**. Для удаления предустановки выберите ее номер и нажмите кнопку **[Удалить предустановку]**. Для изменения линии слежения нажмите кнопку одноименную кнопку.

# **3.1.4. Панель настроек изображения**

<span id="page-12-0"></span>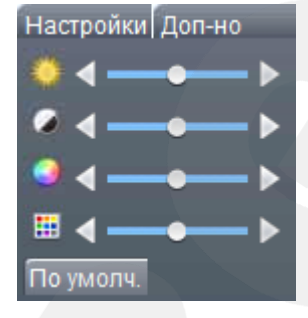

*Рис. 3.11*

С помощью ползунков данного меню Вы можете настроить следующие параметры изображения (сверху – вниз): яркость, контраст, насыщенность, оттенок. Чтобы вернуть значения по умолчанию, нажмите кнопку **[По умолч.]**.

Здесь же, на вкладке «Дополнительно» находятся следующие кнопки:

- **[Перезаг.]** перезагрузка IP-видеорегистратора;
- **[Цвет]** расширенные настройки изображения, которые могут быть применены по расписанию.
- **[Соотнош.]** установка корректного соотношения сторон окон видеоканалов.

# **ПРИМЕЧАНИЕ!**

Не все устройства, подключенные к видеорегистратору, могут поддерживать опцию «Цвет».

# **3.2. Главное окно локального интерфейса**

<span id="page-13-0"></span>Для удобства описания главное окно локального интерфейса можно разделить на две области: область просмотра и панель управления каналами (слева, вверху).

## **ПРИМЕЧАНИЕ!**

Далее, для использования некоторых функций может потребоваться авторизация. Если окно авторизации будет отображено при включении какой-либо функции, введите имя пользователя и пароль в соответствующие поля.

Имя пользователя по умолчанию: **admin**; пароль по умолчанию: **admin**.

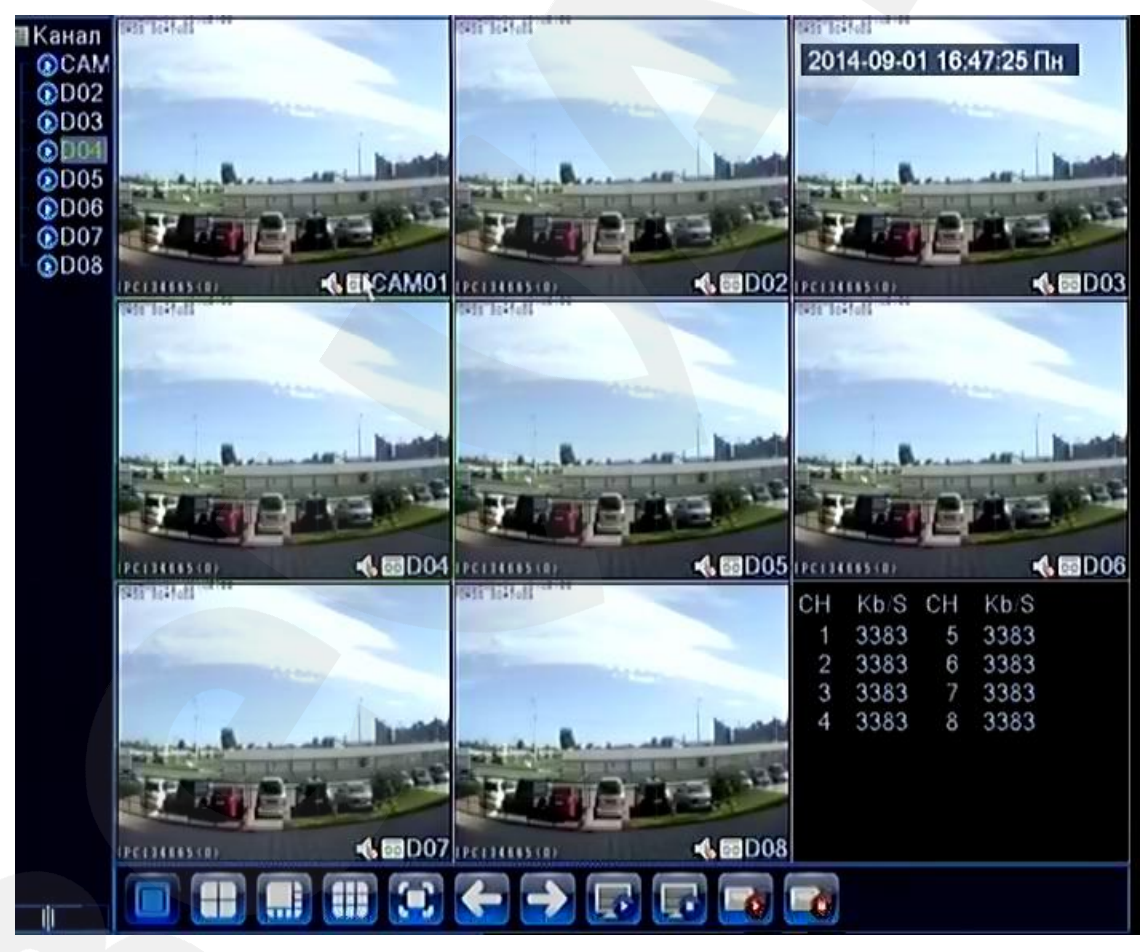

*Рис. 3.12*

# **3.2.1. Область просмотра**

<span id="page-13-1"></span>В зависимости от выбранного режима разбиения *область просмотра* представляет собой 1, 4, 8 или 9 окон для воспроизведения видео с подключенных IP-камер. Под окнами расположена панель инструментов, содержащая следующие элементы (слева – направо):

**Руководство по эксплуатации IP-видеорегистратора BS1208** 13

**[Режим разбиения – 1 окно]**: выбор однооконного режима разбиения области просмотра.

**[Режим разбиения – 4 окна]**: выбор четырехоконного режима разбиения области просмотра.

**[Режим разбиения – 8 окон]**: выбор восьмиоконного режима разбиения области просмотра.

**[Режим разбиения – 9 окон]**: выбор девятиоконного режима разбиения области просмотра. В девятом окне содержится информация о текущей скорости потока подключенных каналов.

**[На весь экран]**: нажмите данную кнопку, чтобы развернуть область просмотра на весь экран монитора.

**[Предыдущая камера/группа камер]**: нажмите данную кнопку, чтобы перейти к предыдущей камере или группе камер в режимах однооконного и четырехоконного просмотра.

**[Следующая камера/группа камер]**: нажмите данную кнопку, чтобы перейти к следующей камере или группе камер в режимах однооконного и четырехоконного просмотра.

**[Воспроизвести все каналы]**: нажмите данную кнопку для воспроизведения видео со всех подключенных IP-камер.

**[Закрыть все каналы]**: нажмите данную кнопку для прекращения воспроизведения видео со всех подключенных IP-камер.

**[Запись всех каналов]**: нажмите данную кнопку, чтобы вручную активировать запись видео со всех подключенных IP-камер.

**[Остановить всю запись]**: нажмите данную кнопку, чтобы прекратить запись видео со всех подключенных IP-камер.

Щелкните правой кнопкой мыши в любой части области просмотра – откроется меню:

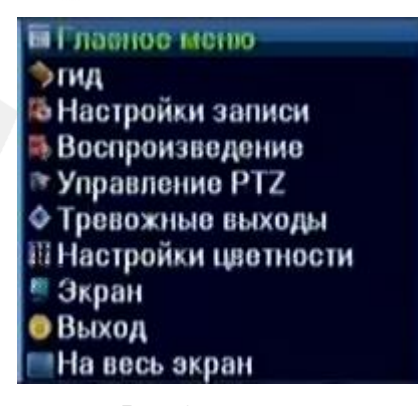

*Рис. 3.13*

**[Главное меню]**: меню основных настроек IP-видеорегистратора. Подробно данное меню будет рассмотрено в Главе [7.](#page-66-0)

**[Гид]**: запуск мастера быстрого подключения к видеосерверу IP-камер Вашей локальной сети. Подробно данная опция будет рассмотрена в пункте [3.2.2.](#page-15-0)

**[Настройки записи]**: для каждого канала Вы можете выбрать один из трех режимов: «Расписание» (запись по расписанию), «Вручную» (принудительное включение/отключение записи), «Стоп» (без записи).

**[Воспроизведение]**: просмотр архива видеозаписей. Подробно данная функция будет рассмотрена в пункте [4.2.](#page-23-0)

**[Управление PTZ]**: управление PTZ-совместимыми IP-камерами. Подробно данная функция будет рассмотрена в пункте [3.2.3.](#page-17-1)

**[Быстрое управление]**: режим быстрого управления PTZ-совместимым устройством посредством мыши. При этом выбранное окно развернется на весь экран.

**[Настройки цветности]**: настройка параметров изображения выбранной камеры. Данная функция доступна только для некоторых моделей камер.

**[Экран]**: настройка изображения подключенного монитора. Перед настройкой выберите тип подключения в выпадающем списке (см. пункт [7.4.4\)](#page-93-0).

**[Выход]**: доступны три варианта: «Выход» – завершение текущего пользовательского сеанса; «Стоп» – завершение работы IP-видеорегистратора, питание может быть отключено; «Перезапуск» – перезагрузка IP-видеорегистратора.

**[На весь экран]**: развернуть область просмотра на весь экран.

# **3.2.2. Мастер быстрого подключения (Гид)**

<span id="page-15-0"></span>Щелкните правой кнопкой мыши в любой части области просмотра и в открывшемся меню выберите пункт «Гид». Данная опция позволяет быстро подключить камеры к IPвидеорегистратору BS1208.

При выборе пункта **«Гид»** откроется диалоговое окно, в котором Вы можете, поставив соответствующие галочки, включить опцию облака (см. пункт. [7.3.3\)](#page-75-0) и отключить показ мастера быстрого подключения при старте.

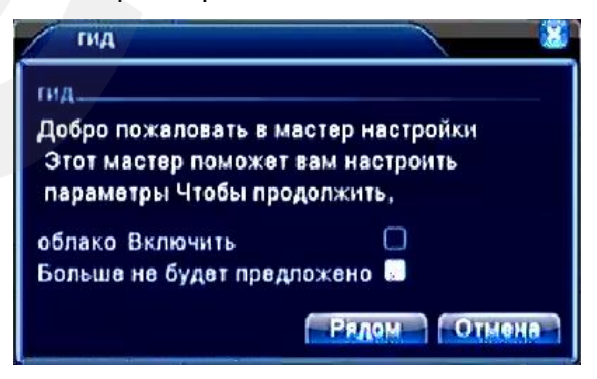

*Рис. 3.14*

Нажмите кнопку **[Далее]** («Рядом»), чтобы перейти в окно выбора камер для подключения.

| волшебник |                |                    |                                                                                                    |  |        |
|-----------|----------------|--------------------|----------------------------------------------------------------------------------------------------|--|--------|
|           | Поиск завершен |                    | <b>ІР-канал</b><br>Имя польз<br>Пароль<br>admin<br>admin<br>admin<br>admin<br>admin<br>admin<br>admin<br>admin<br>admin<br>admin<br>admin<br>admin<br>Ш<br>₩<br><b>BCB</b><br>Search   Hasan   nanno |  |        |
|           | Канал          | Р-адрес            |                                                                                                    |  |        |
| ⊠         | 1              | 192.168.0.1        |                                                                                                    |  |        |
| ⊠         | 2              | 192.168.13.81      |                                                                                                    |  |        |
| Ø         | 3              | 192.168.0.138      |                                                                                                    |  |        |
| 口         | 4              | 192.168.13.87      |                                                                                                    |  |        |
| 曰         | 5              | 192.168.0.70       |                                                                                                    |  |        |
| ⊡         | 6              | 192.168.13.58      |                                                                                                    |  |        |
| ☑         | 7              | 192.168.13.35      |                                                                                                    |  |        |
| 回         | 8              | 192.168.13.42      |                                                                                                    |  |        |
| О         |                | 192.168.13.46      |                                                                                                    |  |        |
| □         |                | 192.168.0.189      |                                                                                                    |  |        |
| ō         | ٠              | 192.168.13.40      |                                                                                                    |  |        |
| 0         |                | 192.168.0.134      |                                                                                                    |  |        |
|           |                |                    |                                                                                                    |  |        |
|           |                | остальные каналы 0 |                                                                                                    |  |        |
|           | Boe            |                    |                                                                                                    |  | Отмена |

*Рис. 3.15*

По завершении автоматического поиска доступных камер отобразится список их IPадресов. При помощи галочек отметьте те камеры, которые необходимо подключить (*Рис. 3.15*).

Кнопки с изображением стрелок (в правом нижнем углу окна) служат для изменения положения выделенной позиции в списке и, тем самым, для выбора номера канала, к которому будет подключена камера.

Если имя пользователя и пароль для доступа к камере отличаются от значений по умолчанию, щелкните дважды левой кнопки мыши по IP-адресу камеры и в открывшемся окне введите корректные значения в соответствующие поля (*Рис. 3.16*).

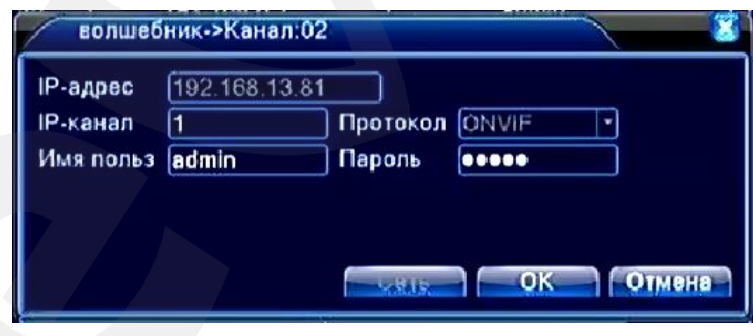

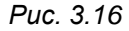

Также в данном меню Вы можете изменить номер канала, к которому будет подключена данная камера. Для этого в поле «IP-канал» введите номер канала (из диапазона от 1 до 8) и нажмите кнопку **[OK]**.

После выбора всех необходимых камер для сохранения изменений нажмите кнопку **[ОК]** («Ладно») в окне гида (*Рис. 3.15*).

#### **3.2.3. Панель управления каналами**

<span id="page-17-0"></span>На панели управления каналами расположены 8 иконок с именами каналов. Вы можете включить или отключить отображение любого канала в выбранном окне.

Для отображения канала в выбранном окне, щелкните левой кнопкой мыши два раза по имени канала в списке.

Для отключения отображения канала в выбранном окне, снова щелкните два раза по имени канала в списке, иконка канала станет серого цвета, и отображение прекратиться.

Иконки в виде красных крестиков означают, что данные каналы не задействованы.

Щелкните имя канала правой кнопкой мыши и выберите пункт **«Установки»**. Откроется окно «Цифровые каналы», где Вы сможете настроить параметры подключения к выбранному каналу (см. пункт [7.3.7\)](#page-86-0).

## **3.2.4. Окно PTZ-управления**

<span id="page-17-1"></span>Щелкните правой кнопкой мыши в любой части области просмотра и в появившемся меню выберите пункт «Управление PTZ». Откроется окно, содержащее элементы управления купольно-поворотными IP-камерами;

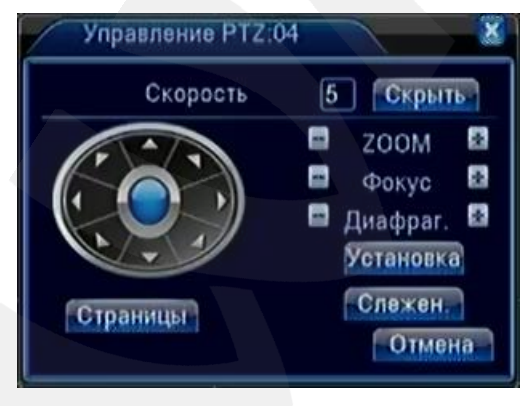

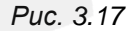

Слева расположены кнопки, с помощью которых осуществляется **поворот камеры в заданном направлении**.

**Скорость (1-8)**: регулировка скорости перемещения камеры.

**[- Zoom +]**: регулировка угла обзора.

**[- Фокус +]**: регулировка фокуса.

**[- Диафраг +]**: регулировка степени открытия диафрагмы.

**[Установка]**: при нажатии данной кнопки откроется окно управления такими функциями PTZ-камер, как задание позиций, обход по заданным позициям, перемещение по заданному маршруту (шаблону), перемещение между заданными границами. Использование данных функций позволяет сделать процесс видеонаблюдения более гибким и удобным.

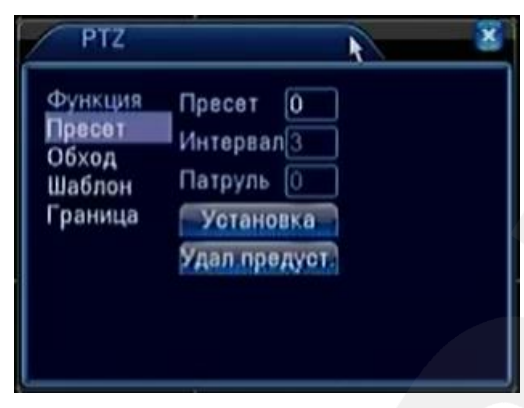

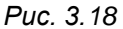

- «Пресет» сохранение текущей позиции камеры с определенными значениями зума и фокуса.
- «Обход» (также встречается термин «Тур») перемещение камеры по заданным позициям через определенные промежутки времени,
- «Шаблон» перемещение камеры по заданному вручную маршруту.
- «Граница» установка левой и правой границ области перемещения камеры.

**[Слежение]**: нажатие данной кнопки (*Рис. 3.17*) активизирует режим управления PTZсовместимым устройством с помощью мыши, при этом текущее окно развернется на весь экран.

**[Страницы]**: нажатием данной кнопки (*Рис. 3.17*) осуществляется переход на следующую страницу настроек. Доступны следующие страницы:

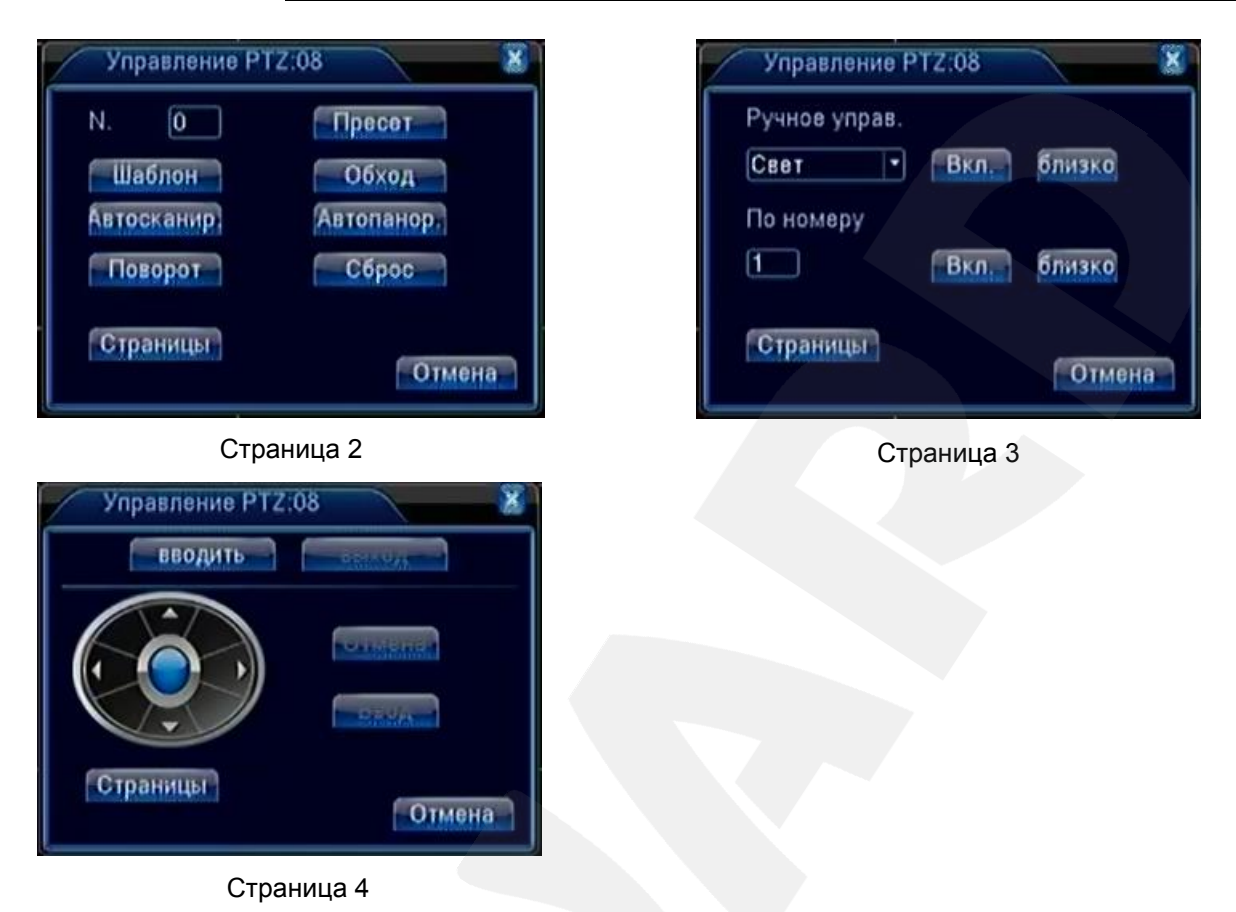

*Рис. 3.19*

**Страница 2** служит для вызова ранее сохраненных PTZ-функций. Для вызова функции введите ее номер в текстовом поле и нажмите кнопку с соответствующим названием.

**Страница 3** служит для настройки специфичных функций, недоступных для большинства IP-камер.

**Страница 4** служит для навигации по OSD-меню камеры. Данная функция может не поддерживаться Вашей PTZ-камерой.

# **Глава 4. Воспроизведение**

# <span id="page-20-0"></span>**4.1. Воспроизведение через веб-интерфейс**

<span id="page-20-1"></span>В меню, расположенном в верхней части главного окна веб-интерфейса, нажмите кнопку **[Воспроизведение]**. Откроется окно, представленное на *Рисунке 4.1*.

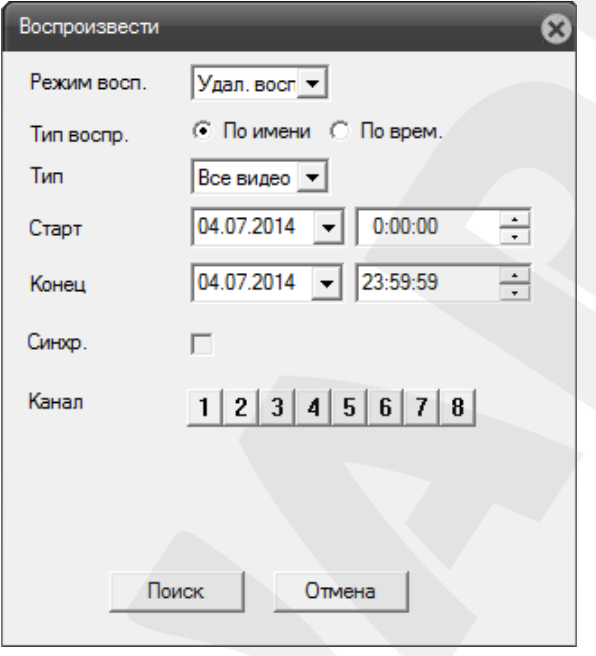

*Рис. 4.1*

**Режим воспроизведения**: выберите режим воспроизведения – **удаленное** (поиск данных на жестком диске IP-видеорегистратора) или **локальное** (поиск данных на ПК).

При выборе режима **«Локальное воспроизведение»** параметры поиска становятся недоступны, а в нижней части окна вместо кнопки **[Поиск]** появляется кнопка **[Локальное воспроизведение]**, нажатие которой вызывает окно проигрывателя (см. *Рис. 4.2*).

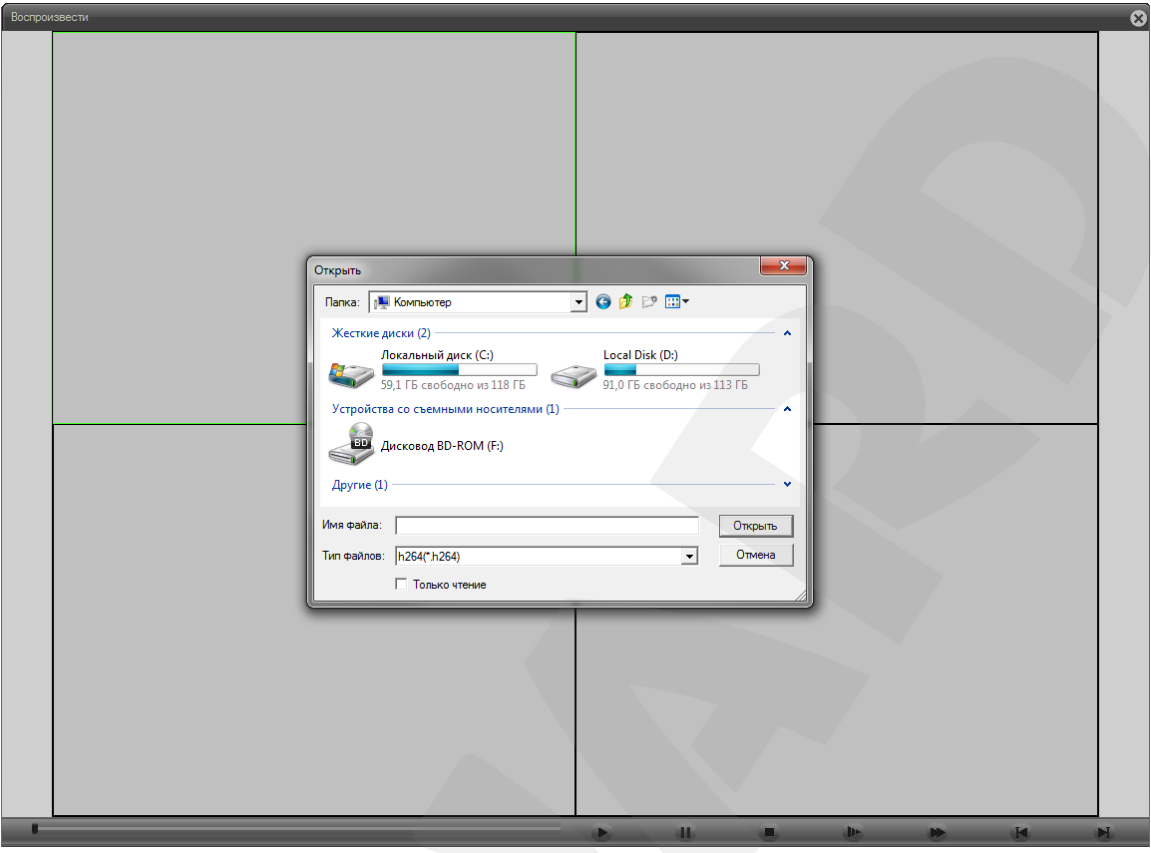

*Рис. 4.2*

Нажмите кнопку в для выбора и воспроизведения видеофайла, сохраненного на Вашем ПК.

Описанные ниже параметры поиска записей относятся к режиму **«Удаленное воспроизведение»** (*Рис. 4.1*).

**Тип воспроизведения**: варианты на выбор – «**По имени»** (при этом поиск может быть выполнен за продолжительный отрезок времени – несколько дней / месяцев / лет), **«По времени»** (при этом поиск будет выполнен за конкретный день или за несколько часов).

**Тип записи**: для более удобного и быстрого поиска Вы можете указать конкретный тип записи, например, **«Все видео»**, **«Все изображения»**, **«Запись тревог»** и др.

**Старт / Конец**: задайте границы интервала (дату и время), за который будет выполнен поиск (доступно при выборе типа воспроизведения **«По имени»**).

**Синхронизация**: отметьте для синхронного воспроизведения видеозаписей с нескольких каналов.

**Канал**: выберите канал/каналы для поиска.

После настройки параметров поиска нажмите кнопку **[Поиск]**. Откроется окно проигрывателя, представленное на *Рисунке 4.3*.

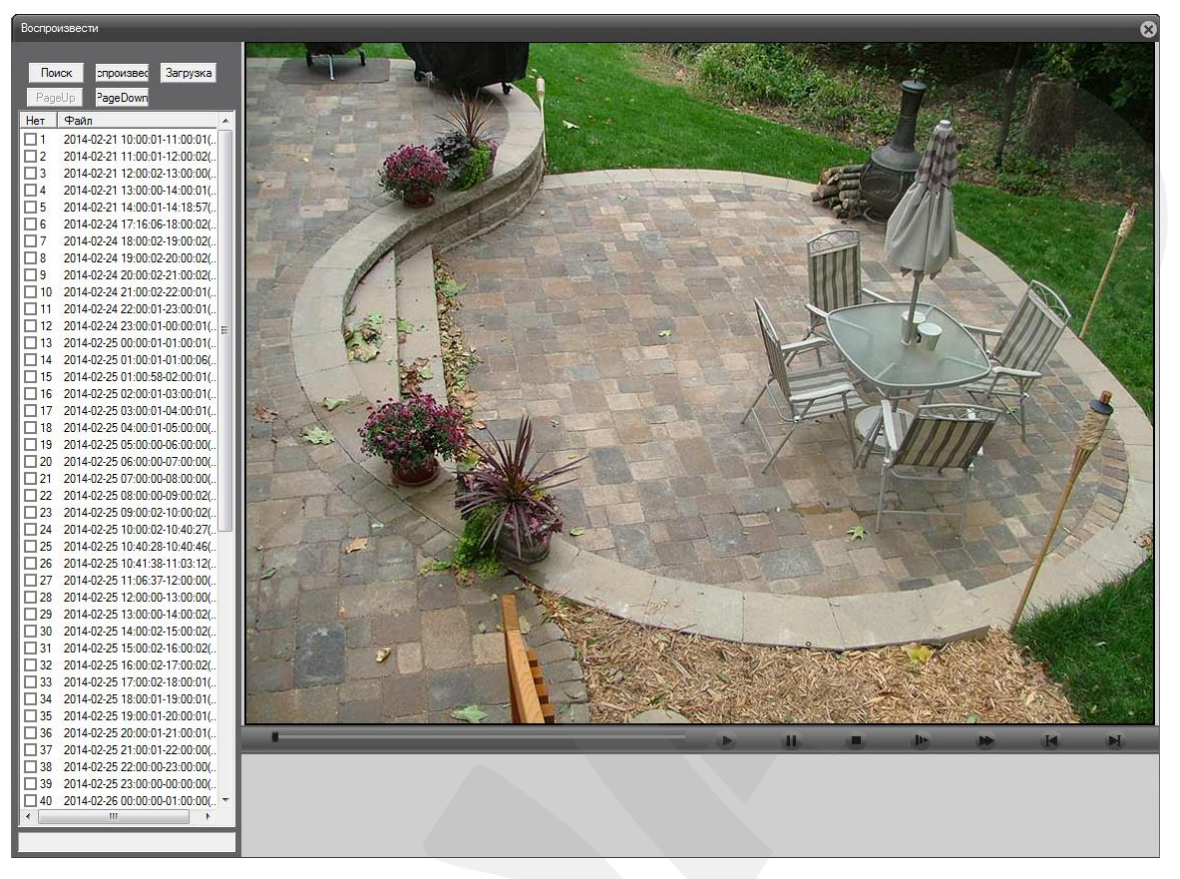

#### *Рис. 4.3*

В данном окне Вы можете просматривать видеозаписи, а также сохранять их на ПК. Чтобы сохранить видеозапись на ПК, выделите при помощи маркера (галочки) интересующий фрагмент и нажмите кнопку **[Загрузка]**.

Для управления воспроизведением предназначены следующие кнопки:

**[Начать воспроизведение]**: при нажатии данной кнопки начнется воспроизведение видео от начала полосы времени.

**[Пауза]**: приостановка воспроизведения.

**[Остановить воспроизведение]**: при нажатии данной кнопки воспроизведение видео будет остановлено.

**[Замедленное воспроизведение]**: нажмите данную кнопку для уменьшения скорости воспроизведения. Степень замедления отображается во всплывающей подсказке. Всего доступно 4 степени замедления.

**[Быстрое воспроизведение]**: нажмите данную кнопку для увеличения скорости воспроизведения. Степень ускорения отображается во всплывающей подсказке. Всего доступно 4 степени ускорения.

**[Предыдущий кадр]**: нажмите данную кнопку для просмотра предыдущего кадра.

**[Следующий кадр]**: нажмите данную кнопку для просмотра следующего кадра.

#### **4.2. Воспроизведение через локальный интерфейс**

<span id="page-23-0"></span>Щелкните правой кнопкой мыши в любой части области просмотра локального интерфейса и в появившемся меню выберите пункт «Воспроизведение». Откроется окно, представленное на *Рисунке 4.4*.

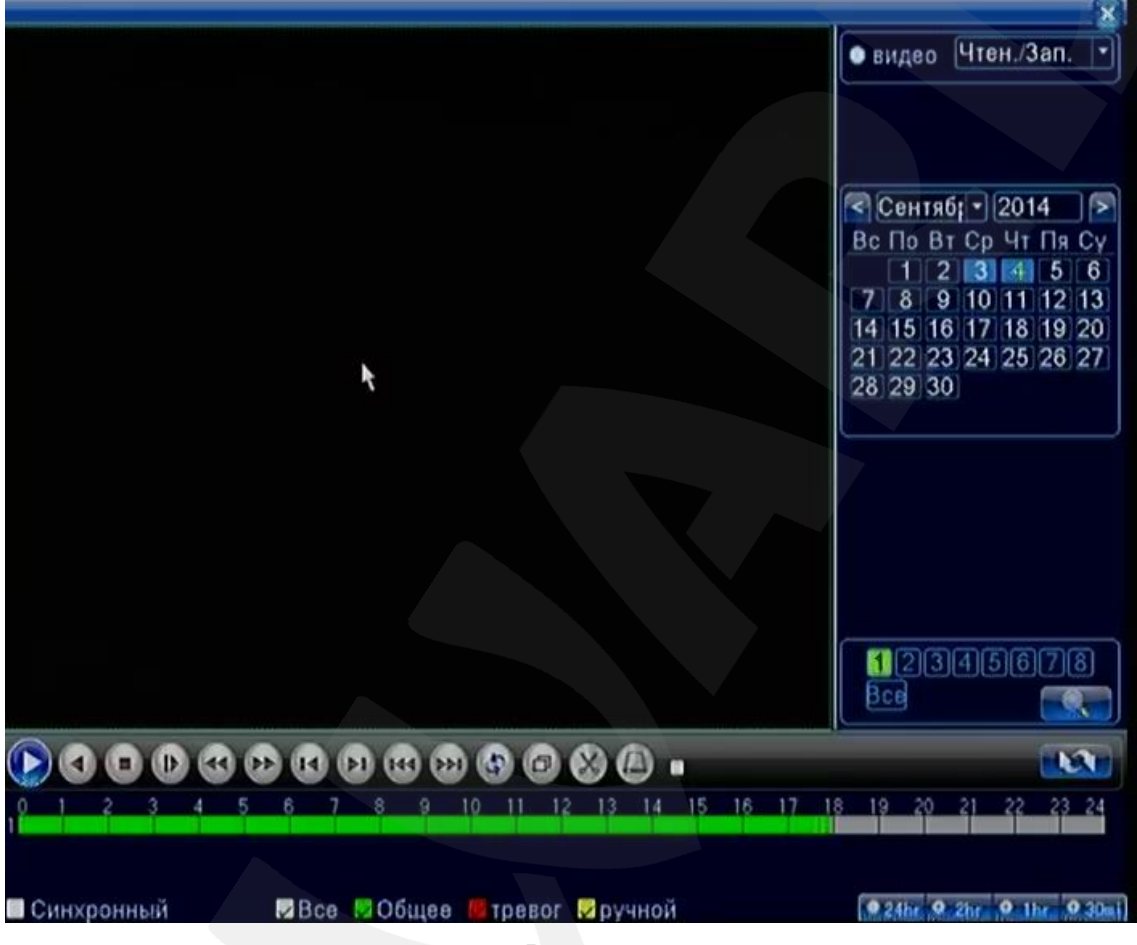

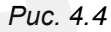

**Видео**: выберите режим воспроизведения – **«Чтен./зап.»** (поиск данных на жестком диске IP-видеорегистратора) или **«Уст-во архив.»** (поиск данных на дополнительном жестком диске IP-видеорегистратора, используемом в качестве резервного).

Выберите интересующую Вас дату и номер канала (или двух каналов) и нажмите кнопку поиска **. (***Puc. 4.4***)**. Голубым цветом отмечены даты, которые содержат видеозаписи.

## **ПРИМЕЧАНИЕ!**

Перед выбором двух других каналов необходимо снять выделение с двух выбранных в данный момент.

Выбор даты, канала, устройства и повторный поиск недоступны во время воспроизведения. Перед настройкой нового поиска нажмите кнопку **[Остановить воспроизведение]**.

Результаты поиска Вы можете отобразить нажатием кнопки . ........................

В зависимости от типа, найденные видеозаписи будут обозначены соответствующим цветом на полосе времени в нижней части окна:

- «Зеленый» непрерывная запись (согласно расписанию записи, см. пункт  $7.1$ ).
- «Красный» запись по тревоге (согласно расписанию записи, см. пункт [7.1\)](#page-66-1).
- «Желтый» запись вручную.

В процессе воспроизведения Вы можете менять масштаб полосы времени при помощи кнопок **• 24hr • 21 hr • 9301**, расположенных в правом нижнем углу. На каждой кнопке указано соответствующее значение длины полосы.

Отметьте опцию «Синхронный» (в левом нижнем углу), если Вы выбрали два канала и хотите воспроизводить записи синхронно. В процессе воспроизведения включение/отключение данной опции невозможно.

Панель инструментов видеопроигрывателя выглядит следующим образом:

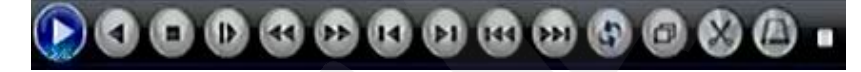

*Рис. 4.4*

Для управления воспроизведением предназначены следующие кнопки (слеванаправо):

**[Начать воспроизведение/Пауза]**: при нажатии данной кнопки начнется прямое воспроизведение видео от начала полосы времени. Для установки паузы нажмите кнопку повторно.

**[Обратное воспроизведение/Пауза]**: при нажатии данной кнопки начнется обратное воспроизведение видео с указанного места на полосе времени. Для установки паузы нажмите кнопку повторно.

**[Остановить воспроизведение]**: при нажатии данной кнопки воспроизведение видео будет остановлено. Если в процессе воспроизведения Вы захотите изменить дату, канал или хранилище, на котором будет производиться поиск, сначала необходимо нажать данную кнопку.

**[Замедленное воспроизведение]**: нажмите данную кнопку для уменьшения скорости воспроизведения. Замедление работает как для прямого воспроизведения, так и для обратного. Степень замедления отображается справа от кнопок: **. В и медлениее** Всего

доступно 4 степени замедления.

**[Быстрое воспроизведение назад]**: нажмите данную кнопку для ускорения воспроизведения назад. Степень ускорения отображается справа от кнопок. Доступно 4 степени ускорения.

**[Быстрое воспроизведение вперед]**: нажмите данную кнопку для ускорения воспроизведения вперед. Степень ускорения отображается справа от кнопок. Доступно 4 степени ускорения.

**[Предыдущий кадр]**: нажатием на данную кнопку осуществляется переход к просмотру предыдущего кадра. Перед использованием данной функции необходимо нажать кнопку **[Пауза]**.

**[Следующий кадр]**: нажатием на данную кнопку осуществляется переход к просмотру следующего кадра. Перед использованием данной функции необходимо нажать кнопку **[Пауза]**.

#### **ПРИМЕЧАНИЕ!**

Некоторые из перечисленных способов воспроизведения возможны только по опорным кадрам. При этом в зависимости от установленного интервала опорных кадров в настройках камеры, в процессе воспроизведения могут быть заметны рывки, в большей или меньшей степени.

**[Предыдущий файл]**: перейти к просмотру предыдущего видеофайла.

**[Следующий файл]**: перейти к просмотру следующего видеофайла.

**[Циклическое воспроизведение]**: опция повторного воспроизведения видеофайла. Если данная опция отключена, то по достижении конца видеофайла воспроизведение будет остановлено.

**[На весь экран]**: воспроизведение видеофайла в полноэкранном режиме. В этом случае полоса времени будет автоматически отображаться и скрываться при наведении указателя мыши на нижнюю границу экрана.

**[Начать редактирование / Закончить редактирование]**: данная функция позволяет выбрать определенный отрезок видеозаписи для резервного копирования. Установите метку на полосе времени в начало необходимого отрезка и нажмите кнопку **[Начать редактирование]**. Затем установите метку в конец необходимого отрезка и нажмите кнопку **[Закончить редактирование]**. После этого Вы можете сохранить полученный отрезок. Кроме того, Вы можете сразу повторить операцию для выделения других отрезков видеозаписи и сохранить их на USB-носитель за один раз.

**[Архивация]**: после выбора необходимого отрезка для резервного копирования, для начала процесса нажмите данную кнопку. Откроется следующее окно:

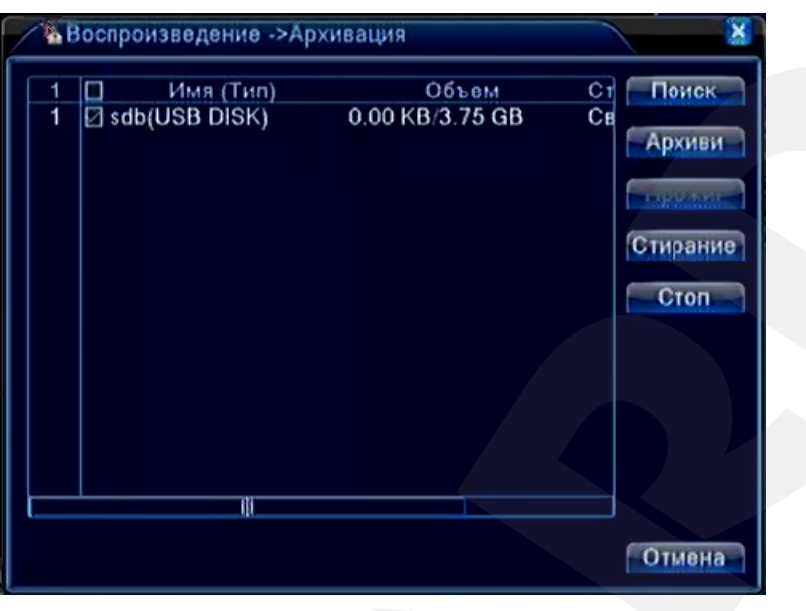

*Рис. 4.5*

Вставьте Ваш USB-носитель в USB-порт на передней панели либо в нижний USBпорт на задней панели. Если устройство отсутствует в списке, нажмите кнопку **[Поиск]**. В данном окне Вы также можете отформатировать USB-носитель (кнопка **[Стирание]**) и извлечь безопасно (кнопка **[Стоп]**).

Для запуска процесса архивирования нажмите кнопку **[Архив]**, после чего откроется окно подтверждения операции:

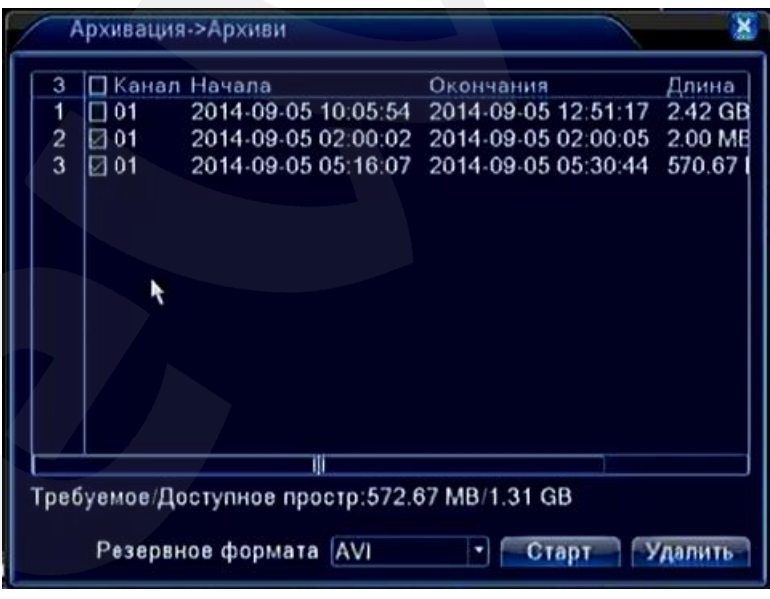

*Рис. 4.6*

Удостоверьтесь еще раз, верно ли были выбраны отрезки видеозаписи. При помощи маркера отметьте в списке нужные и нажмите кнопку **[Старт]**. Статус и оставшееся время копирования будут отображены внизу данной страницы.

# **Глава 5. Системный журнал**

# <span id="page-27-0"></span>**5.1. Системный журнал в веб-интерфейсе**

<span id="page-27-1"></span>В меню, расположенном в верхней части главного окна веб-интерфейса, нажмите кнопку

**[Журнал]**. Откроется окно **системного журнала**, представленное на *Рисунке 5.1*.

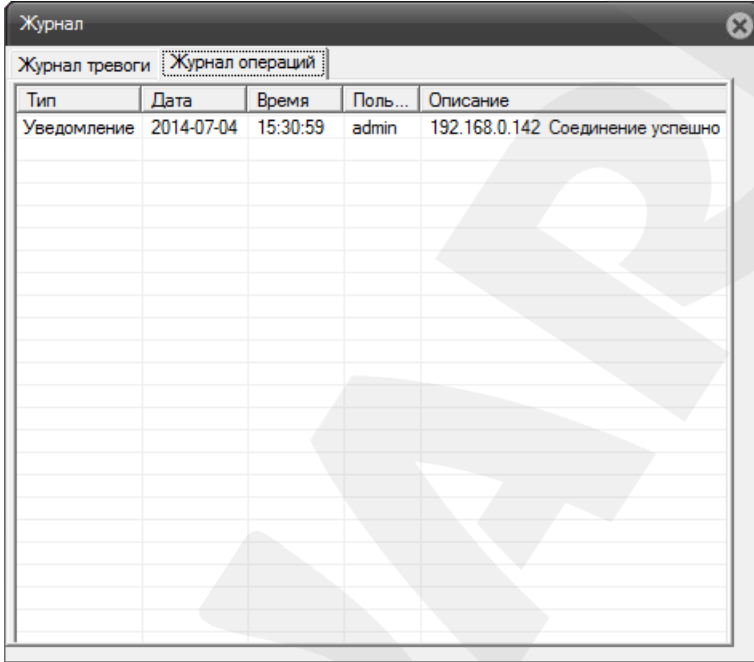

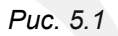

В системном журнале, состоящем из двух вкладок – «Журнал тревоги» и «Журнал операций» – фиксируются изменения настроек IP-видеорегистратора и произошедшие события. Системный журнал начинает заполняться автоматически после включения устройства.

# **5.2. Системный журнал в локальном интерфейсе**

<span id="page-27-2"></span>Для просмотра системного журнала через локальный интерфейс щелкните правой кнопкой мыши в любой части области просмотра, в появившемся меню выберите пункт «Главное меню» и пройдите в раздел *Сведения – Журнал*. Окно системного журнала представлено на *Рисунке 5.2*.

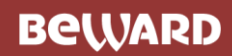

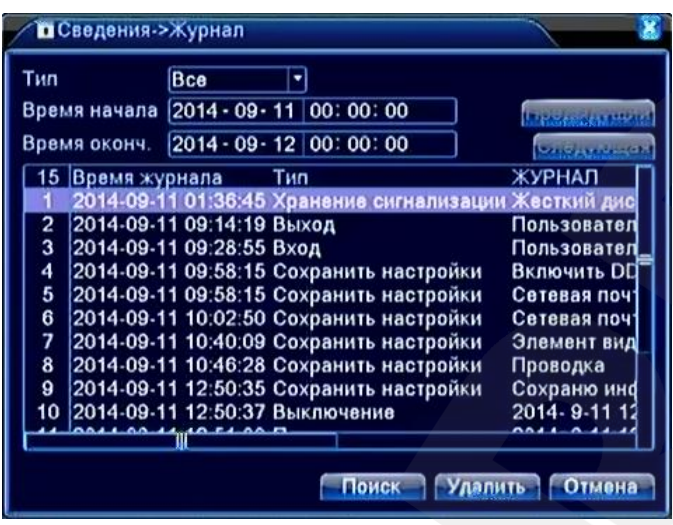

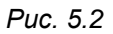

Для удобства просмотра все записи в журнале могут быть отфильтрованы по типу. Также можно выполнить поиск записей, указав определенную дату и время. Полностью очистить журнал можно при помощи кнопки **[Удалить]**.

# **Глава 6. Меню веб-интерфейса «Конфигурации устройства»**

<span id="page-29-0"></span>В меню, расположенном в верхней части главного окна веб-интерфейса, нажмите кнопку **[Устройство]**. Откроется окно, представленное на *Рисунке 6.1*.

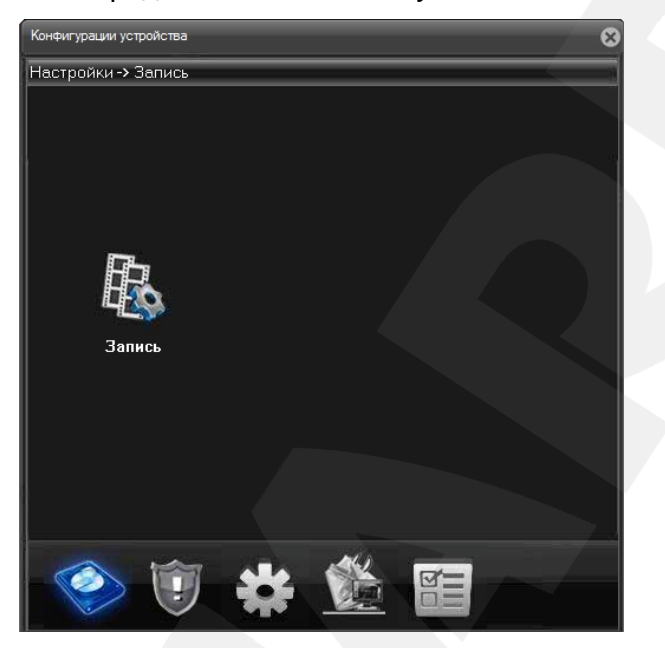

*Рис. 6.1*

Данное меню содержит следующие вкладки: **«Запись»**, **«Тревога»**, **«Система»**, **«Инструменты»**, **«Информация»**.

# **6.1. Запись**

<span id="page-29-1"></span>На вкладке «Запись» нажмите одноименную пиктограмму. Откроется окно, представленное на *Рисунке 6.2*. В данном окне Вы можете настроить расписание и другие параметры записи видео для каждого канала.

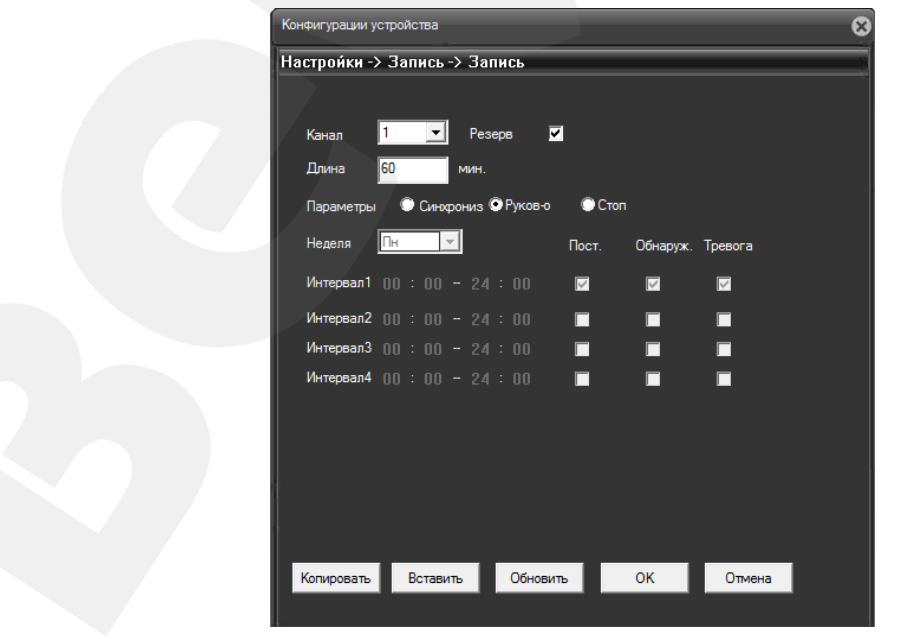

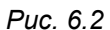

**Руководство по эксплуатации IP-видеорегистратора BS1208** 29

**Канал**: выберите канал для настройки записи.

**Резерв**: поставьте галочку, чтобы использовать для записи жесткий диск, настроенный как резервный.

**Длина**: укажите длину одного видеофайла (в минутах; максимум – 120 мин.). **Параметры**:

**Синхрониз.**: выберите данный пункт для настройки записи по расписанию.

**Руков-о**: выберите данный пункт для настройки записи вручную.

**Стоп**: выберите данный пункт для отключения записи.

**Неделя**: выберите день недели для установки расписания записи (данный пункт меню доступен при выборе параметра «Синхрониз.»).

**Интервал 1..4**: задайте интервал записи (в часах).

**Пост.**: установите постоянную (непрерывную) запись для заданного дня недели и интервала времени.

**Обнаруж.**: установите запись по детекции движения для заданного дня недели и интервала времени.

**Тревога**: установите запись по другим тревожным событиям (кроме детекции движения) для заданного дня недели и интервала времени.

Внизу страницы расположены кнопки **[Копировать]**, **[Вставить]**, **[Обновить]**, при помощи которых Вы можете копировать настройки между каналами.

Для сохранения изменений нажмите кнопку **[ОК]**. Если сохранение не требуется, нажмите **[Отмена]**.

# **6.2. Тревога**

<span id="page-31-0"></span>Данное меню содержит настройки тревожных событий, таких как детекция движения, саботаж, потеря сигнала и других, и включает четыре подменю: **«Движение»**, **«Саботаж»**, **«Потеря»**, **«Ошибки»** (*Рис. 6.3*).

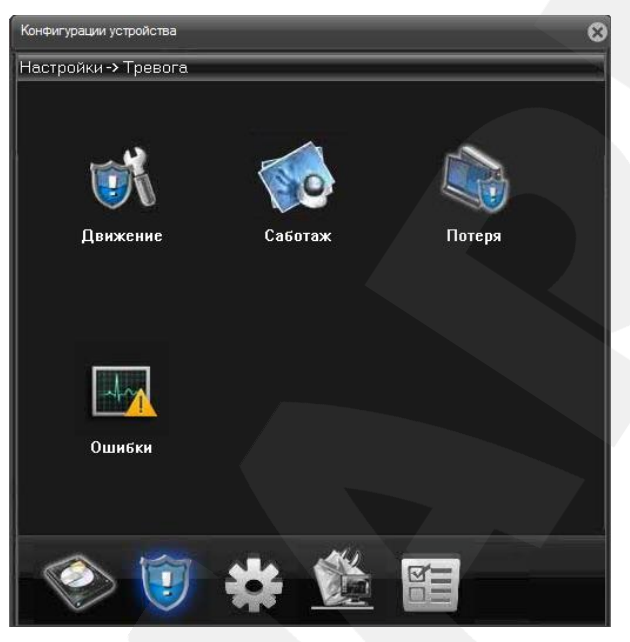

*Рис. 6.3*

# **ПРИМЕЧАНИЕ!**

Работоспособность рассмотренных ниже параметров зависит от используемой вами камеры.

#### Конфигурации устройства Настройки -> Тревога -> Движение Kaear  $\overline{1}$  $\overline{\phantom{a}}$ **B**<sub>kn</sub>  $\overline{\mathbf{z}}$ Период Настройки  $\overline{1}$  Cek Интервал  $127345678$ Запись канала  $112345678$ Typ PTZ Настройки Задержка  $10$  Cek ——<br>**М** Отправка E-mail **И** Сообщения  $\blacksquare$ FTP 3vmmep  $\Box$  Cot Вставить Обновить ОК Отмена Копировать

# <span id="page-31-1"></span>**6.2.1. Детекция движения**

*Рис. 6.4*

**Канал**: выберите канал для настройки детектора движения.

**Вкл.**: поставьте галочку, чтобы получить доступ к настройкам срабатывания детектора движения на выбранном канале.

**Период**: нажмите кнопку **[Настройки]**. В открывшемся окне (*Рис. 6.5*) установите недельное расписание детекции движения.

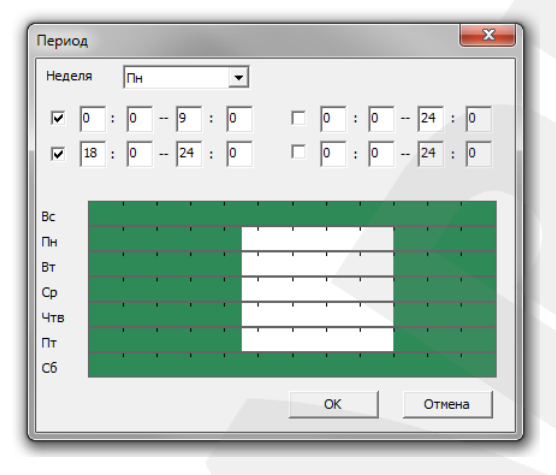

*Рис. 6.5*

**Интервал**: установите интервал между наступлениями тревожных событий.

**Запись канала**: укажите, запись каких каналов надо активировать при срабатывании детектора движения на выбранном канале.

**Тур**: при срабатывании тревожного события выбранные каналы будут по очереди отображены на весь экран монитора, подключенного к IP-видеорегистратору.

**PTZ** (для купольно-поворотных камер): нажмите кнопку **[Настройки]** и в открывшемся окне (*Рис. 6.6*) укажите, какое действие будет выполнять та или иная PTZ-камера при срабатывании детектора движения на выбранном канале. Доступны следующие действия: запуск предустановки, запуск тура, запуск шаблона сканирования. В поле справа укажите порядковый номер действия.

## **ПРИМЕЧАНИЕ!**

Данная опция может не отображаться в меню «Конфигурации устройства», если в меню локального интерфейса *Главное меню – Управление – Device Info* снять соответствующую галочку.

#### **ПРИМЕЧАНИЕ!**

Настройка предустановок, туров, шаблонов сканирования осуществляется для каждой камеры в отдельности через ее интерфейс пользователя.

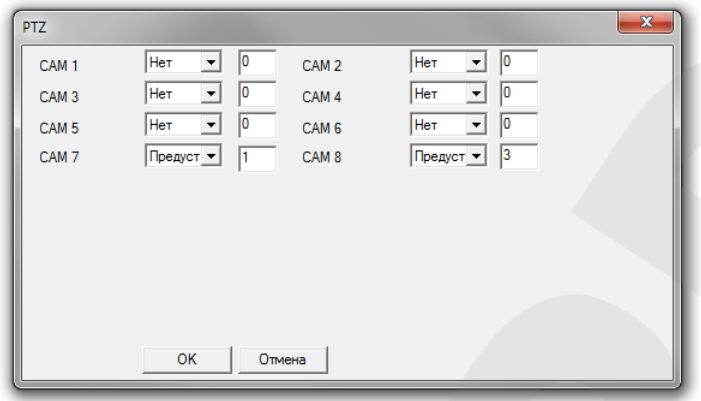

*Рис. 6.6*

**Задержка**: установка длительности *постзаписи*, то есть записи видео после срабатывания тревожного события (в секундах).

**Сообщения**: при выборе данной опции в главном окне веб-интерфейса будет отображаться всплывающее сообщение с указанием канала, на котором произошло срабатывание детектора движения.

**Зуммер**: при выборе данной опции IP-видеорегистратор будет оповещать о срабатывании детектора движения на данном канале с помощью звукового сигнала из встроенного динамика.

**Сотовый телефон**: данная опция не используется в рассматриваемой модели видеорегистратора.

**Отправка E-mail**: при выборе данной опции, в случае срабатывания детектора движения на данном канале будет отправляться сообщение на адрес электронной почты.

**FTP**: при выборе данной опции, в случае срабатывания детектора движения на данном канале на FTP-сервер будет отправлен видеоролик.

**[Копировать]**: чтобы применить параметры тревожного события и записи, заданные для одного канала, к другому каналу, нажмите данную кнопку, затем выберите нужный канал и нажмите кнопку **[Вставить]**.

**[Обновить]**: нажмите данную кнопку, чтобы обновить отображаемые параметры.

**[ОК]**: нажмите данную кнопку для сохранения изменений.

**[Отмена]**: нажмите данную кнопку для выхода из меню «Движение».

## **6.2.2. Саботаж**

<span id="page-33-0"></span>В крупных системах безопасности очень сложно следить за состоянием большого количества камер одновременно. Для облегчения этой задачи служит функция «Саботаж», которая, в случае внешнего насильственного воздействия на камеру, позволяет в автоматическом режиме информировать службы и операторов об изменении состояния данной камеры, активировать запись видео требуемых каналов, а также выполнять ряд других полезных действий. При включенной функции «Саботаж», если злоумышленник закроет объектив IP-камеры, то произойдет срабатывание тревоги.

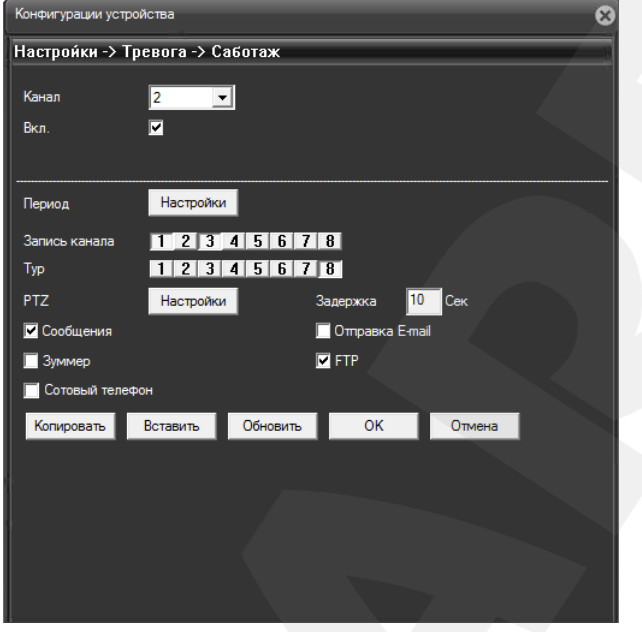

*Рис. 6.7*

**Канал**: выберите канал для настройки функции «Саботаж».

**Вкл.**: поставьте галочку, чтобы получить доступ к настройкам срабатывания детектора саботажа.

**Период**: нажмите кнопку **[Настройки]**. В открывшемся окне (*Рис. 6.8*) установите недельное расписание функции «Саботаж».

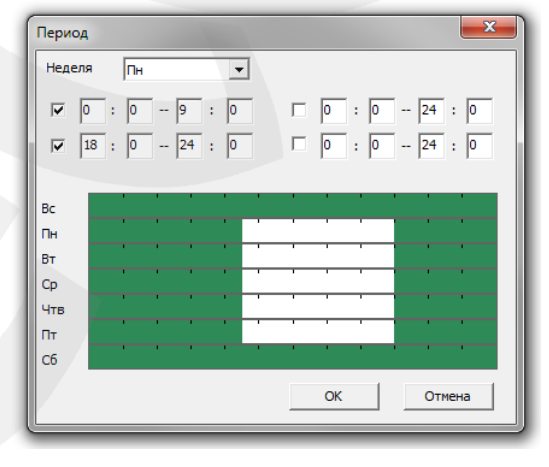

*Рис. 6.8*

**Запись канала**: укажите, запись каких каналах надо активировать при срабатывании детектора саботажа на выбранном канале.

**Тур**: при срабатывании тревожного события выбранные каналы будут по очереди отображены на весь экран монитора, подключенного к IP-видеорегистратору.

**PTZ** (для купольно-поворотных камер): нажмите кнопку **[Настройки]** и в открывшемся окне (*Рис. 6.9*) укажите, какое действие будет выполнять та или иная PTZ-камера при срабатывании детектора саботажа на выбранном канале. Доступны следующие действия: запуск предустановки, запуск тура, запуск шаблона сканирования. В поле справа укажите порядковый номер действия.

## **ПРИМЕЧАНИЕ!**

Данная опция может не отображаться в меню «Конфигурации устройства», если в меню локального интерфейса *Главное меню – Управление – Device Info* снять соответствующую галочку.

#### **ПРИМЕЧАНИЕ!**

Настройка предустановок, туров, шаблонов сканирования осуществляется для каждой камеры в отдельности через ее веб-интерфейс.

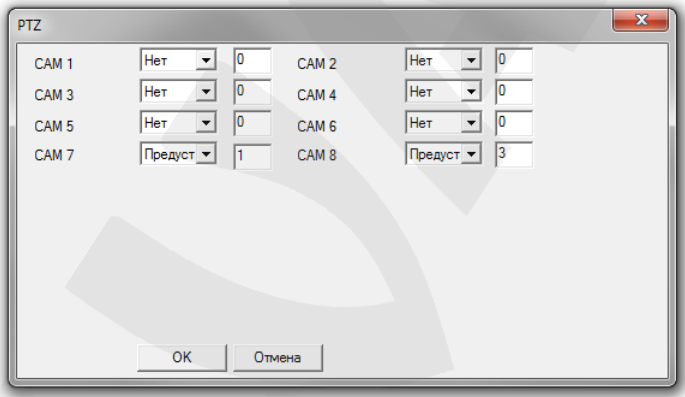

*Рис. 6.9*

**Задержка**: установка длительности *постзаписи*, то есть записи видео после срабатывания тревожного события (в секундах).

**Сообщения**: при выборе данной опции в главном окне веб-интерфейса будет отображаться всплывающее сообщение с указанием канала, на котором произошло срабатывание детектора саботажа.

**Зуммер**: при выборе данной опции IP-видеорегистратор будет оповещать о срабатывании детектора саботажа на данном канале с помощью звукового сигнала из встроенного динамика.

**Сотовый телефон**: данная опция не используется в рассматриваемой модели видеорегистратора.

**Отправка E-mail**: при выборе данной опции, в случае срабатывания детектора саботажа на данном канале будет отправляться сообщение на адрес электронной почты.
**FTP**: при выборе данной опции, в случае срабатывания детектора движения на данном канале на FTP-сервер будет отправлен видеоролик.

**[Копировать]**: чтобы применить параметры тревожного события и записи, заданные для одного канала, к другому каналу, нажмите данную кнопку, затем выберите нужный канал и нажмите кнопку **[Вставить]**.

**[Обновить]**: нажмите данную кнопку, чтобы обновить отображаемые параметры.

**[ОК]**: нажмите данную кнопку для сохранения изменений.

**[Отмена]**: нажмите данную кнопку для выхода из меню «Саботаж».

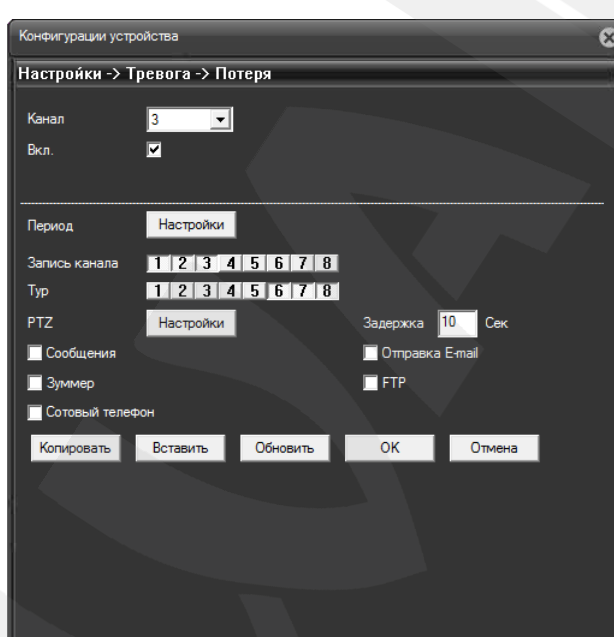

## **6.2.3. Потеря видеосигнала**

*Рис. 6.10*

**Канал**: выберите канал для настройки данной функции.

**Вкл.**: поставьте галочку, чтобы получить доступ к настройкам срабатывания функции потери видеосигнала.

**Период**: нажмите кнопку **[Настройки]**. В открывшемся окне (*Рис. 6.11*) установите недельное расписание функции «Потеря».

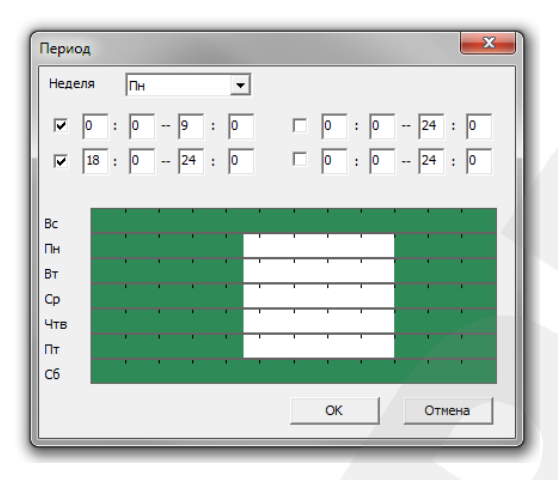

*Рис. 6.11*

**Запись канала**: укажите, запись каких каналах надо активировать при срабатывании функции «Потеря» на выбранном канале.

**Тур**: при срабатывании тревожного события выбранные каналы будут по очереди отображены на весь экран монитора, подключенного к IP-видеорегистратору.

**PTZ** (для купольно-поворотных камер): нажмите кнопку **[Настройки]** и в открывшемся окне (*Рис. 6.12*) укажите, какое действие будет выполнять та или иная PTZ-камера при срабатывании функции «Потеря» на выбранном канале. Доступны следующие действия: запуск предустановки, запуск тура, запуск шаблона сканирования. В поле справа укажите порядковый номер действия.

#### **ПРИМЕЧАНИЕ!**

Данная опция может не отображаться в меню «Конфигурации устройства», если в меню локального интерфейса *Главное меню – Управление – Device Info* снять соответствующую галочку.

#### **ПРИМЕЧАНИЕ!**

Настройка предустановок, туров, шаблонов сканирования осуществляется для каждой камеры в отдельности через ее веб-интерфейс.

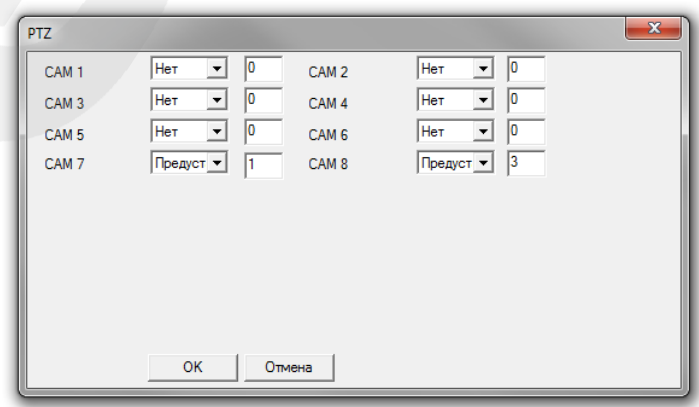

*Рис. 6.12*

**Задержка**: установка длительности *постзаписи*, то есть записи видео после срабатывания тревожного события (в секундах).

**Сообщения**: при выборе данной опции в главном окне веб-интерфейса будет отображаться всплывающее сообщение с указанием канала, на котором произошло срабатывание тревожного события.

**Зуммер**: при выборе данной опции IP-видеорегистратор будет оповещать о срабатывании тревожного события на данном канале с помощью звукового сигнала из встроенного динамика.

**Сотовый телефон**: данная опция не используется в рассматриваемой модели видеорегистратора.

**Отправка E-mail**: при выборе данной опции, в случае срабатывания функции «Потеря» на данном канале будет отправляться сообщение на адрес электронной почты.

**FTP**: при выборе данной опции, в случае срабатывания детектора движения на данном канале на FTP-сервер будет отправлен видеоролик.

**[Копировать]**: чтобы применить параметры тревожного события и записи, заданные для одного канала, к другому каналу, нажмите данную кнопку, затем выберите нужный канал и нажмите кнопку **[Вставить]**.

**[Обновить]**: нажмите данную кнопку, чтобы обновить отображаемые параметры.

**[ОК]**: нажмите данную кнопку для сохранения изменений.

**[Отмена]**: нажмите данную кнопку для выхода из меню «Потеря».

# .<br>нфигурации устройства Настройки -> Тревога -> Ошибки Тип события На устройстве не достаточно места у  $\overline{a}$ Отмена *Рис. 6.13*

**6.2.4. Ошибки**

**Тип события**: для выбора доступны следующие типы событий:

- **[Устройство хранения не существует]**: тревожное событие наступает, если к видеорегистратору не подключен жесткий диск.
- **[На устройстве недостаточно места]**: тревожное событие наступает при объеме оставшегося свободного места на жестком диске меньше определенного заданного значения (*Рис. 6.13)*.
- **[Ошибка доступа устройства хранения]**: тревожное событие наступает при неполадках с жестким диском.
- **[Конфликт IP]**: тревожное событие наступает при наличии в локальной сети устройств с одинаковыми IP-адресами.
- **[Внештатная тревога сети]**: тревожное событие наступает при отключении по какойлибо причине локальной сети.

**Сообщения**: при выборе данной опции, в случае срабатывания тревожного события в главном окне локального интерфейса будет отображаться всплывающее сообщение, а в журнал тревог веб-интерфейса будет добавлена запись.

**Зуммер**: при выборе данной опции IP-видеорегистратор будет оповещать о срабатывании тревожного события с помощью звукового сигнала из встроенного динамика.

#### **6.3. Система**

Данное меню содержит системные настройки, такие как параметры сетевого подключения, параметры отображения служебной информации (имя камеры, дата, время и др.), параметры интерфейса RS485 и многие другие, и включает шесть подменю: **«Общие»**, **«Сеть»**, **«Службы»**, **«Дисплей»**, **«RS485»**, **«RTZ»** (*Рис. 6.14*).

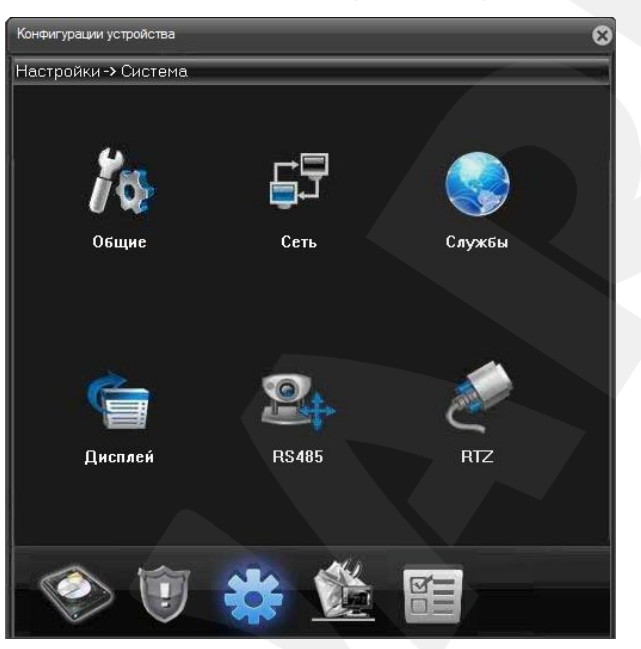

*Рис. 6.14*

## **6.3.1. Общие**

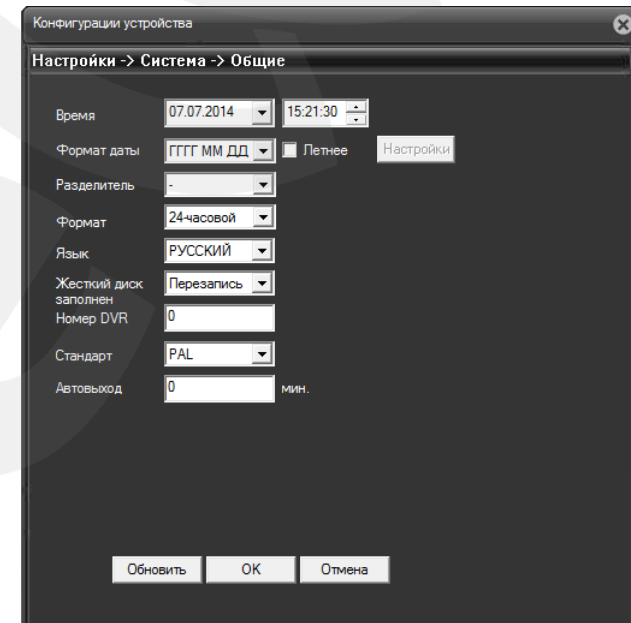

*Рис. 6.15*

На данной странице Вы можете использовать следующие настройки:

**Время:** установите дату и время для корректной работы регистратора.

**Формат даты:** выберите формат отображения даты.

**Разделитель:** выберите тип разделителя для формата отображения даты.

**Формат:** выберите формат отображения времени.

**Язык:** выберите язык интерфейса.

**Жесткий диск заполнен:** включите опцию перезаписи данных на жестком диске при его заполнении, если это необходимо.

**Номер DVR:** задайте номер регистратора для его более легкой идентификации в сети.

**Стандарт:** выберите используемый видеостандарт.

**Автовыход:** если Вы хотите использовать автоматический выход пользователя из системы по истечении заданного промежутка времени, введите значение в данное поле.

Переход на летнее время может быть настроен после установки маркера напротив опции **«Летнее»** и нажатия кнопки **[Настройки]**. Окно настройки приведено на *Рисунке 6.16*.:

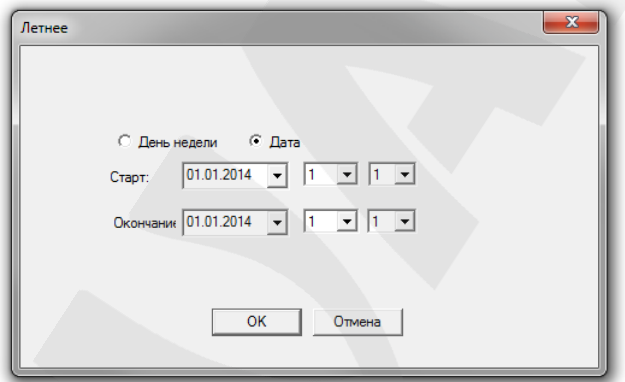

*Рис. 6.16*

## **6.3.2. Сеть**

На данной странице находятся настройки подключения регистратора к локальной сети.

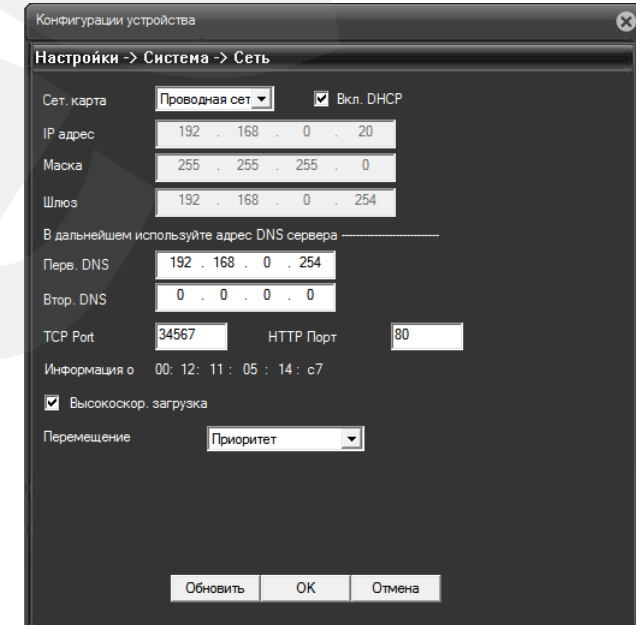

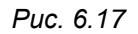

**Сетевая карта:** безальтернативный параметр.

**Вкл. DHCP:** активируйте данную опцию, если предусмотрено автоматическое получение основных сетевых параметров от DHCP-сервера. Для работы этой функции необходимо наличие в сети DHCP-сервера.

Если автоматическое присвоение параметров подключения по DHCP не предусмотрено, то установите их самостоятельно в полях «IP адрес», «Маска», «Шлюз», «Первичный DNS», «Вторичный DNS» соответственно.

**TCP Port:** по умолчанию «34567». При необходимости значение можно изменить.

**HTTP-порт:** порт для передачи данных по протоколу HTTP. По умолчанию «80».

**Информация о:** MAC-адрес устройства.

**Высокоскор. загрузка:** активируйте данную опцию, чтобы загрузка на FTP получала больший приоритет.

**Перемещение:** выберите приоритетный метод передачи видео по сети.

Опции «Высокоскор. загрузка» и «Перемещение» служат для увеличения скорости обмена данными и изменения параметров буферизации.

#### **6.3.3. Службы**

Данное меню служит для настройки различных сетевых служб.

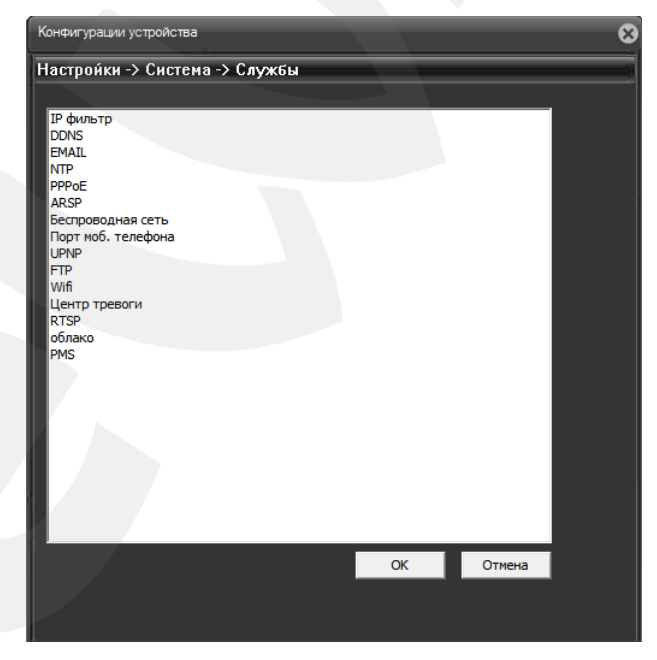

*Рис. 6.18*

**IP фильтр:** в данном окне (*Рис. 6.19*) Вы можете создать список разрешенных либо блокируемых IP-адресов для ограничения доступа к IP-видеорегистратору из сети. Для этого выполните следующие шаги:

- активируйте чек-бокс «Доступ» (поставьте галочку);

- выберите, в какой список Вы хотите включить IP-адрес(а);

**BeWARD** 

- введите IP-адрес и нажмите кнопку **[Добавить]**.

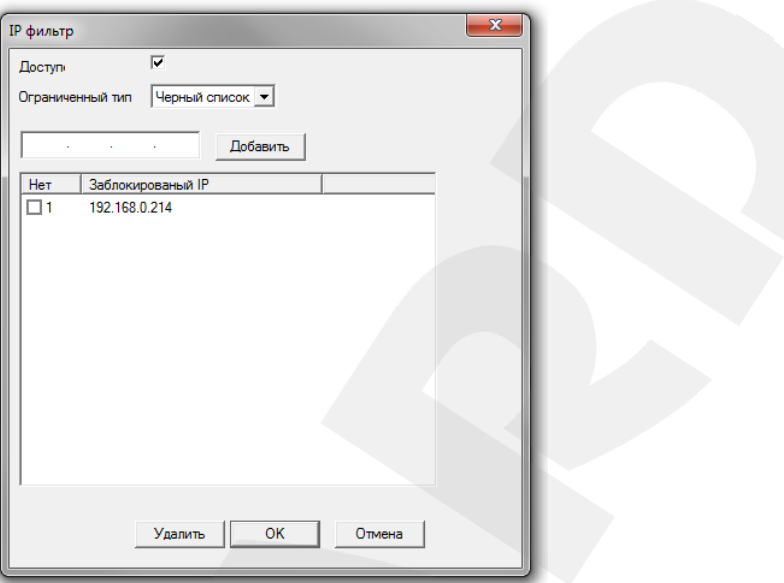

*Рис. 6.19*

**DDNS:** для организации быстрого доступа к IP-видеорегистратору из сети Интернет Вы можете воспользоваться одним из доступных DDNS-сервисов.

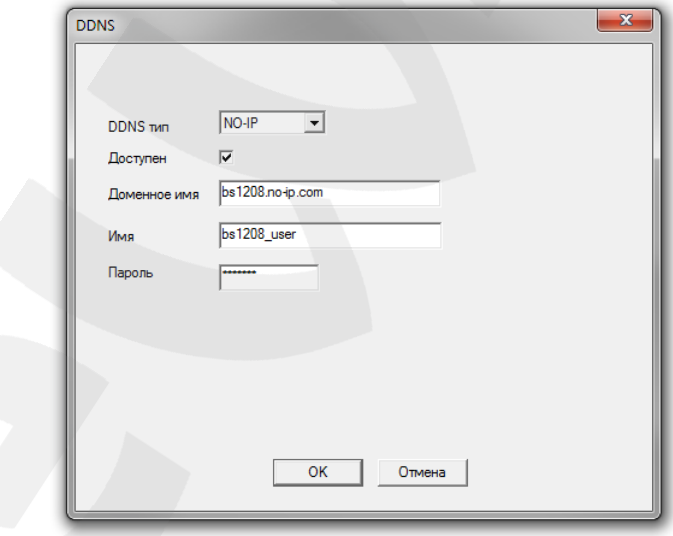

*Рис. 6.20*

Для назначения постоянного доменного имени видеорегистратору с динамическим IPадресом выполните следующие шаги:

- в списке «DDNS тип» выберите DDNS-сервис. При этом сначала на данном сервисе необходимо пройти регистрацию.

- активируйте чек-бокс «Доступен» (поставьте галочку);
- укажите имя домена;
- введите имя пользователя и пароль.

**Руководство по эксплуатации IP-видеорегистратора BS1208** 43

После выполнения всех шагов, для сохранения настроек нажмите кнопку **[ОК]**.

**EMAIL:** в данном окне введите данные авторизации на SMTP-сервере для возможности использования опции автоматической отправки сообщений электронной почты в случае возникновения тревожного события.

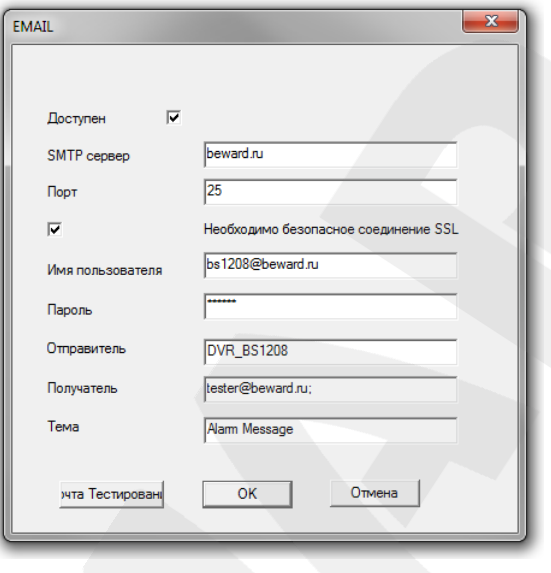

*Рис. 6.21*

Для настройки выполните следующие шаги:

- активируйте чек-бокс «Доступен» (поставьте галочку);

- укажите адрес своего SMTP-сервера;

- укажите порт для подключения к SMTP-серверу;

- если требуется, активируйте опцию «Необходимо безопасное соединение SSL» для установления безопасного соединения и обмена данных с сервером. Для работы данной опции на SMTP-сервере должен быть SSL-сертификат.

- введите имя пользователя для авторизации на SMTP-сервере;

- введите пароль для авторизации на SMTP-сервере;
- укажите имя отправителя (имя, которым будет подписано письмо);
- укажите электронный адрес получателя;

- введите название, которое будет отображаться в поле «Тема письма».

После выполнения всех шагов, для сохранения настроек нажмите кнопку **[ОК]**.

**NTP:** в данном окне Вы можете настроить синхронизацию даты и времени IPвидеорегистратора с сервером точного времени (NTP-сервером). Для этого выполните следующие шаги:

- активируйте чек-бокс «Доступен» (поставьте галочку);

- укажите адрес NTP-сервера;

- укажите порт для подключения к серверу;

- выберите нужный часовой пояс (часовой пояс местности, в которой находится регистратор);

- укажите, с какой частотой должны выполняться сеансы синхронизации.

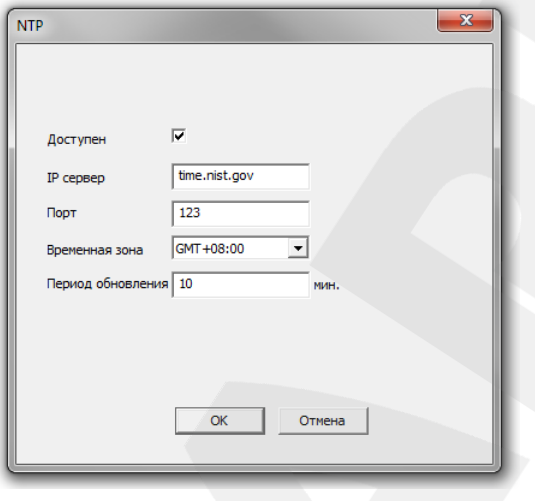

*Рис. 6.22*

**PPPoE:** подключение по протоколу PPPoE может применяться для осуществления доступа к IP-видеорегистратору из сети Интернет посредством динамического IP-адреса, выданного Интернет-провайдером, и аутентификации по имени пользователя и паролю. После установки PPPoE-соединения IP-видеорегистратор не будет доступен из локальной сети. Для настройки подключения выполните следующие шаги:

- активируйте чек-бокс «Доступен» (поставьте галочку);

- введите имя пользователя PPPoE (выдается провайдером);
- введите пароль PPPoE (выдается провайдером);
- в поле «IP-адрес» будет отображен текущий IP-адрес устройства.

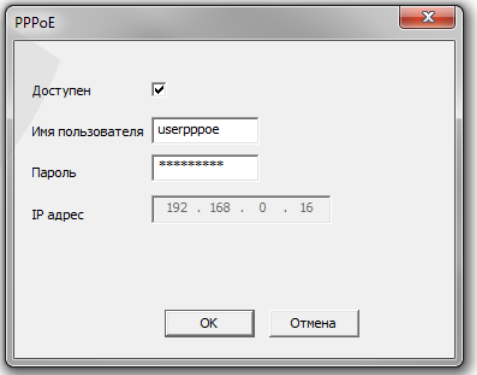

*Рис. 6.23*

**ARSP:** в данном окне находятся настройки доступа к IP-видеорегистратору посредством ARSP-сервиса. Для настройки доступа выполните следующие шаги:

- активируйте чек-бокс «Доступен» (поставьте галочку);
- введите IP-адрес ARSP-сервера;
- укажите порт для подключения к ARSP-серверу;
- укажите периодичность подключения к серверу;
- введите имя пользователя;
- введите пароль;

После выполнения всех шагов, для сохранения настроек нажмите **[ОК]**.

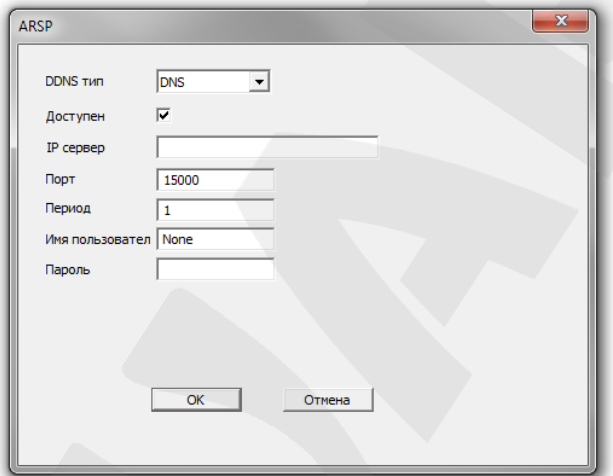

*Рис. 6.24*

**Беспроводная сеть:** возможны модификации IP-видеорегистратора, поддерживающие доступ к сетям сотовых операторов. Здесь содержатся настройки данной опции.

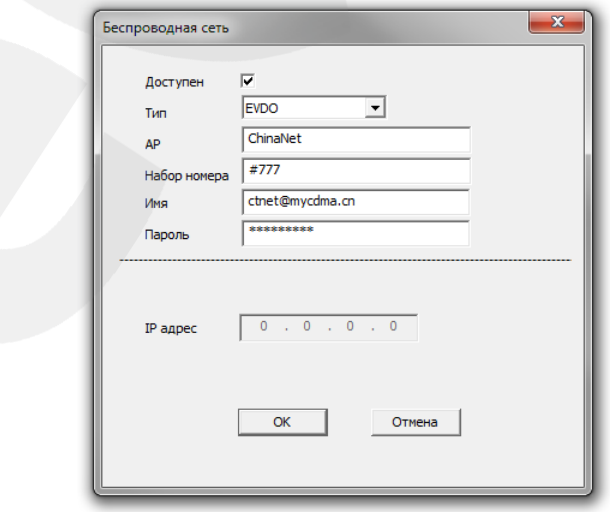

*Рис. 6.25*

**Порт моб. телефона:** чтобы обеспечить возможность подключения к регистратору с мобильных устройств, выполните следующие шаги:

- активируйте чек-бокс «Доступен» (поставьте галочку);
- укажите порт для подключения к регистратору (по умолчанию «34599»);

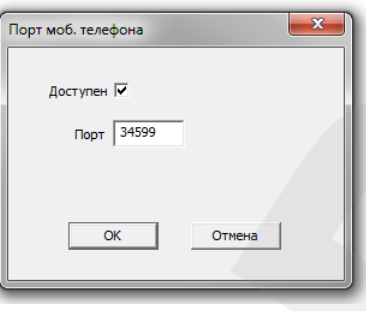

*Рис. 6.26*

**UPNP:** включите данную опцию, если Вы подключаете IP-видеорегистратор к сети Интернет с помощью маршрутизатора и используете функцию автоматического переназначения портов. Назначенные порты для доступа к регистратору будут отображены в соответствующих полях. Для доступа к устройству используйте внешний IP-адрес маршрутизатора и HTTP-порт.

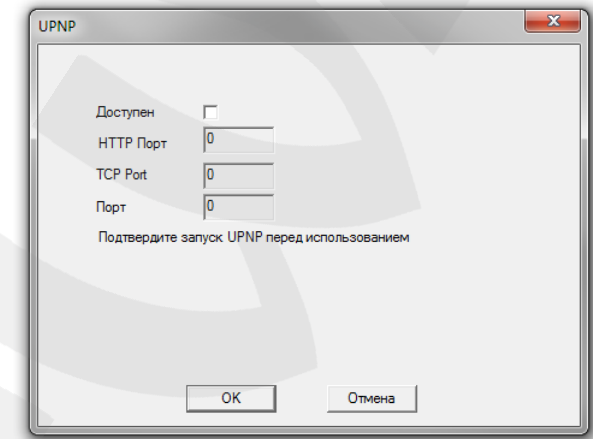

*Рис. 6.27*

**FTP:** в данном окне Вы можете задать настройки для использования опции загрузки видео на удаленный FTP-сервер. Для этого выполните следующие шаги:

- активируйте чек-бокс «Доступен» (поставьте галочку);
- введите адрес FTP-сервера;
- укажите порт для подключения к FTP-серверу;
- введите имя пользователя;
- введите пароль;
- активируйте опцию «Анонимный», если на сервер возможен доступ без авторизации;
- укажите максимальный размер файла (в мегабайтах);
- укажите имя каталога, в который будут загружаться файлы.

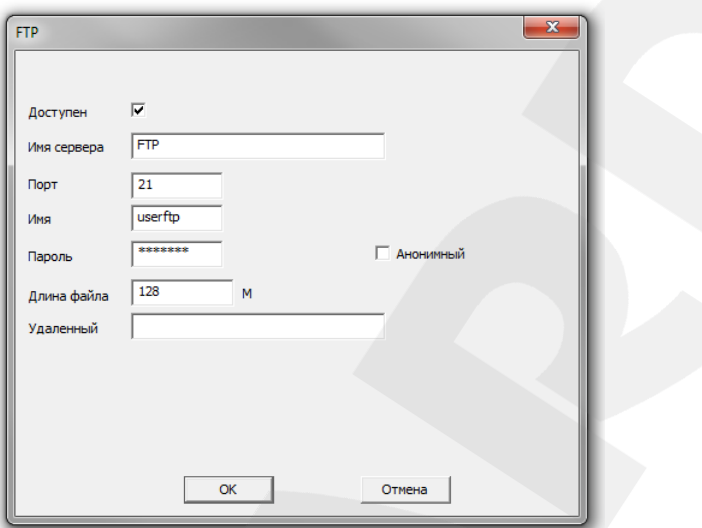

*Рис. 6.28*

**WiFi:** рассматриваемая модификация IP-видеорегистратора не поддерживает подключение к WiFi сетям, поэтому все настройки в данном окне неработоспособны.

**Центр тревоги:** опция передачи сообщений о возникновении тревожных событий через сторонний сервер. Для настройки опции выполните следующие шаги:

- выберите тип протокола;
- активируйте чек-бокс «Доступен» (поставьте галочку);
- укажите имя сервера;
- укажите порт для подключения к серверу;
- выберите способы оповещения, которые необходимо включить.

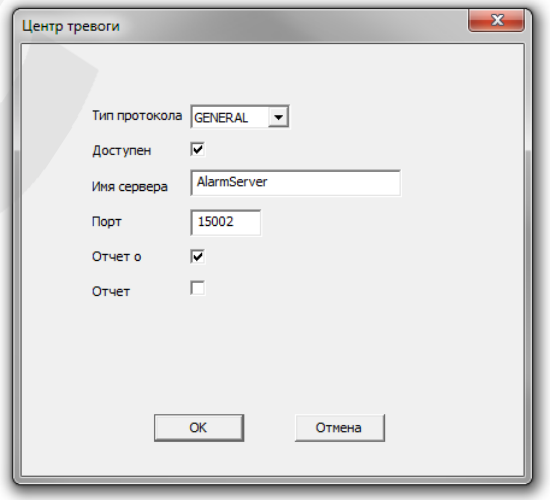

*Рис. 6.29*

**RTSP:** данная опция позволяет просматривать видео с IP-видеорегистратора в режиме реального времени через сторонние клиенты (например, VLC), поддерживающие стандартный RTSP-протокол. Для настройки опции активируйте чек-бокс «Доступен» (поставьте галочку) и укажите порт, используемый при передаче потока (по умолчанию 554).

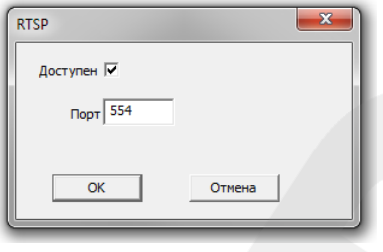

*Рис. 6.30*

**Облако:** при наличии устройства, подключенного к сети Интернет, и с установленным браузером Internet Explorer данная опция дает возможность получить доступ к IPвидеорегистратору из любой точки земного шара. Опция работает с использованием стороннего сервера. При этом никакие дополнительные настройки, например, переназначение портов или обращение к DDNS-сервису, делать не нужно.

Для активации опции «Облако» отметьте пункт «Доступен».

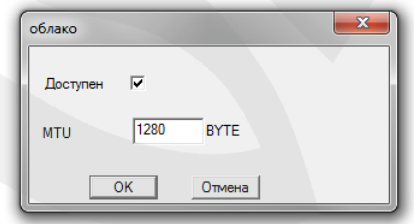

*Рис. 6.31*

Для доступа к видеорегистратору пройдите по адресу [http://xmeye.net/,](http://xmeye.net/) откройте вкладку «Устройство». При необходимости в правой, верхней части экрана выберите язык. Введите уникальный идентификатор (ID) Вашего IP-видеорегистратора и код проверки, и нажмите кнопку **[Войти]**.

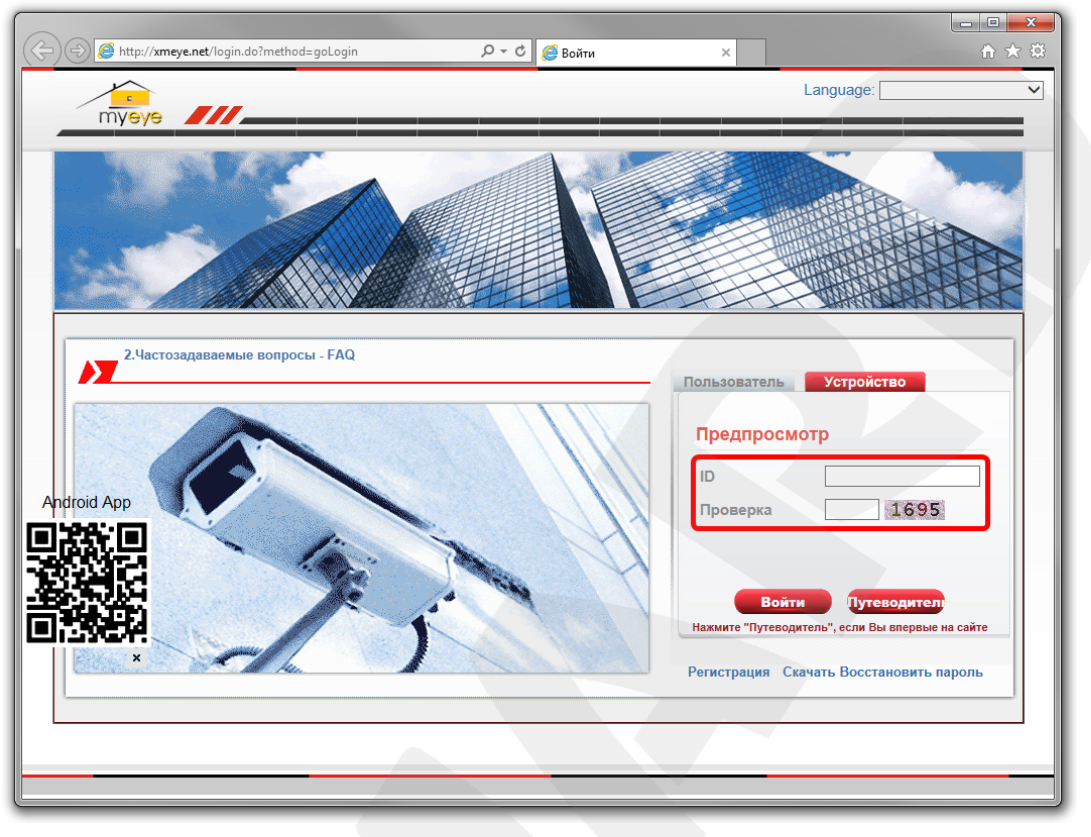

*Рис. 6.32*

#### **ПРИМЕЧАНИЕ!**

Узнать уникальный ID Вашего IP-видеорегистратора Вы можете в меню веб-интерфейса *Устройство – Информация – Версия*, пункт **«Serial ID».**

Также узнать уникальный ID Вы можете в меню локального интерфейса: *Главное меню – Сведения – Версия*, пункт **«Серийный номер»**.

После авторизации Вы получите доступ к IP-видеорегистратору и его настройкам. Внешний вид и функционал интерфейса данного сервиса аналогичны встроенному вебинтерфейсу видеорегистратора BS1208.

#### **ВНИМАНИЕ!**

Если уникальный идентификатор (ID) Вашего IP-видеорегистратора станет известен третьим лицам, то при включенной опции «Облако» конфиденциальность Вашей информации будет под угрозой. Опция «Облако» включена по умолчанию. Если Вы не используете данную опцию, отключите ее для исключения возможности доступа к Вашему видеорегистратору со стороны третьих лиц.

**PMS:** отправка PUSH-уведомлений через сторонний сервер. Для настройки опции активируйте чек-бокс «Доступен» (поставьте галочку), укажите используемые сервер и порт.

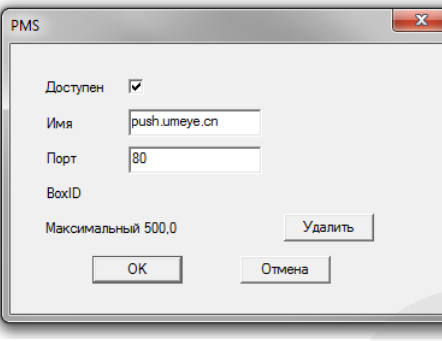

*Рис. 6.33*

#### **6.3.4. Дисплей**

На данной странице находятся настройки отображения различной вспомогательной информации на экране монитора. Здесь же Вы можете задать прозрачность меню локального интерфейса и установить разрешение монитора, подключенного к IP-видеорегистратору.

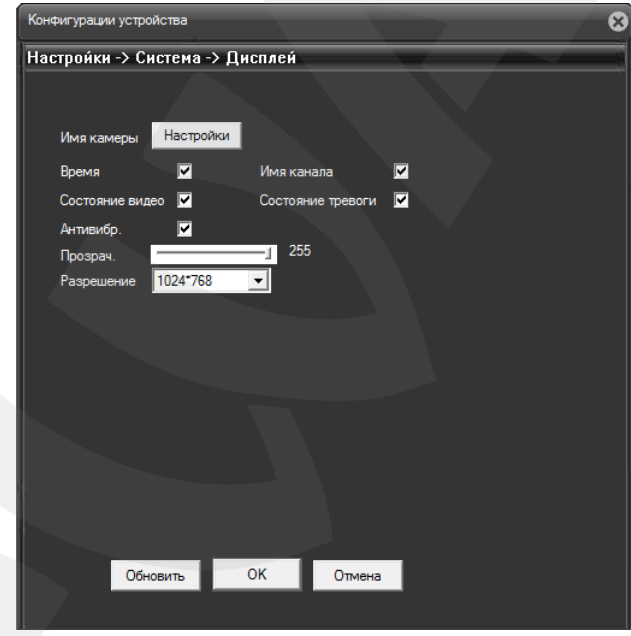

*Рис. 6.34*

Нажатие кнопки **[Настройки]** вызывает окно «Имя камеры»:

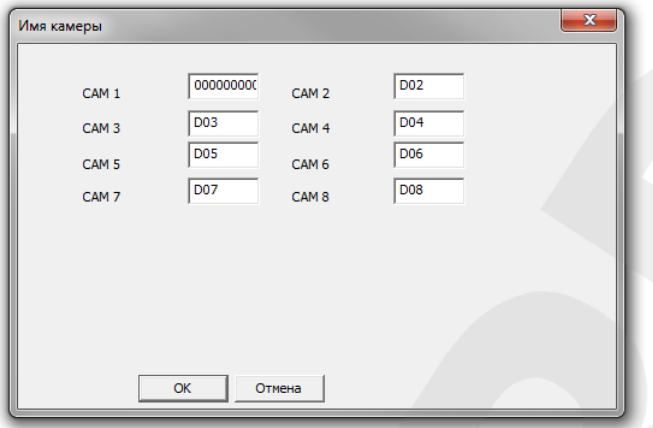

*Рис. 6.35*

В данном окне можно задать имена каналов. Имя может содержать до 25 символов. Для сохранения изменений необходимо нажать кнопку **[ОК]**.

Отметьте галочками ту информацию, которая должна отображаться в окне канала. Эта настройка распространяется на все каналы. Время отображается в правом, верхнем углу экрана.

**Прозрачность**: регулировка прозрачности окон локального интерфейса при их отображении на фоне главного экрана.

**Разрешение**: в данном выпадающем списке можно выбрать разрешение для монитора, подключенного к IP-видеорегистратору.

## **6.3.5. RS485 и RTZ**

В данных меню находятся настройки подключения к RS485- и RS232-совместимому оборудованию.

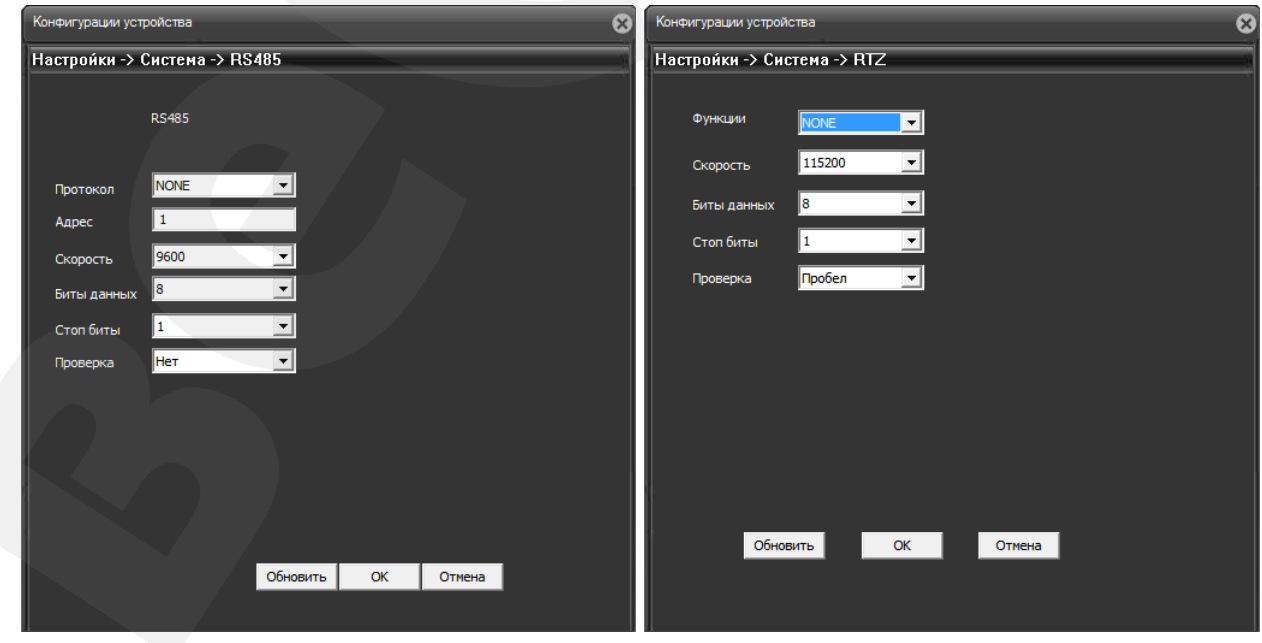

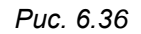

**Протокол**: выберите производителя или тип подключаемого устройства.

**Адрес**: укажите адрес устройства. Адрес задается на самом устройстве, а не присваивается регистратором. В данном поле должен быть указан уже заданный адрес.

**Функции**: опции, расположенные в данном выпадающем списке, связаны с подключением к видеорегистратору дополнительного оборудования и не рассматриваются в настоящем Руководстве.

**Скорость**: выберите скорость передачи данных – от 1200 до 115200 бод.

**Биты данных**: выберите количество бит, из которого будет состоять один пакет передаваемых данных (от 5 до 8).

**Стоп биты**: выберите количество стоповых бит, которые будут следовать в конце передаваемой посылки (1 или 2).

**Проверка**: Вы можете активировать проверку на *четность* для обнаружения ошибок при передаче. При использовании контроля четности посылаются сообщения, подсчитывающие число единиц в группе бит данных. В зависимости от результата устанавливается бит четности. Варианты «Нечетный», «Четный» позволяют выбрать тип контроля четности. Варианты «Маркер» и «Пробел» не влияют на возможность контроля четности. «Маркер» означает, что устройство всегда устанавливает бит четности в «1», а «Пробел» – всегда в «0».

#### **ПРИМЕЧАНИЕ!**

Данные опции могут не отображаться в меню «Конфигурации устройства», если в меню локального интерфейса *Главное меню – Управление – Device Info* снять соответствующие галочки.

## **6.4. Инструменты**

Данное меню содержит настройки жесткого диска IP-видеорегистратора, настройки учетных записей пользователей, параметры подключения камер к каналам и многое другое, и включает девять подменю: **«Хранение»**, **«Пользователи»**, **«Автообслуживание»**, **«По умолчанию»**, **«Импорт/Экспорт»**, **«Перезагрузка»**, **«Обновление»**, **«Цифровые каналы»**, **«Режим канала»** (*Рис. 6.37*).

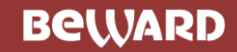

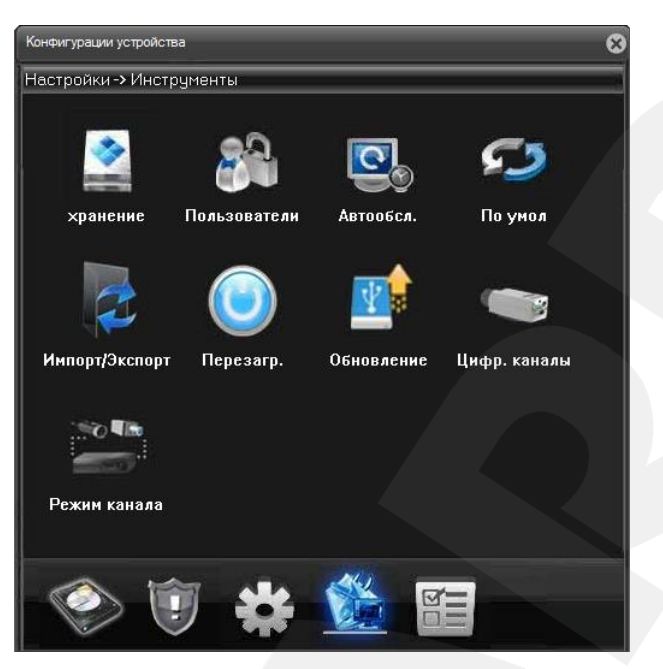

*Рис. 6.37*

## **6.4.1. Хранение**

В левой части данного окна отображается информация о подключенных к регистратору жестких дисках с указанием их типа, статуса и полного объема.

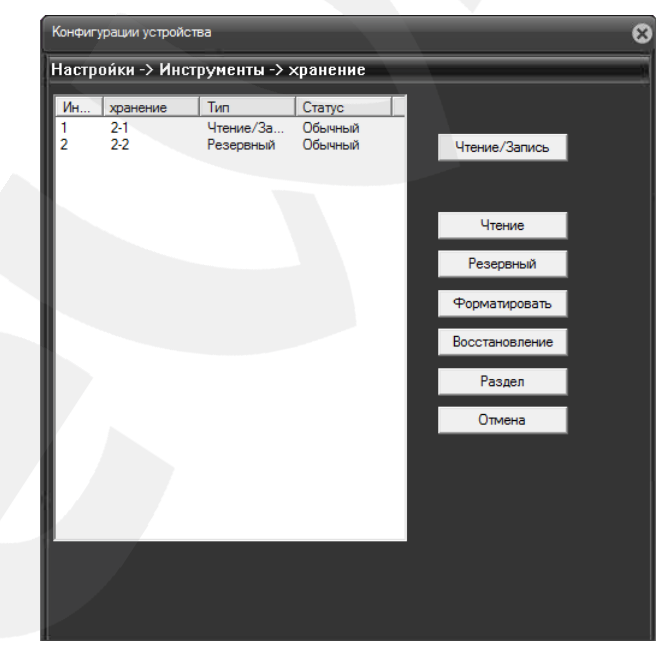

*Рис. 6.38*

В правой части окна расположены кнопки, позволяющие управлять выбранным жестким диском:

**[Чтение/Запись]**: позволяет сделать диск доступным для записи новых и чтения уже записанных на него файлов.

**[Чтение]**: позволяет сделать диск доступным только для чтения уже записанных на него файлов.

**[Резервный]**: в случаях, когда используется два жестких диска, позволяет вести запись на резервный диск (раздел) одновременно с записью на основной диск (раздел) при выборе соответствующей опции в настройках записи.

**[Форматировать]**: позволяет отформатировать жесткий диск для работы с регистратором. При этом стирается вся имеющаяся на диске информация.

**[Восстановление]**: позволяет восстановить на основном диске записи, которые были сохранены на резервном.

**[Раздел]**: позволяет разбить один физический диск на два раздела. Для этого необходимо в открывшемся после нажатия кнопки **[Раздел]** меню указать размеры разделов. После перезагрузки в списке будет отображено два раздела, и Вы сможете установить необходимые опции для каждого из них в отдельности.

## **6.4.2. Пользователи**

В левой части данного окна находится список пользователей регистратора. В списке отображается имя пользователя и группа, к которой принадлежит пользователь.

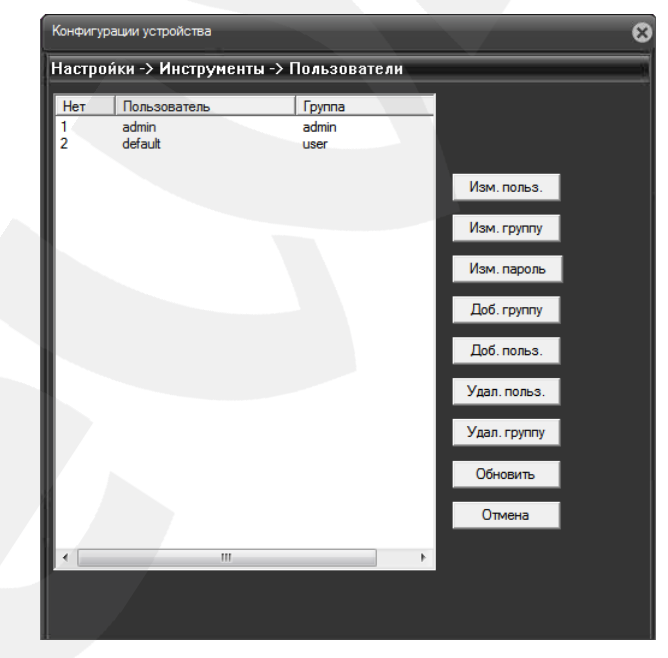

*Рис. 6.39*

В правой части окна расположены кнопки, позволяющие управлять учетными записями пользователей:

**[Изм. Польз.]** / **[Доб. польз.]**: при нажатии данных кнопок появится окно, которое позволяет отредактировать или добавить учетную запись пользователя.

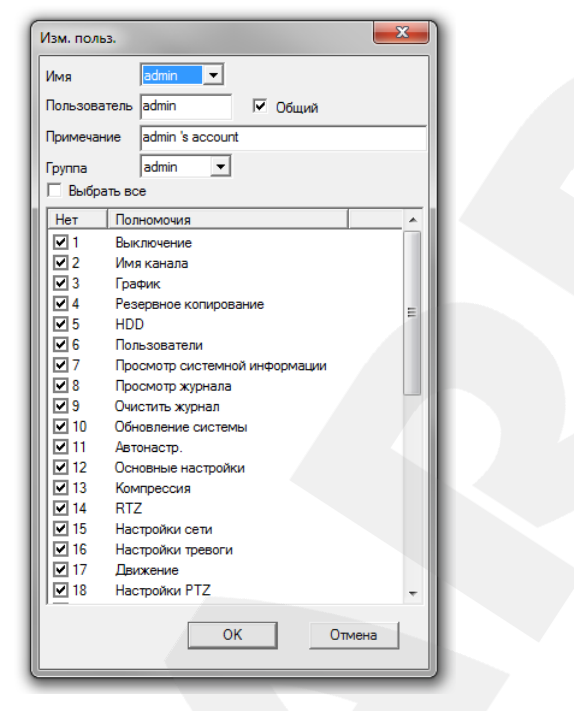

*Рис. 6.40*

**Имя**: выберите учетную запись, которую необходимо настроить.

**Пользователь**: введите желаемое имя учетной записи.

**Общий**: поставьте галочку для возможности одновременной авторизации (для учетной записи «default» активно по умолчанию).

**Примечание**: здесь можно указать дополнительную информацию для удобства работы с учетной записью.

**Группа**: выберите в выпадающем списке имя группы, к которой будет приписан данный аккаунт. Содержание списка прав пользователя (см. ниже) будет изменяться в зависимости от того, к какой группе принадлежит аккаунт.

В списке прав пользователя отметьте галочками те права, которыми должен обладать данный пользователь.

Нажмите **[ОК]**, чтобы сохранить настройки и вернутся в окно «Пользователи».

**[Изм. Группу] / [Доб. Группу]**: при нажатии данных кнопок появится окно, которое позволяет отредактировать или создать группу, определяющую права пользователей в нее входящих. Структура данного окна имеет незначительные отличия, и настройка группы производится по аналогии с настройкой учетной записи.

**[Изм. Пароль]**: при нажатии данной кнопки появится окно, в котором можно изменять пароли доступа к регистратору для определенных пользователей.

Кнопки **[Удал. Польз.]**, **[Удал. Группу]** служат, соответственно, для удаления учетной записи пользователя или группы.

Кнопка **[Обновить]** служит для обновления отображаемых параметров, так как они могут быть изменены в текущий момент другим пользователем через локальный или вебинтерфейс.

Для возврата к предыдущему меню нажмите кнопку **[Отмена]**.

#### **6.4.3. Автообслуживание**

В данном окне Вы можете задать периоды автоматической перезагрузки IPвидеорегистратора и удаления устаревших файлов.

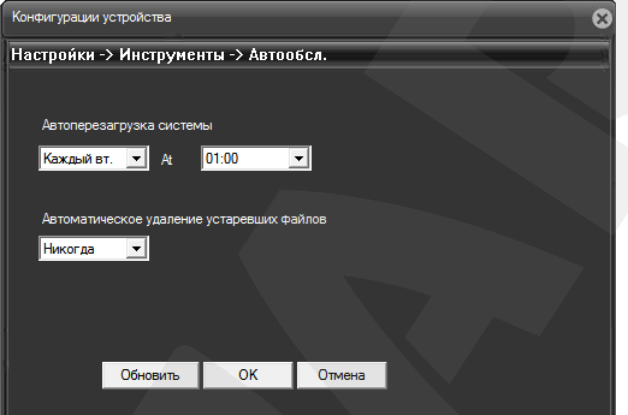

*Рис. 6.41*

#### **6.4.4. По умолчанию**

В данном окне Вы можете вернуть настройки IP-видеорегистратора к значениям по умолчанию. Отметьте галочками, какие именно настройки необходимо сбросить, и нажмите кнопку **[ОК]**.

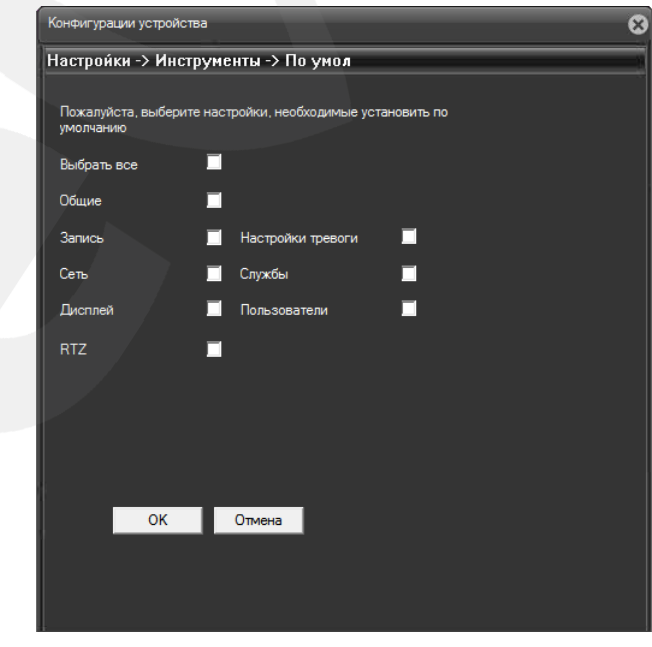

*Рис. 6.42*

## **6.4.5. Импорт/Экспорт**

В данном окне Вы можете сохранить настройки IP-видеорегистратора на свой компьютер, загрузить ранее сохраненные настройки, а также сохранить системный журнал (журнал будет помещен в ZIP-архив).

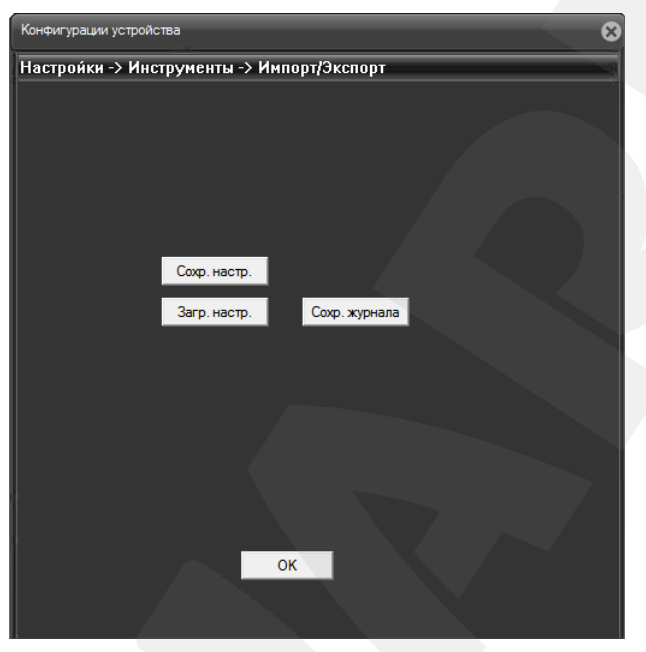

*Рис. 6.43*

#### **6.4.6. Перезагрузка**

Нажмите данную кнопку и кнопку **[OK]** в открывшемся окне для перезагрузки устройства.

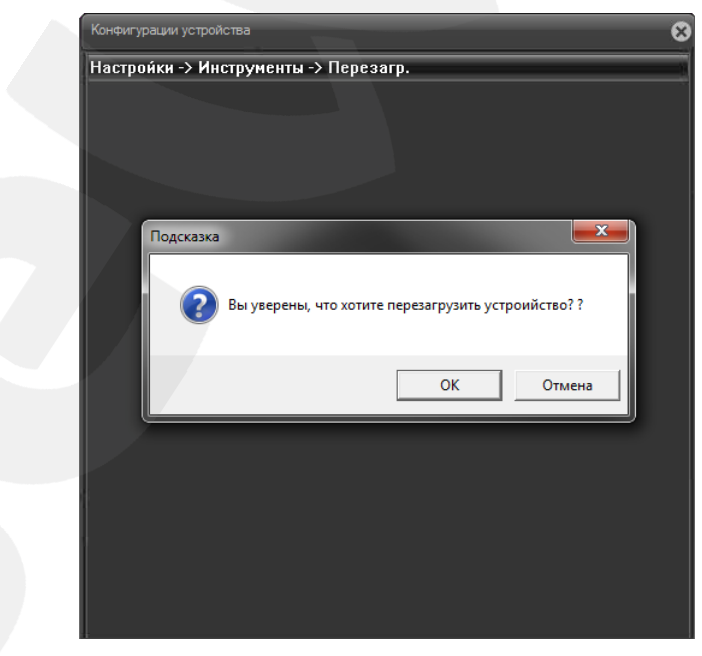

*Рис. 6.44*

## **6.4.7. Обновление**

В данном окне Вы можете обновить программное обеспечение IP-видеорегистратора. Для этого нажмите кнопку **[Просмотр]**, укажите файл прошивки и нажмите кнопку **[Изменить]**. После обновления регистратор будет автоматически перезагружен.

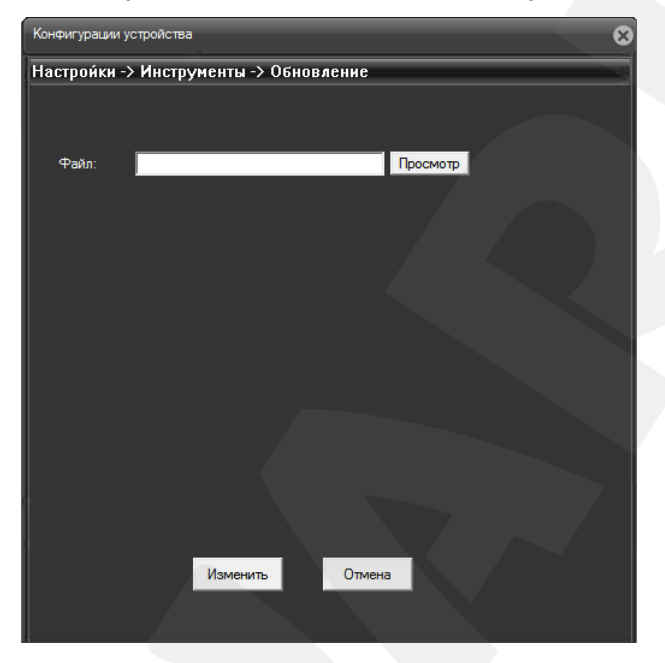

*Рис. 6.45*

#### **ВНИМАНИЕ!**

Будьте внимательны при обновлении ПО! Используйте файлы прошивок, предназначенные только для рассматриваемого оборудования! Загрузка стороннего файла прошивки может привести к поломке оборудования.

Во время процесса обновления не отключайте устройство от сети!

ЗА ВЫХОД ОБОРУДОВАНИЯ ИЗ СТРОЯ В РЕЗУЛЬТАТЕ НЕКОРРЕКТНЫХ ДЕЙСТВИЙ ПРИ ОБНОВЛЕНИИ ПРОИЗВОДИТЕЛЬ ОТВЕТСТВЕННОСТИ НЕ НЕСЕТ!

#### **6.4.8. Цифровые каналы**

В данном меню производится настройка подключения IP-камер.

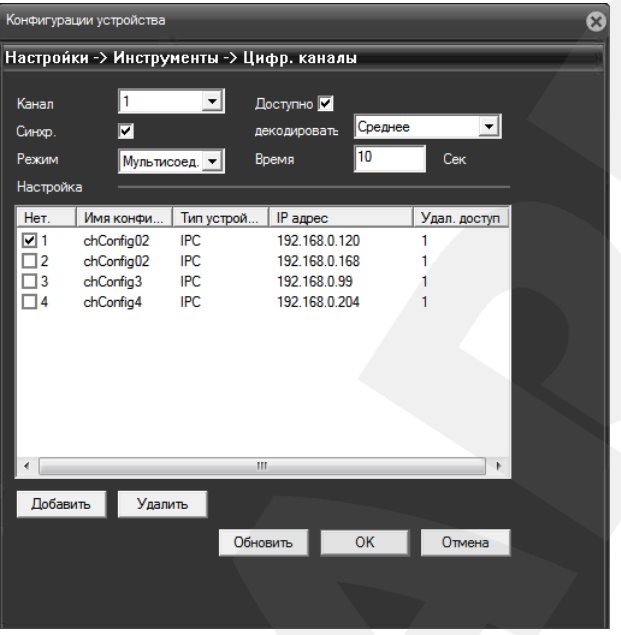

*Рис. 6.46*

**Канал:** в выпадающем списке выберите номер канала, к которому требуется подключить камеру.

**Доступно:** поставьте галочку для включения выбранного канала.

**Синхр:** поставьте галочку для включения синхронизации.

**Декодировать:** настройка буфера декодирования при возникновении проблем с изображением.

**Режим:** выберите режим работы канала.

При выборе значения **«Одиночн. Подкл.»** на данном канале будет отображаться и записываться видео только с одной камеры.

При выборе значения **«Мультисоед.»** и выборе нескольких камер (см. ниже), в окне канала будет происходить циклическое переключение между камерами через установленный в пункте **«Время»** промежуток времени. При этом просмотр и запись видеопотока будут производиться только с одной IP-камеры – с той, чье видео отображается в окне канала в данный момент.

Камеры, доступные для подключения, отображаются в списке ниже.

**[Добавить]:** нажмите данную кнопку, чтобы добавить камеру для подключения к выбранному каналу. После нажатия откроется окно поиска и добавления камер:

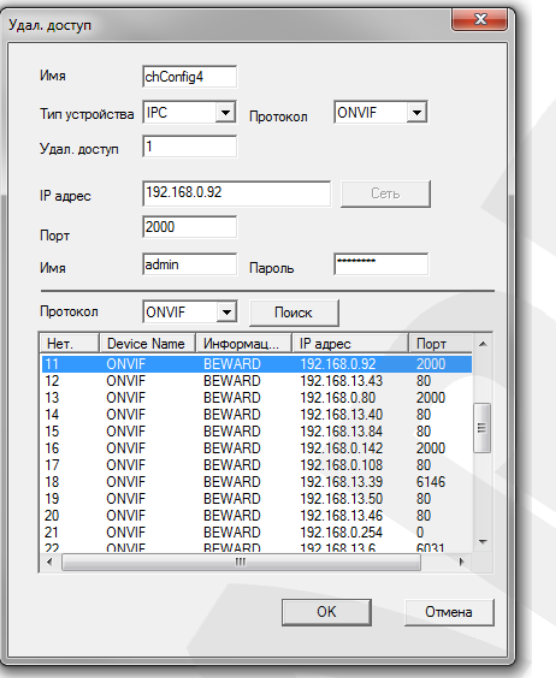

*Рис. 6.47*

Выберите протокол подключения в одноименном выпадающем списке (слева от кнопки **[Поиск]**) и нажмите кнопку **[Поиск]**. Затем в списке найденных IP-камер щелкните левой кнопкой мыши по необходимой. При этом поля «IP адрес» и «Порт» будут заполнены автоматически. Введите пароль для доступа к камере и нажмите кнопку **[OK]**, после чего камера появится в списке на *Рисунке 6.46*.

Чтобы подключить данную камеру к выбранному каналу, отметьте ее в списке при помощи маркера.

**[Удалить]:** отметьте в списке необходимую камеру и нажмите данную кнопку для ее удаления.

Кнопка **[Обновить]** служит для обновления отображаемых параметров, так как они могут быть изменены в текущий момент другим пользователем через локальный или вебинтерфейс.

Для сохранения настроек нажмите кнопку **[OK]**. Для возврата к предыдущему меню без сохранения настроек нажмите кнопку **[Отмена]**.

## **6.4.9. Режим канала**

Доступно несколько вариантов конфигурирования видеорегистратора в зависимости от вида используемых IP-камер. Если Вы используете IP-камеры с разрешением до **1080P,** выберите первый либо последний пункт (*Рис. 6.48*). Если Вы используете камеры с разрешением до **720P,** выберите второй пункт. Если Вы используете камеры с разрешением до **D1**, выберите третий пункт, при этом Вам станет доступно 16 каналов для записи.

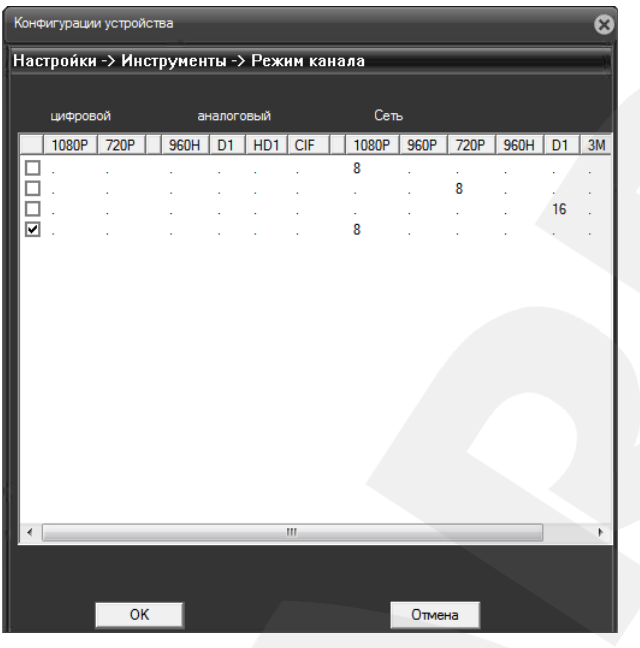

*Рис. 6.48*

В разных режимах действуют разные ограничения на число каналов просмотра, воспроизведения и записи:

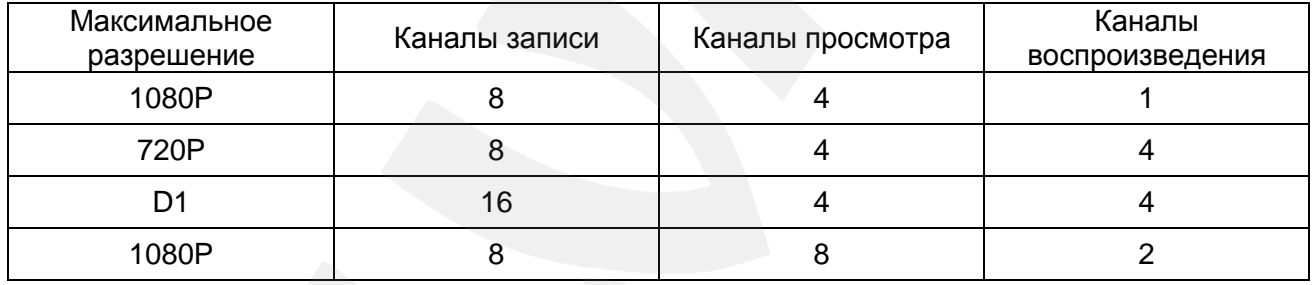

## **ВНИМАНИЕ!**

При выборе разрешения альтернативного потока выше, чем 640\*480 в настройках используемых камер, может не работать одновременный просмотр изображения с нескольких камер в главном окне локального интерфейса.

Для сохранения настроек нажмите кнопку **[OK]**. Для возврата к предыдущему меню без сохранения настроек нажмите кнопку **[Отмена]**.

## **6.5. Информация**

Данное меню содержит справочную информацию о работе видеорегистратора и включает следующие подменю: **«HDD информация»**, **«Журнал»**, **«Версия»**, **«Статус канала»** (*Рис. 6.49*).

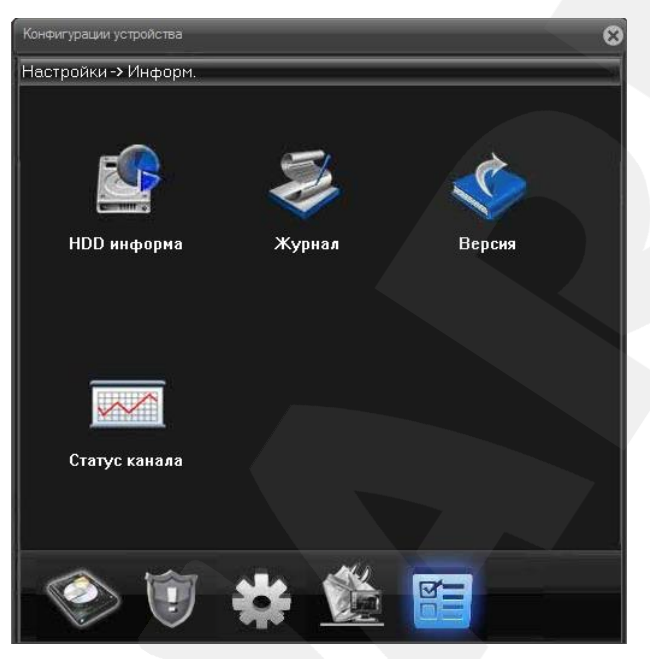

*Рис. 6.49*

#### **6.5.1. HDD информация**

В данном окне отображается информация о подключенных жестких дисках, их разделах, полном объеме и оставшемся пространстве, а также о типе, согласно которому IPвидеорегистратор использует каждый раздел или диск.

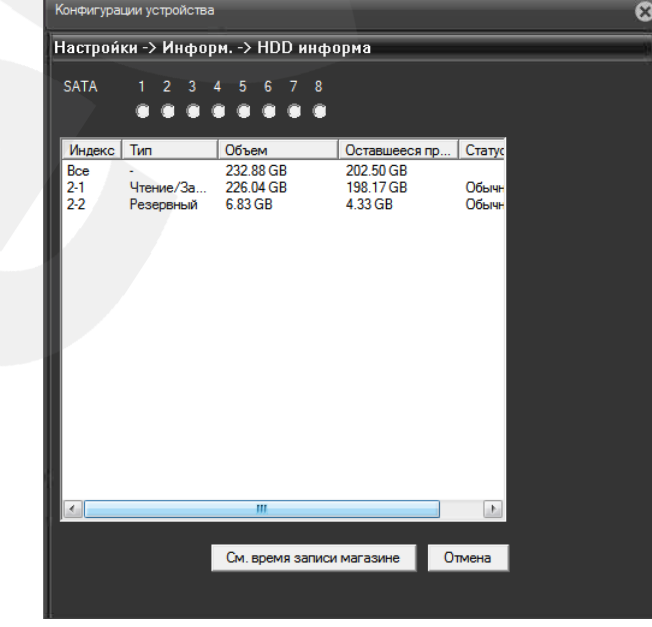

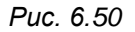

При нажатии кнопки **[См. время записи]** будет отображено время начала и окончания записи на каждом из разделов или дисков.

#### **6.5.2. Журнал**

В данном окне содержатся инструменты работы с системным журналом IPвидеорегистратора. Вы можете выбрать дату, время, а также тип записей для их отображения. Задав необходимые параметры, нажмите кнопку **[Поиск]** для отображения нужных записей.

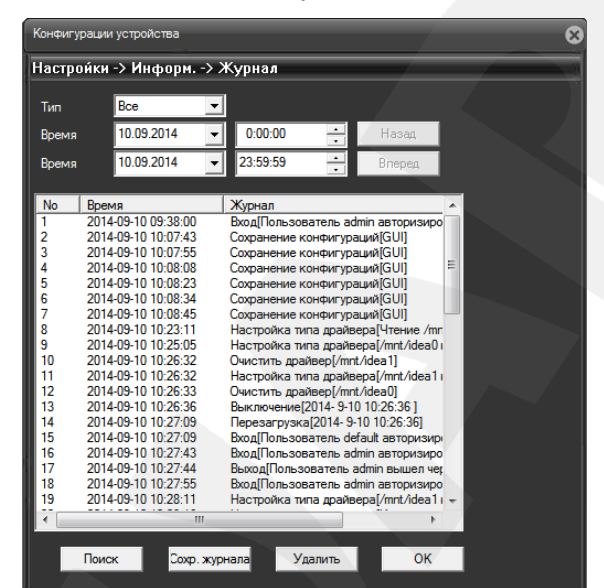

*Рис. 6.51*

Вы можете сохранить журнал на ПК или удалить все записи журнала при помощи соответствующих кнопок.

#### **6.5.3. Версия**

В данном окне отображается основная информация о видеорегистраторе.

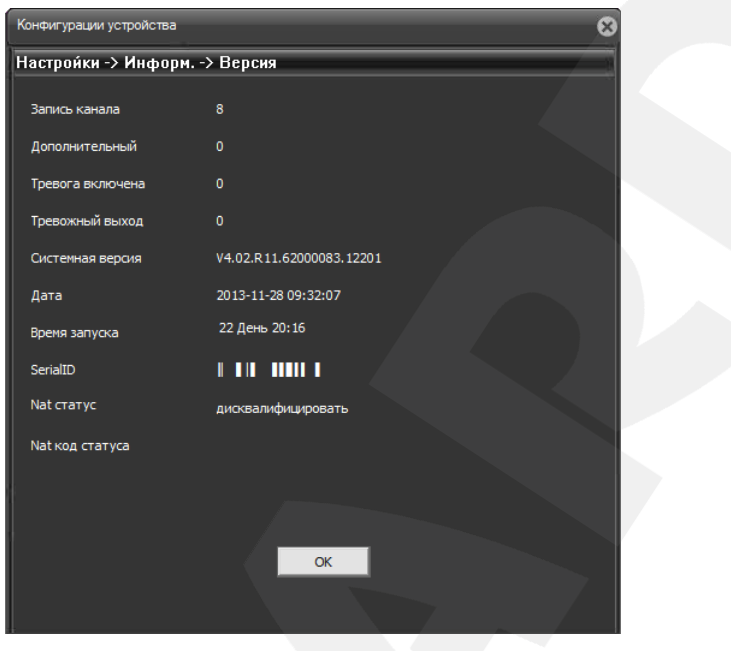

*Рис. 6.52*

## **6.5.4. Статус канала**

В данном окне отображается информации о текущем состоянии каналов.

| Конфигурации устройства<br>×          |                               |                |                          |                          |  |  |
|---------------------------------------|-------------------------------|----------------|--------------------------|--------------------------|--|--|
| Настройки -> Информ. -> Статус канала |                               |                |                          |                          |  |  |
|                                       |                               |                |                          |                          |  |  |
|                                       | Канал                         | Макс. разр.    | Текущ. разр.             | Состояние                |  |  |
|                                       | D01                           | 1080P          | 1080P/QVGA               | Соединение               |  |  |
|                                       | D <sub>02</sub>               | 1080P          | 1080P/QVGA               | Соединение               |  |  |
|                                       | D03                           | 1080P          | 1080P/QVGA               | Соединение               |  |  |
|                                       | D <sub>04</sub><br><b>D05</b> | 1080P<br>1080P | 1080P/QVGA<br>1080P/QVGA | Соединение               |  |  |
|                                       | D <sub>06</sub>               | 1080P          | 1080P/QVGA               | Соединение<br>Соединение |  |  |
|                                       | <b>D07</b>                    | 1080P          | 1080P/QVGA               | Соединение               |  |  |
|                                       | <b>D08</b>                    | 1080P          | 720P/VGA                 | Соединение               |  |  |
|                                       |                               |                |                          |                          |  |  |
|                                       |                               |                |                          |                          |  |  |
|                                       |                               |                |                          |                          |  |  |
|                                       |                               |                |                          |                          |  |  |
|                                       |                               |                |                          |                          |  |  |
|                                       |                               |                |                          |                          |  |  |
|                                       |                               |                |                          |                          |  |  |
|                                       |                               |                |                          |                          |  |  |
|                                       |                               |                |                          |                          |  |  |
|                                       |                               |                |                          |                          |  |  |
|                                       |                               |                |                          |                          |  |  |
|                                       |                               |                |                          |                          |  |  |
|                                       |                               |                |                          |                          |  |  |
|                                       |                               |                |                          |                          |  |  |
|                                       |                               |                |                          |                          |  |  |
|                                       |                               |                | OK                       |                          |  |  |
|                                       |                               |                |                          |                          |  |  |
|                                       |                               |                |                          |                          |  |  |

*Рис. 6.54*

Нажмите кнопку **[OK]** для возврата в меню.

## **Глава 7. Главное меню локального интерфейса**

Для входа в главное меню локального интерфейса щелкните правой кнопкой мыши в любой части области просмотра и в появившемся меню выберите пункт **«Главное меню»**. Откроется окно, представленное на *Рисунке 7.1*.

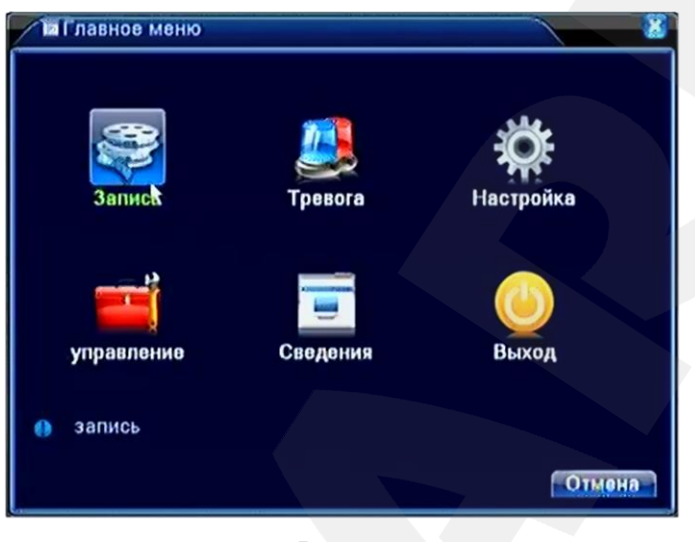

*Рис. 7.1*

Главное меню содержит следующие разделы: **«Запись»**, **«Тревога»**, **«Настройки»**, **«Управление»**, **«Сведения»**, **«Выход»**.

## **7.1. Запись**

Раздел «Запись» включает три подменю: «**Настройка записи», «Воспроизведение», «Архивация»** (*Рис. 7.2*.).

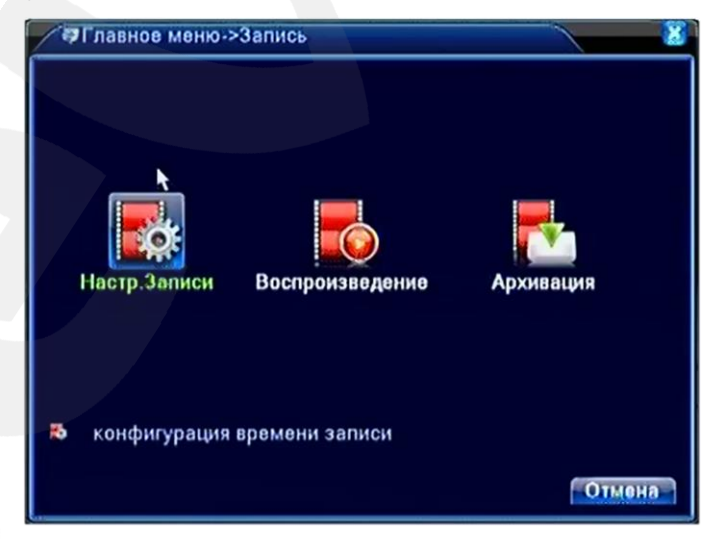

*Рис. 7.2*

Функции **«Воспроизведение»** и **«Архивация»** были рассмотрены ранее в пункте [4.2..](#page-23-0)

Для перехода к настройкам записи нажмите одноименную пиктограмму. Откроется окно, представленное на *Рисунке 7.3*. Здесь Вы можете настроить расписание и другие параметры записи видео для каждого канала.

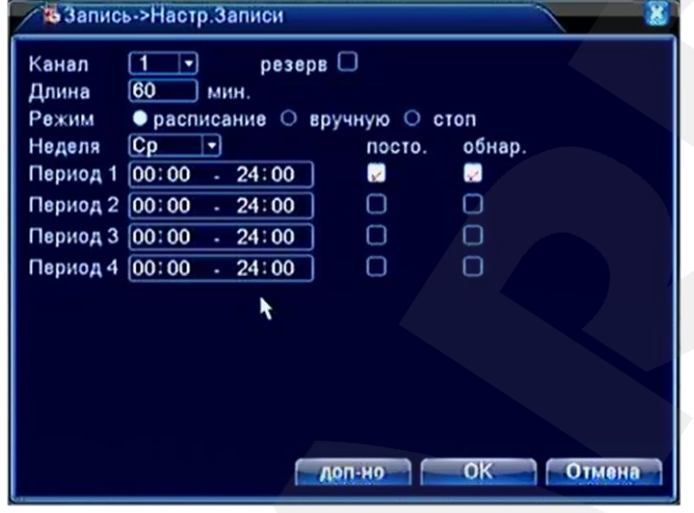

*Рис. 7.3*

**Канал**: выберите канал, запись которого необходимо настроить.

**Резерв**: поставьте галочку, чтобы использовать для записи жесткий диск, настроенный как резервный.

**Длина**: укажите длину одного видеофайла (в минутах; максимум – 120 мин.). **Режим**:

- **Расписание**: выберите данный режим для установки записи по расписанию.
- **Вручную**: выберите данный режим для установки записи вручную.
- **Стоп**: выберите данный вариант для отключения записи.

**Неделя**: выберите день недели для установки расписания записи (данный пункт доступен при выборе режима «Расписание»).

**Период 1..4**: задайте интервал записи (в часах).

**Пост.**: постоянная запись.

**Обнар.**: запись по детекции движения.

Внизу окна расположена кнопка **[Доп-но]**, при нажатии на которую откроется следующее меню:

**[Вверх]**: вернуться на предыдущий уровень меню.

**[Показ окна]**: показать окно просмотра видеоизображения.

**[Копир.]**: копировать настройки выбранного канала на другой.

**[Вставить]**: вставить скопированные настройки после выбора другого канала.

**[По умолч.]**: сбросить настройки записи выбранного канала в значения по умолчанию.

**[Управл. HDD]**: перейти к меню управления жестким диском (см. пункт [7.4.1.\)](#page-89-0).

Для сохранения настроек нажмите кнопку **[ОК]**, если сохранение не требуется – **[Отмена]**.

## **7.2. Тревога**

Данное меню содержит настройки таких тревожных событий, как детекция движения, детекция саботажа (закрытия обзора камеры), потеря сигнала и включает четыре подменю: **«Дет. движения»**, **«Закр. камеры»**, **«Пот. сигнала»**, **«Лог ошибок»** (*Рис. 7.4*).

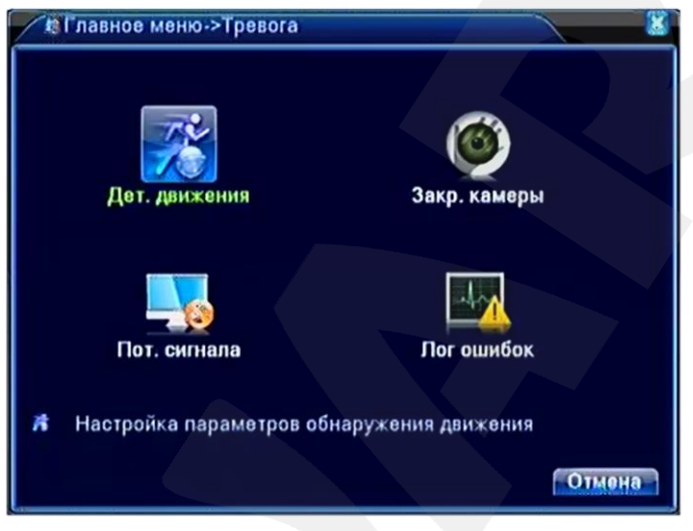

*Рис. 7.4*

#### **ПРИМЕЧАНИЕ!**

<span id="page-68-0"></span>Работоспособность описанных ниже функций зависит от используемых Вами камер/серверов.

#### **7.2.1. Детекция движения**

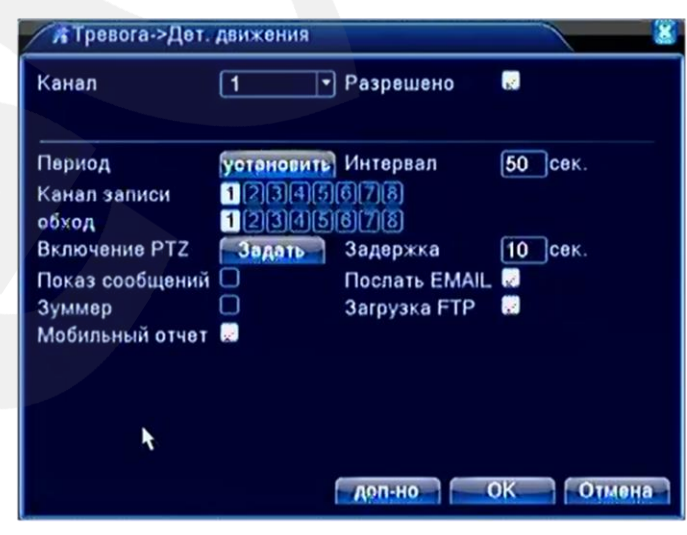

*Рис. 7.5*

**Канал**: выберите канал для настройки детектора движения.

**Разрешено**: поставьте галочку, чтобы получить доступ к настройкам срабатывания детектора движения на выбранном канале.

**Период**: нажмите кнопку **[Установить]**. В открывшемся окне (*Рис. 7.6*) задайте недельное расписание детекции движения.

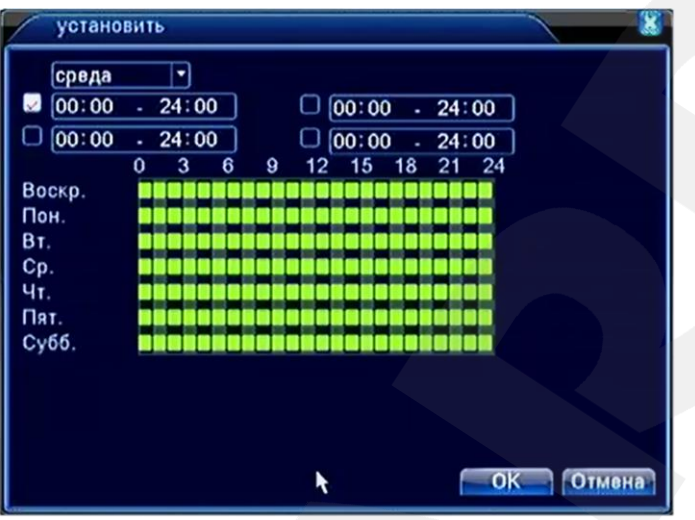

*Рис. 7.6*

**Интервал**: установите интервал между наступлениями тревожных событий.

**Канал записи**: укажите, запись каких каналов надо активировать при срабатывании детектора движения на выбранном канале (*Рис. 7.5*).

**Обход**: при срабатывании тревожного события выбранные каналы будут отображены на весь экран.

**Включение PTZ** (для купольно-поворотных камер): нажмите кнопку **[Задать]** и в открывшемся окне (*Рис. 7.7*) укажите, какое действие будет выполнять та или иная PTZ-камера при срабатывании детектора движения на выбранном канале. Доступны следующие действия: запуск предустановки («Пресет»), запуск тура («Обход»), запуск шаблона сканирования («Шаблон»). В поле справа укажите порядковый номер действия.

#### **ПРИМЕЧАНИЕ!**

Данная опция может не отображаться в меню «Конфигурации устройства», если в меню локального интерфейса *Главное меню – Управление – Device Info* снять соответствующую галочку.

#### **ПРИМЕЧАНИЕ!**

Настройка предустановок, туров, шаблонов сканирования осуществляется для каждой PTZ-камеры в отдельности через ее интерфейс пользователя.

## **Belliard**

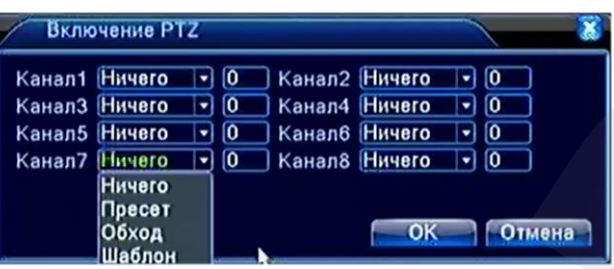

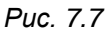

**Задержка**: установка длительности *постзаписи*, то есть записи видео после срабатывания тревожного события (в секундах).

**Показ сообщений**: при выборе данной опции в главном окне локального интерфейса будет отображаться всплывающее сообщение с указанием канала, на котором произошло срабатывание детектора движения.

**Зуммер**: при выборе данной опции IP-видеорегистратор будет оповещать о срабатывании детектора движения на данном канале с помощью звукового сигнала из встроенного динамика.

**Мобильный отчет**: данная опция не используется в рассматриваемой модели видеорегистратора.

**Послать E-mail**: при выборе данной опции, в случае срабатывания детектора движения на данном канале будет отправляться сообщение на адрес электронной почты.

**Загрузка FTP**: при выборе данной опции, в случае срабатывания детектора движения на данном канале на FTP-сервер будет отправлен видеоролик.

Внизу окна расположена кнопка **[Доп-но]**, при нажатии на которую откроется следующее меню:

**[Вверх]**: вернуться на предыдущий уровень меню.

**[Показ окна]**: показать окно просмотра видеоизображения.

**[Копир.]**: копировать настройки выбранного канала на другой.

**[Вставить]**: вставить скопированные настройки после выбора другого канала.

**[По умолч.]**: сбросить настройки детекции движения на выбранном канале в значения по умолчанию.

**[Настр. записи]**: перейти к настройкам записи.

Для сохранения изменений нажмите кнопку **[ОК]**, если сохранение не требуется – кнопку **[Отмена]**.

## **7.2.2. Детекция закрытия обзора камеры**

В крупных системах безопасности очень сложно следить за состоянием большого количества камер одновременно. Для облегчения этой задачи служит функция «Саботаж», которая, в случае внешнего насильственного воздействия на камеру, позволяет в

# **BeWARD**

автоматическом режиме информировать службы и операторов об изменении состояния данной камеры, активировать запись видео требуемых каналов, а также выполнять ряд других полезных действий. При включенной функции «Саботаж», если злоумышленник закроет объектив IP-камеры, то произойдет срабатывание тревоги.

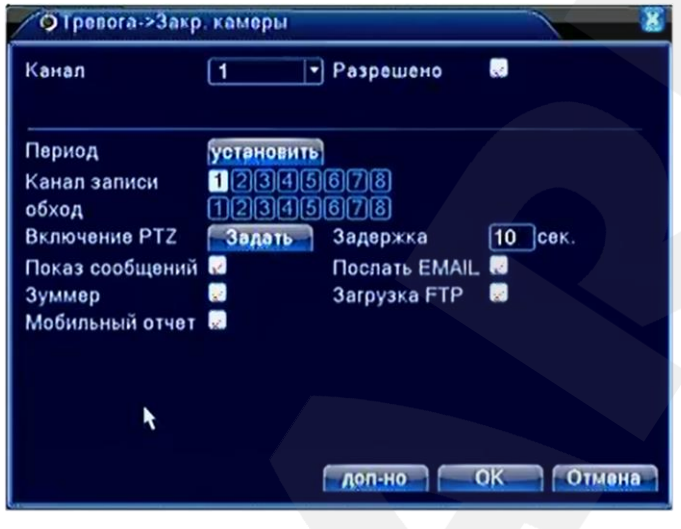

*Рис. 7.8*

Настройка тревожного события при закрытии обзора камеры выполняется по аналогии с настройкой детекции движения (см. пункт [7.2.1\)](#page-68-0). Содержание меню данных функций полностью совпадает.

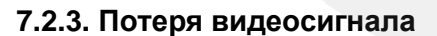

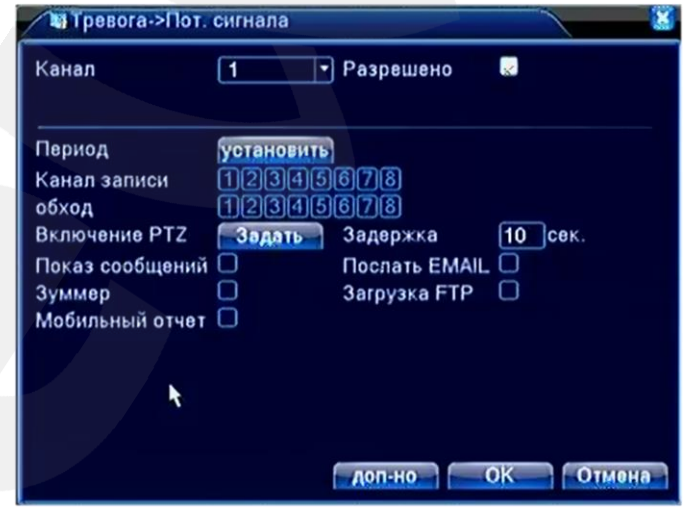

*Рис. 7.9*

Настройка тревожного события при потери видеосигнала выполняется по аналогии с настройкой детекции движения (см. пункт [7.2.1\)](#page-68-0). Содержание меню данных функций полностью совпадает.
# **7.2.4. Лог ошибок**

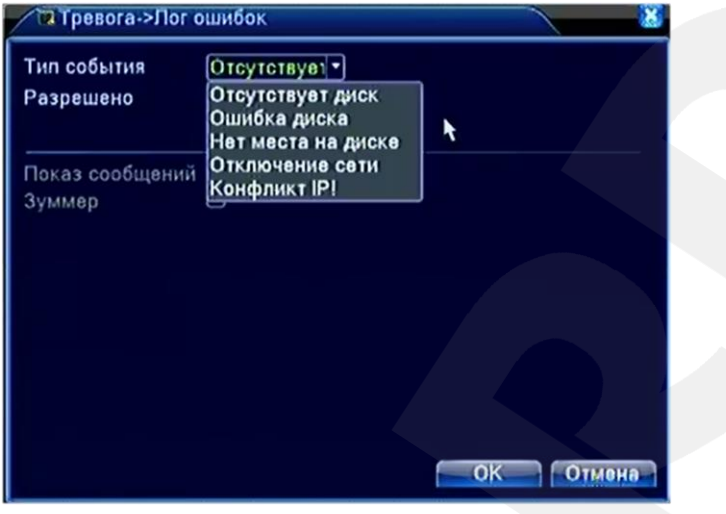

*Рис. 7.10*

**Тип события**: для выбора доступны следующие типы событий:

- **[Отсутствует диск]**: тревожное событие наступает, если к видеорегистратору не подключен жесткий диск.
- **[Ошибка диска]**: тревожное событие наступает при неполадках с жестким диском.
- **[Нет места на диске]**: тревожное событие наступает при объеме оставшегося свободного места на жестком диске меньше определенного заданного значения.
- **[Отключение сети]**: тревожное событие наступает при отключении по какой-либо причине локальной сети.
- **[Конфликт IP]**: тревожное событие наступает при наличии в локальной сети устройств с одинаковыми IP-адресами.

**Показ сообщения**: при выборе данной опции, в случае срабатывания тревожного события в главном окне локального интерфейса будет отображаться всплывающее сообщение, а в журнал тревог веб-интерфейса будет добавлена запись.

**Зуммер**: при выборе данной опции IP-видеорегистратор будет оповещать о срабатывании тревожного события с помощью звукового сигнала из встроенного динамика.

# **BeWARD**

# **7.3. Настройка**

Данное меню содержит такие системные настройки, как параметры сетевого подключения, параметры отображения служебной информации (имя камеры, дата, время и др.), параметры интерфейса RS485 и многие другие, и включает восемь подменю: **«Общие»**, **«Сеть»**, **«Сетевые службы»**, **«Дисплей»**, **«RS485 Device»**, **«RS232», «Тур»** , **«Цифровой»** (*Рис. 7.11*).

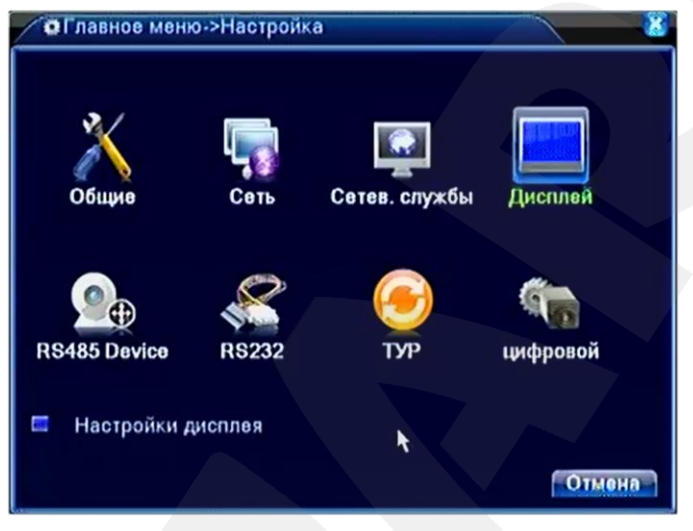

*Рис. 7.11*

# **7.3.1. Общие**

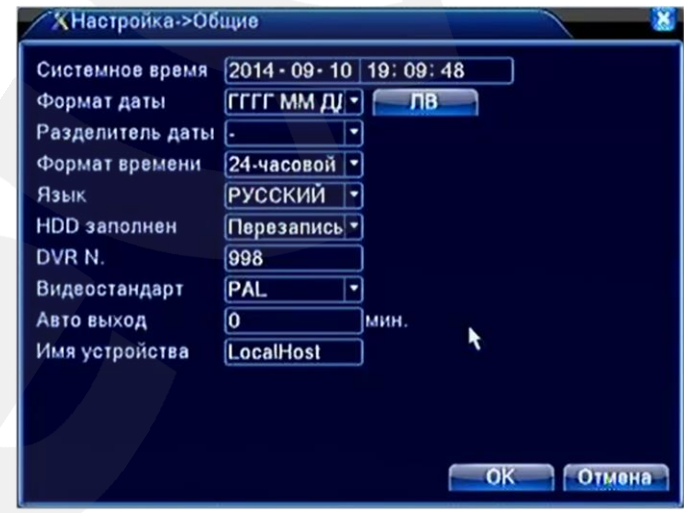

*Рис. 7.12*

**Системное время:** установите дату и время для корректной работы регистратора. **Формат даты:** выберите формат отображения даты.

**Разделитель даты:** выберите тип разделителя для формата отображения даты.

**Формат времени:** выберите формат отображения времени, 24- или 12-часовой. **Язык:** выберите язык интерфейса.

**HDD заполнен:** включите опцию перезаписи данных на жестком диске при его заполнении, если это необходимо.

**Номер DVR:** задайте номер IP-видеорегистратора для его более легкой идентификации в сети.

**Видеостандарт:** выберите используемый видеостандарт.

**Автовыход:** если Вы хотите использовать автоматический выход пользователя из системы по истечении заданного промежутка времени, введите значение в данное поле («0» – без автовыхода).

**Имя устройства:** в данном пункте Вы можете изменить имя устройства.

Чтобы настроить переход на летнее время, нажмите кнопку **[ЛВ]** и установите маркер для опции **«Включить»** (*Рис. 7.13*).

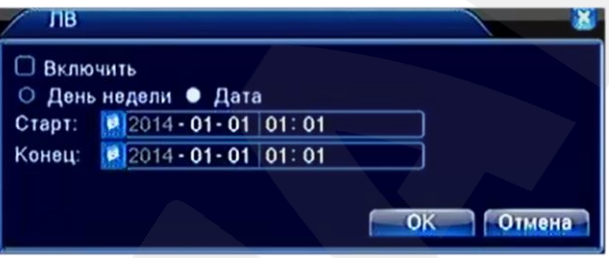

*Рис. 7.13*

# **7.3.2. Сеть**

Данное меню содержит параметры подключения к локальной сети (*Рис. 7.14)*.

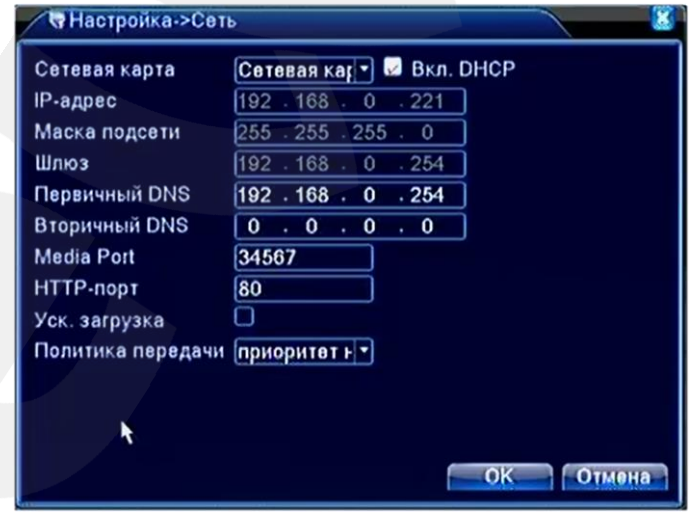

*Рис. 7.14*

**Сетевая карта**: безальтернативный параметр.

**Вкл. DHCP**: активируйте данную опцию, если предусмотрено автоматическое получение основных сетевых параметров от DHCP-сервера. Для работы этой функции необходимо наличие в сети DHCP-сервера.

**Руководство по эксплуатации IP-видеорегистратора BS1208** 74 Если автоматическое присвоение параметров подключения по DHCP не предусмотрено,

то установите их самостоятельно в полях: **«IP адрес», «Маска подсети», «Шлюз», «Первичный DNS», «Вторичный DNS»**.

**Media Port**: по умолчанию «34567». При необходимости Вы можете изменить его значение.

**HTTP-порт**: порт для передачи данных по протоколу HTTP. По умолчанию «80».

**Уск. загрузка**: активируйте данную опцию, чтобы загрузка на FTP получала больший приоритет.

**Политика передачи**: выберите приоритетный метод передачи видео по сети.

Опции **«Уск. загрузка»** и **«Политика передачи»** служат для увеличения скорости обмена данными и изменения параметров буферизации.

### **7.3.3. Сетев. службы**

Данное меню служит для настройки различных сетевых служб (*Рис. 7.15*). Для изменения параметров выберите службу и нажмите кнопку **[Установ.]**.

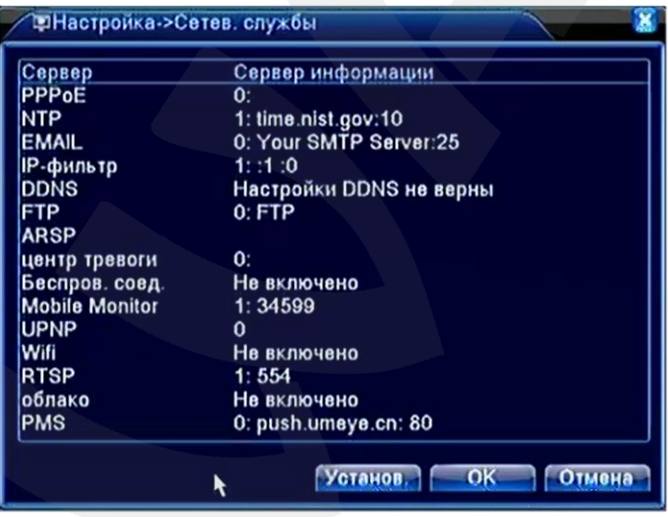

*Рис. 7.15*

**PPPoE:** подключение по протоколу PPPoE может применяться для осуществления доступа к IP-видеорегистратору из сети Интернет посредством динамического IP-адреса, выданного Интернет-провайдером, и аутентификации по имени пользователя и паролю. После установки PPPoE-соединения IP-видеорегистратор не будет доступен из локальной сети. Для настройки подключения выполните следующие шаги (*Рис. 7.16*):

- активируйте чек-бокс «Включить»;
- укажите имя пользователя PPPoE (выдается провайдером);
- укажите пароль PPPoE (выдается провайдером);
- в поле «IP-адрес» будет отображен текущий IP-адрес устройства.

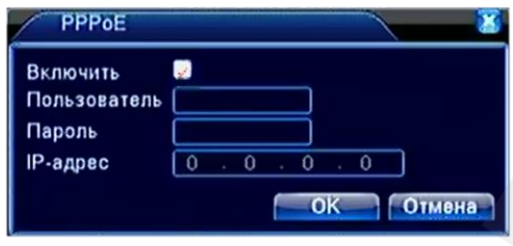

*Рис. 7.16*

**NTP:** в данном окне Вы можете настроить синхронизацию даты и времени IPвидеорегистратора с сервером точного времени (NTP-сервером). Для этого выполните следующие шаги:

- активируйте чек-бокс «Включить»;

- укажите IP-адрес (или доменное имя) NTP-сервера;

- укажите порт для подключения к серверу;

- выберите нужный часовой пояс (часовой пояс местности, в которой находится регистратор);

- в поле «Время цикла» укажите, как часто должны выполняться сеансы синхронизации.

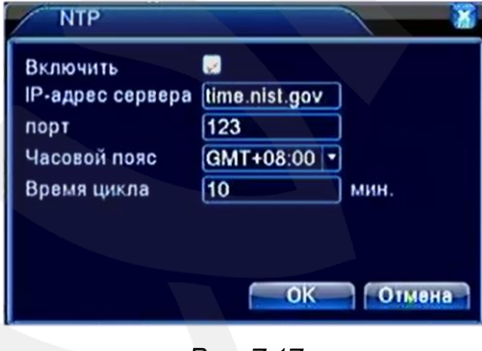

*Рис. 7.17*

**EMAIL:** в данном окне введите данные авторизации на SMTP-сервере для возможности использования опции автоматической отправки сообщений электронной почты в случае возникновения тревожного события (*Рис. 7.18*).

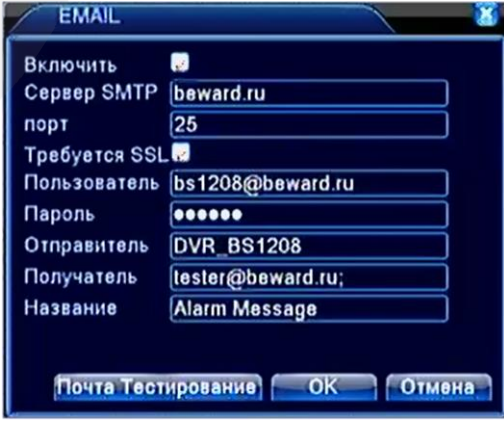

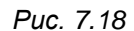

**Руководство по эксплуатации IP-видеорегистратора BS1208** 76

Для настройки службы выполните следующие шаги:

- активируйте чек-бокс «Включить»;

- укажите адрес своего SMTP-сервера;

- укажите порт для подключения к SMTP-серверу;

- активируйте опцию «Требуется SSL» для установления безопасного соединения и обмена данных с сервером. Для работы данной опции на SMTP-сервере должен быть SSLсертификат;

- укажите имя пользователя;

- введите пароль;
- укажите имя отправителя (имя, которым будет подписано письмо);
- укажите электронный адрес получателя;
- укажите название, которое будет отображаться в поле «Тема письма»;

После выполнения всех шагов для сохранения настроек нажмите кнопку **[ОК]**.

Для проверки работы функции нажмите кнопку **[Почта Тестирование]**.

**IP фильтр:** в данном меню Вы можете создать списки разрешенных и блокируемых IPадресов для ограничения доступа к IP-видеорегистратору из локальной сети (*Рис. 7.19*). Для этого выполните следующие шаги:

- активируйте чек-бокс «Включить»;

- выберите, в какой список Вы хотите добавить IP-адрес;
- введите IP-адрес и нажмите кнопку **[Добавить]**;

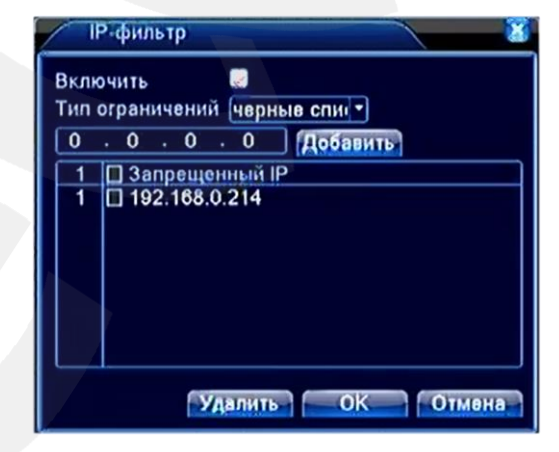

*Рис. 7.19*

**DDNS:** для организации быстрого доступа к IP-видеорегистратору из сети Интернет Вы можете воспользоваться одним из доступных DDNS сервисов (*Рис. 7.20*).

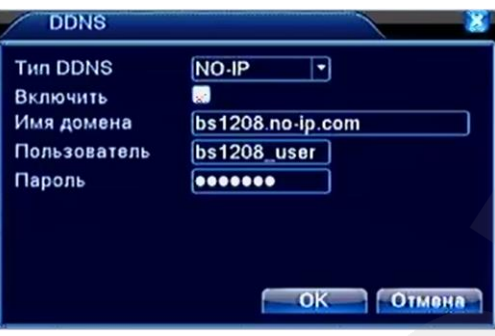

*Рис. 7.20*

Для назначения постоянного доменного имени регистратору с динамическим IP-адресом выполните следующие шаги:

- в списке «Тип DDNS» выберите DDNS-сервис. При этом сначала на данном сервисе необходимо пройти регистрацию.

- активируйте чек-бокс «Включить»;
- укажите имя домена;
- введите имя пользователя;
- введите пароль.

После ввода всех данных для сохранения настроек нажмите кнопку **[ОК]**.

**FTP:** в данном окне Вы можете задать настройки для использования опции загрузки видео на удаленный FTP-сервер (*Рис. 7.21*). Для этого выполните следующие шаги:

- активируйте чек-бокс «Включить»;
- введите IP-адрес FTP-сервера;
- укажите порт для подключения к FTP-серверу;
- введите имя пользователя;
- введите пароль;
- активируйте чек-бокс «Анонимно», если на сервер возможен доступ без авторизации;
- укажите максимальный размер файла (в мегабайтах);
- укажите имя каталога, в который будут загружены файлы.

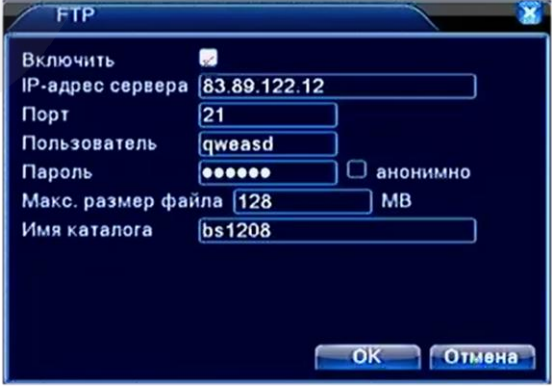

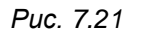

**ARSP:** в данном окне находятся настройки доступа к IP-видеорегистратору посредством ARSP-сервиса (*Рис. 7.22*). Для настройки доступа выполните следующие шаги:

- выберите тип сервера ARSP;
- активируйте чек-бокс «Включить»;
- введите IP-адрес ARSP-сервера;
- укажите порт для подключения к ARSP-серверу;
- введите имя пользователя и пароль;
- укажите периодичность подключения к серверу.

После ввода всех данных для сохранения настроек нажмите кнопку **[ОК]**.

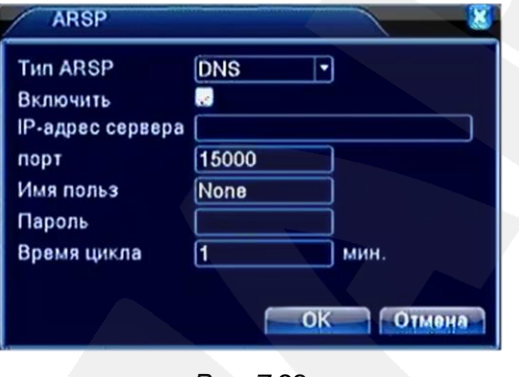

*Рис. 7.22*

**Центр тревоги:** опция передачи сообщений о возникновении тревожных событий через

сторонний сервер. Для настройки опции выполните следующие шаги:

- выберите тип протокола;
- активируйте чек-бокс «Включить»;
- укажите имя сервера;
- укажите порт для подключения к серверу;
- выберите способы оповещения, которые необходимо включить.

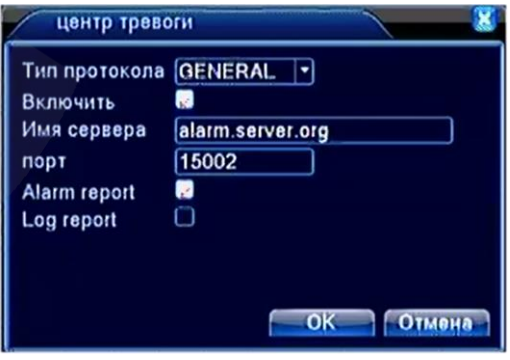

*Рис. 7.23*

**Беспроводное соединение:** возможны модификации IP-видеорегистратора, поддерживающие доступ к сетям сотовых операторов. Здесь содержатся настройки данной опции.

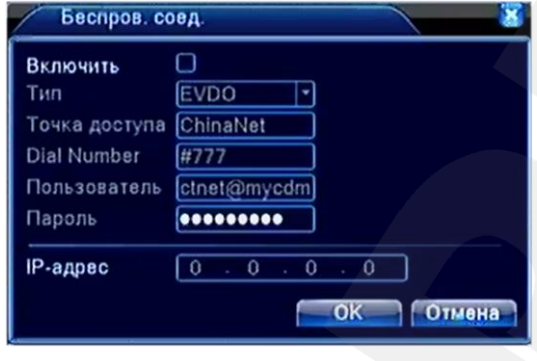

*Рис. 7.24*

**Порт моб. телефона:** чтобы обеспечить возможность подключения к регистратору с мобильных устройств, выполните следующие шаги:

- активируйте чек-бокс «Включить»;

- укажите порт для подключения к регистратору (по умолчанию «34599»).

Для сохранения настроек нажмите **[ОК]**.

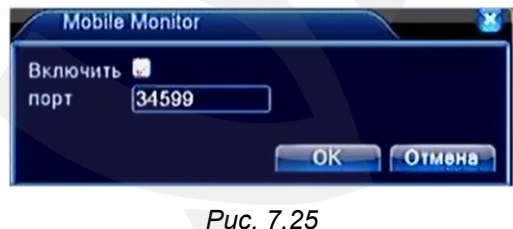

**UPNP:** включите данную опцию, если Вы подключаете IP-видеорегистратор к сети Интернет с помощью маршрутизатора и используете функцию автоматического переназначения портов. Назначенные порты для доступа к регистратору будут отображены в соответствующих полях. Для доступа к устройству используйте внешний IP-адрес маршрутизатора и HTTP-порт.

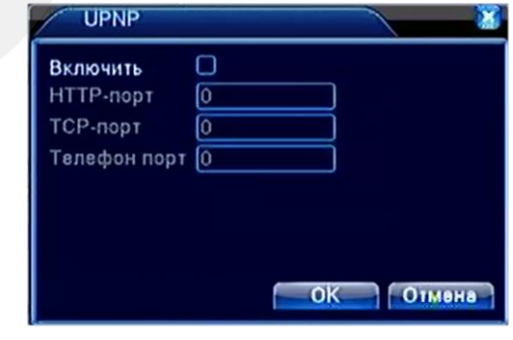

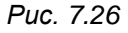

**WiFi:** рассматриваемая модификация IP-видеорегистратора не поддерживает подключение к сетям WiFi, поэтому все настройки в данном окне неработоспособны.

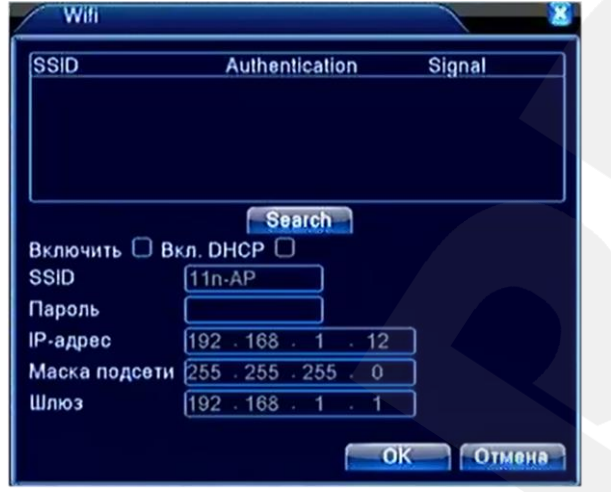

*Рис. 7.27*

**RTSP:** данная опция позволяет просматривать видео с IP-видеорегистратора в режиме реального времени через сторонние клиенты (например, VLC), поддерживающие стандартный RTSP-протокол. Для настройки опции активируйте чек-бокс «Включить» и укажите порт, используемый при передаче потока (по умолчанию «554»).

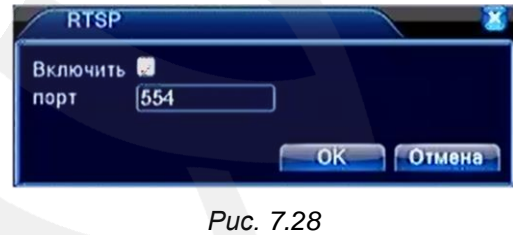

**Облако:** при наличии устройства, подключенного к сети Интернет, и с установленным браузером Internet Explorer данная опция дает возможность получить доступ к IPвидеорегистратору из любой точки земного шара. Опция работает с использованием стороннего сервера. При этом никакие дополнительные настройки, например, переназначение портов или обращение к DDNS-сервису, делать не нужно.

Для активации опции «Облако» отметьте пункт «Включить».

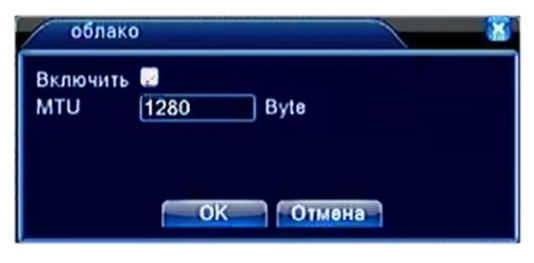

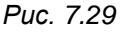

Для доступа к видеорегистратору пройдите по адресу [http://xmeye.net/,](http://xmeye.net/) откройте вкладку «Устройство». При необходимости в правой, верхней части экрана выберите язык. Введите уникальный идентификатор (ID) Вашего IP-видеорегистратора и код проверки, и нажмите кнопку **[Войти]**.

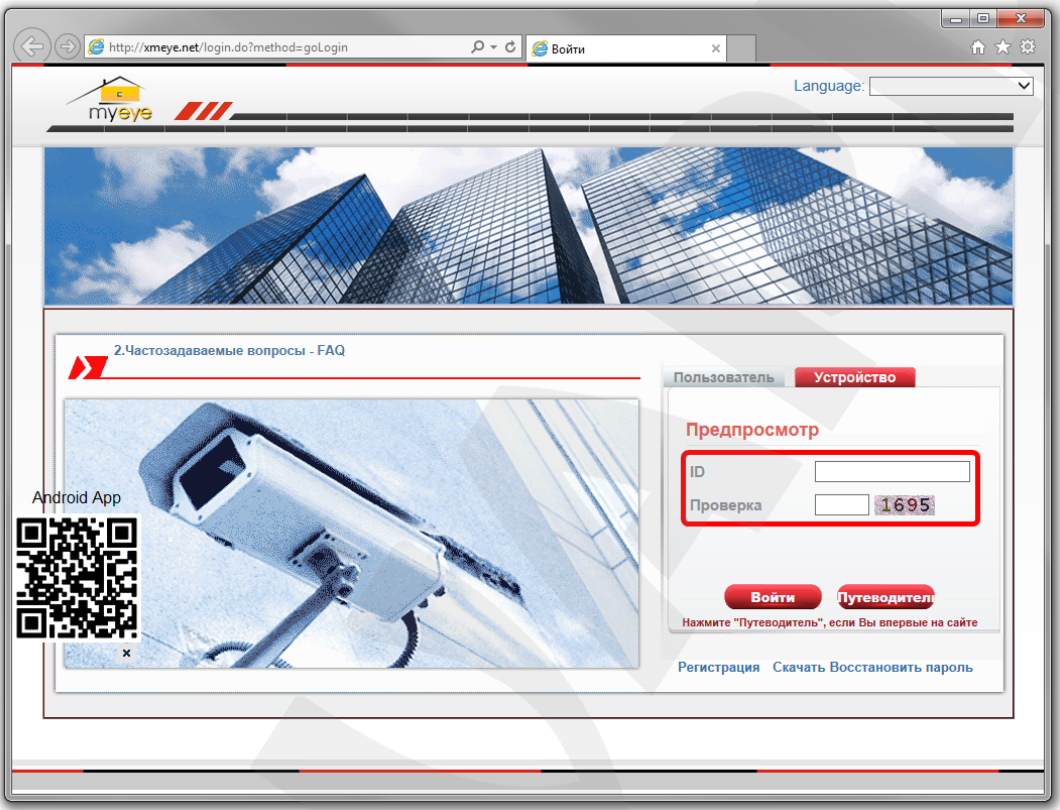

*Рис. 7.30*

### **ПРИМЕЧАНИЕ!**

Узнать уникальный ID Вашего IP-видеорегистратора Вы можете в меню веб-интерфейса *Устройство – Информация – Версия*, пункт **«Serial ID»**.

Также узнать уникальный ID Вы можете в меню локального интерфейса: *Главное меню – Сведения – Версия*, пункт **«Серийный номер»**.

После авторизации Вы получите доступ к IP-видеорегистратору и его настройкам. Внешний вид и функционал интерфейса данного сервиса аналогичны встроенному вебинтерфейсу видеорегистратора BS1208.

### **ВНИМАНИЕ!**

Если уникальный идентификатор (ID) Вашего IP-видеорегистратора станет известен третьим лицам, то при включенной опции «Облако» конфиденциальность Вашей информации будет под угрозой. Опция «Облако» включена по умолчанию. Если Вы не используете данную опцию, отключите ее для исключения возможности доступа к Вашему видеорегистратору со стороны третьих лиц.

**PMS:** отправка PUSH-уведомлений через сторонний сервер. Для настройки опции активируйте чек-бокс «Включить», укажите используемые сервер и порт.

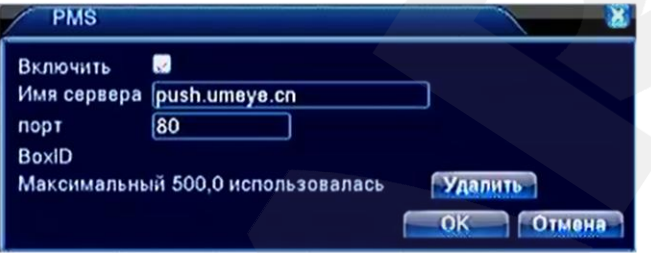

*Рис. 7.31*

### **7.3.4. Дисплей**

Данное меню содержит настройки отображения различной вспомогательной информации на экране монитора. Здесь же Вы можете задать прозрачность меню локального интерфейса и установить разрешение монитора, подключенного к IP-видеорегистратору.

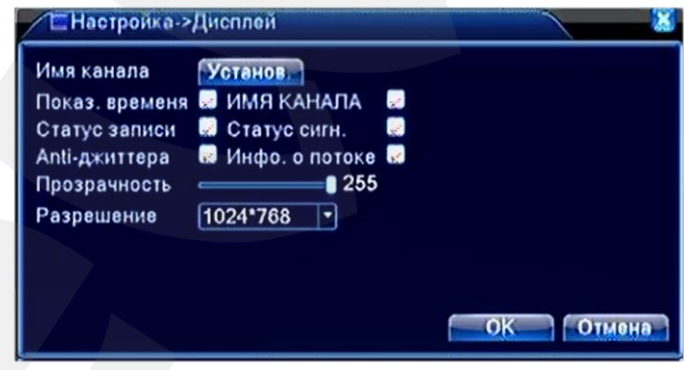

*Рис. 7.32*

Отметьте галочками ту информацию, которая должна отображаться в окне канала. Эта настройка распространяется на все каналы. Время отображается в правом, верхнем углу экрана.

**Прозрачность**: регулировка прозрачности окон локального интерфейса при их отображении на фоне главного окна.

**Разрешение**: в данном выпадающем списке можно выбрать разрешение для монитора, подключенного к IP-видеорегистратору.

Нажатие кнопки **[Установки]** позволяет открыть окно **[Имя канала]**.

| Имя канала |              |        |            |  |
|------------|--------------|--------|------------|--|
| Канал1     | <b>CAM01</b> | Канал2 | <b>DO2</b> |  |
| Канал3     | <b>D03</b>   | Канал4 | <b>D04</b> |  |
| Канал5     | <b>D05</b>   | Каналб | <b>D06</b> |  |
| Канал7     | <b>DO7</b>   | Канал8 | <b>D08</b> |  |

*Рис. 7.33*

В данном окне можно задать имена каналов. Имя может содержать до 25 символов. Для сохранения изменений необходимо нажать кнопку **[ОК]**.

# **7.3.5. RS485 и RS232**

В данных меню находятся настройки подключения к RS485- и RS232-совместимому оборудованию.

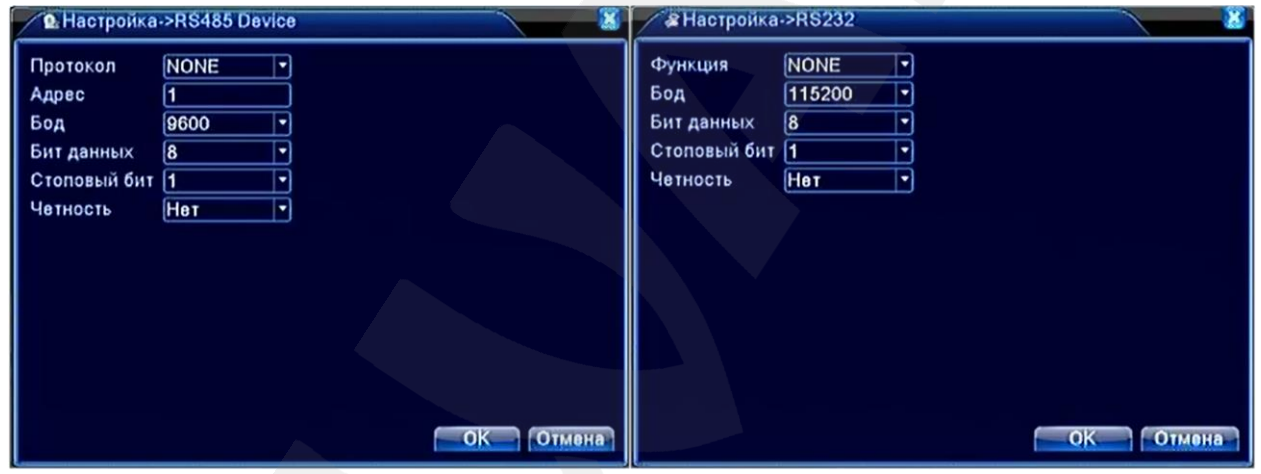

*Рис. 7.34*

**Протокол**: выберите производителя или тип подключаемого устройства.

**Адрес**: укажите адрес устройства. Адрес задается на самом устройстве, а не присваивается регистратором. В данном поле должен быть указан уже заданный адрес.

**Функция**: опции, расположенные в данном выпадающем списке, связаны с подключением к видеорегистратору дополнительного оборудования и не рассматриваются в настоящем Руководстве.

**Бод**: выберите скорость передачи данных – от 1200 до 115200 бод.

**Биты данных**: выберите количество бит, из которого будет состоять один пакет передаваемых данных (от 5 до 8).

**Стоповый бит**: выберите количество стоповых бит, которые будут следовать в конце передаваемой посылки (1 или 2).

**Четность**: Вы можете активировать проверку на *четность* для обнаружения ошибок при передаче. При использовании контроля четности посылаются сообщения,

# **BEWARD**

подсчитывающие число единиц в группе бит данных. В зависимости от результата устанавливается бит четности. Варианты «Нечетный», «Четный» позволяют выбрать тип контроля четности. Варианты «Маркер» и «Пробел» не влияют на возможность контроля четности. «Маркер» означает, что устройство всегда устанавливает бит четности в «1», а «Пробел» – всегда в «0».

### **ПРИМЕЧАНИЕ!**

Данные опции могут не отображаться в меню «Конфигурации устройства», если в меню локального интерфейса *Главное меню – Управление – Device Info* снять соответствующие галочки.

### **7.3.6. ТУР**

В данном окне осуществляется настройка обхода камер в режиме просмотра. Для того, чтобы включить данную функцию, необходимо активировать чек-бокс «Включ. обзор».

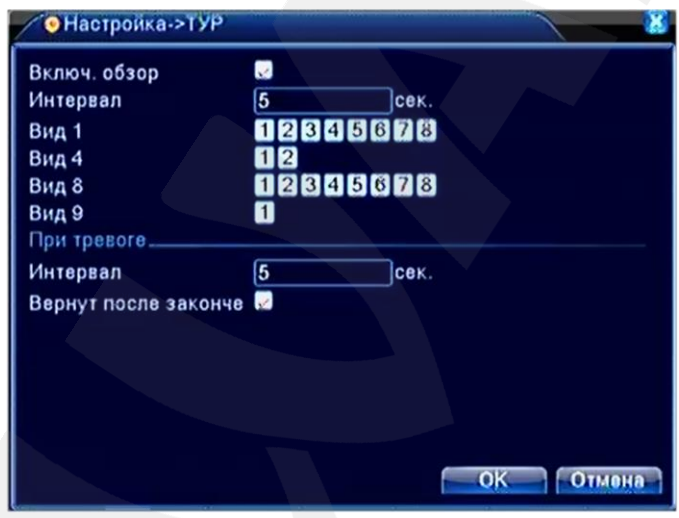

*Рис. 7.35*

**Интервал**: введите значение временного интервала, в течение которого будет отображаться каждый из выбранных видов. Длительность интервала может составлять от 5 до 120 секунд.

**Вид 1** (однооконный режим просмотра): отметьте каналы, которые будут отображаться в одном окне по очереди, с заданным интервалом.

**Вид 4** (режим просмотра с разделением на 4 окна): нажмите кнопку **[1]**, чтобы в четырех окнах отображать каналы с 1-го по 4-ый; нажмите кнопку **[2]**, чтобы в четырех окнах отображать каналы с 5-го по 8-ой.

**Вид 8** (режим просмотра с разделением на 8 окон): отметьте каналы, которые будут отображаться в крупном окне по очереди, с заданным интервалом.

**Вид 9** (режим просмотра с разделением на 9 окон): нажмите кнопку **[1]**, чтобы включить данный режим в обход.

**Интервал (При тревоге)**: введите значение временного интервала, в течение которого будет отображаться каждый из выбранных видов в случае наступления тревожного события.

Если чек-бокс «Вернут после законче.» не активен, то при наступлении тревожного события обход произойдет один раз. Поставьте галочку, чтобы в случае срабатывания тревоги повторять обход многократно.

Нажмите кнопку **[ОК]**, чтобы сохранить изменения.

# **7.3.7. Цифровой**

При нажатии иконки «Цифровой» откроется подменю, представленное на *Рисунке 7.36*.

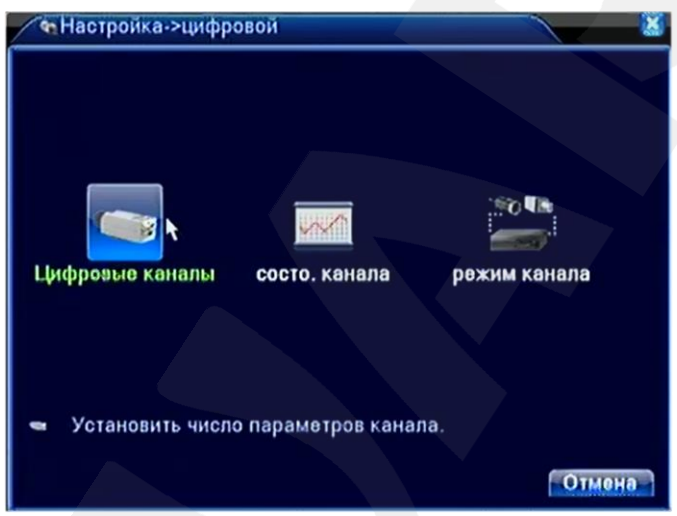

*Рис. 7.36*

# **Цифровые каналы**

В данном меню производится настройка подключения IP-камер:

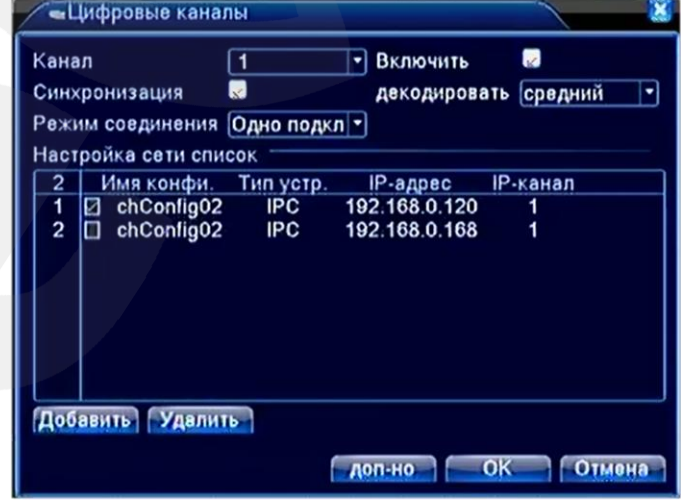

*Рис. 7.37*

**Канал:** в выпадающем списке выберите номер канала, к которому требуется подключить камеру.

**Включить:** поставьте галочку для включения выбранного канала.

**Руководство по эксплуатации IP-видеорегистратора BS1208** 86

**Синхронизация:** поставьте галочку для включения синхронизации.

**Декодировать:** буфера декодирования при возникновении проблем с изображением.

**Режим соединения:** выберите режим работы канала.

При выборе значения **«Одно Подкл.»** на данном канале будет отображаться и записываться видео только с одной камеры.

При выборе значения **«Multi-Link»** и выборе нескольких камер (см. ниже) в окне канала будет происходить циклическое переключение между камерами через установленный в пункте **«Время опроса»** промежуток времени. При этом просмотр и запись видеопотока будут производиться в каждый момент времени только с одной IP-камеры – с той, чье видео в этот момент отображается в окне канала.

Камеры, доступные для подключения, отображаются в списке ниже.

**[Добавить]:** нажмите данную кнопку, чтобы добавить камеру для подключения к выбранному каналу. После нажатия откроется окно поиска и добавления камер:

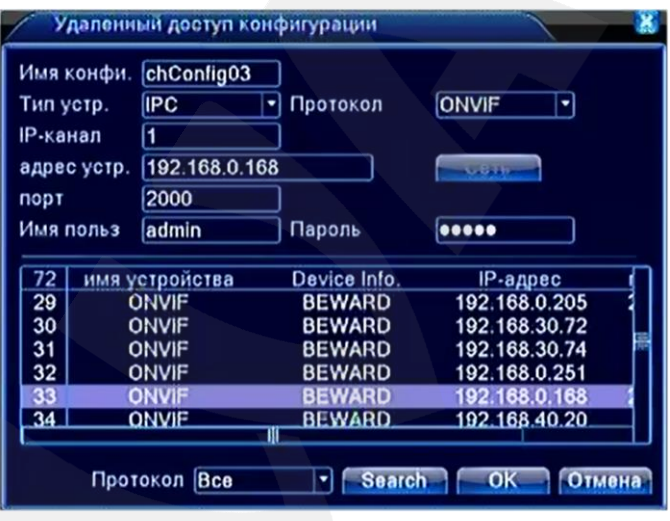

*Рис. 7.38*

В данном окне выберите протокол подключения в одноименном выпадающем списке, расположенном внизу окна, и нажмите кнопку **[Search]**. Затем в списке найденных IP-камер щелкните левой кнопкой мыши по необходимой. При этом поля «Адрес устр.» и «Порт» будут заполнены автоматически. Введите пароль для доступа к камере и нажмите кнопку **[OK]**, после чего камера появится в списке (см. *Рис. 7.37*).

Чтобы подключить данную камеру к выбранному каналу, отметьте ее в списке при помощи маркера.

**[Удалить]:** отметьте в списке необходимую камеру и нажмите данную кнопку для ее удаления.

Внизу окна расположена кнопка **[Доп-но]**, при нажатии на которую откроется меню:

**Вверх:** вернуться на предыдущий уровень меню.

**Показ окна:** показать окно просмотра видеоизображения.

**Копир.:** скопировать настройки выбранного канала для последующей вставки в другой.

**Вставить:** вставить скопированные настройки после выбора другого канала.

**По умолч.:** установить настройки выбранного канала в значения по умолчанию.

Для сохранения настроек нажмите **[OK]**, для возврата к предыдущему меню без сохранения нажмите **[Отмена]**.

### **Состояние канала**

В данном окне содержится информация о текущем состоянии каналов:

|                 | мсосто. канала |                 |               |
|-----------------|----------------|-----------------|---------------|
| Канал           | Макс. разр.    | Теку, разр.     | Состо. подкл. |
| <b>D01</b>      | 1080P          | 1080P/QVGA      | связанный     |
| <b>D02</b>      | 1080P          | 1080P/QVGA      | связанный     |
| D <sub>03</sub> | 1080P          | 1080P/QVGA      | связанный     |
| <b>D04</b>      | 1080P          | 1080P/QVGA      | связанный     |
| <b>D05</b>      | 1080P          | 1080P/QVGA      | связанный     |
| <b>D06</b>      | 1080P          | 1080P/QVGA      | связанный     |
| <b>D07</b>      | 1080P          | 1080P/QVGA      | связанный     |
| <b>D08</b>      | 1080P          | <b>720P/VGA</b> | связанный     |
|                 |                |                 |               |

*Рис. 7.39*

Нажмите кнопку **[Отмена]** для возврата в предыдущее окно.

### **Режим канала**

Доступно несколько вариантов конфигурирования видеорегистратора в зависимости от вида используемых IP-камер. Если Вы используете IP-камеры с разрешением до **1080P,** выберите первый либо последний пункт (*Рис. 7.40*). Если Вы используете камеры с разрешением до **720P,** выберите второй пункт. Если Вы используете камеры с разрешением до **D1**, выберите третий пункт, при этом Вам станет доступно 16 каналов для записи.

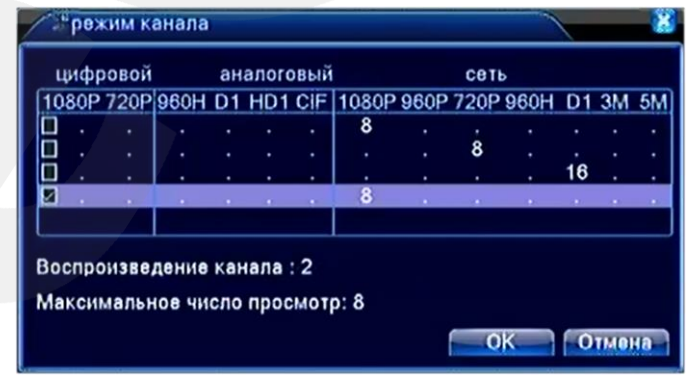

*Рис. 7.40*

В разных режимах действуют разные ограничения на число каналов просмотра, воспроизведения и каналов записи. Для удобства сведем отличия в таблицу:

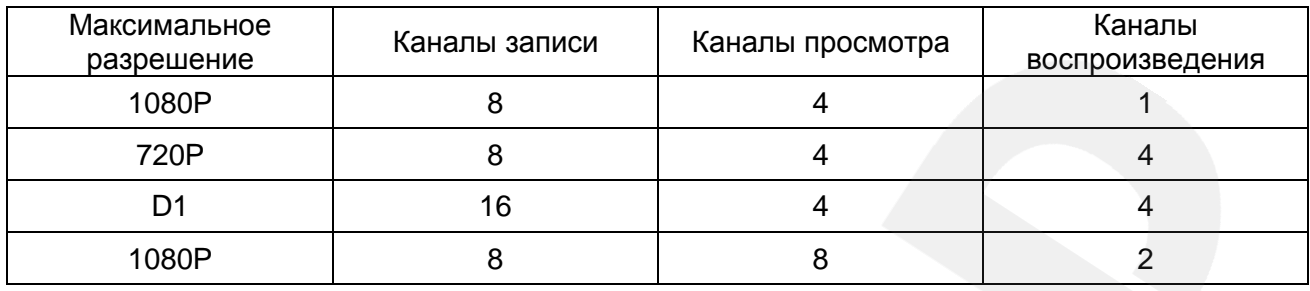

Для сохранения настроек нажмите **[OK]**, для возврата к предыдущему меню без сохранения нажмите **[Отмена]**.

# **7.4. Управление**

Данное меню содержит настройки жесткого диска видеорегистратора, настройки учетных записей пользователей, параметры экрана и многое другое. Меню «Управление» включает девять подменю: **«Управл. HDD», «Уч. записи», «Пользователь», «Экран», «Автофункции», «По умолчанию», «Обновление», «Device Info.», «Импорт/Экспорт»**.

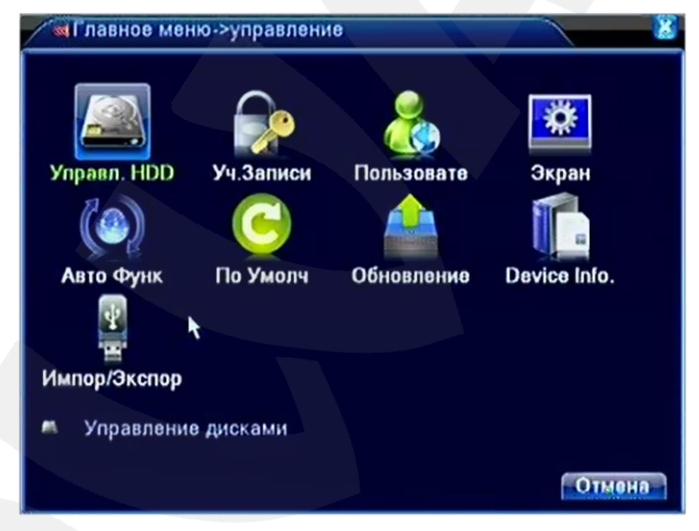

*Рис. 7.41*

# **7.4.1. Управление HDD**

В данном окне отображается информация о подключенных к регистратору жестких дисках с указанием их типа, статуса и полного объема (*Рис. 7.42*).

# **BeWARD**

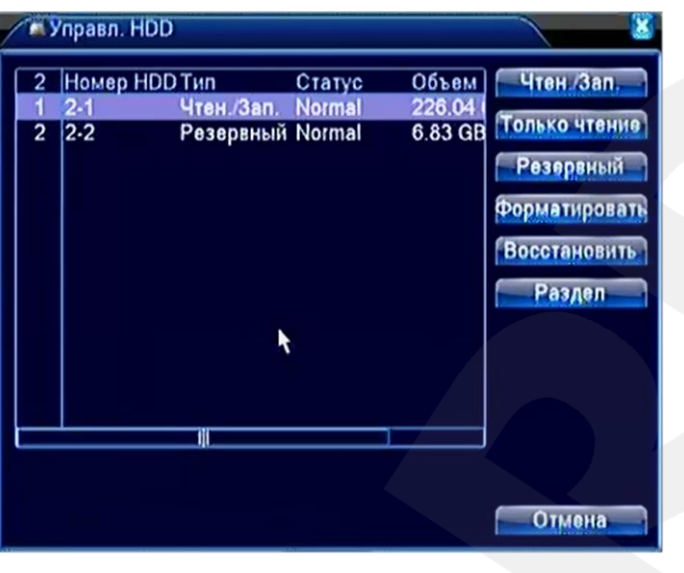

*Рис. 7.42*

Справа расположены кнопки, позволяющие управлять выбранным жестким диском:

**[Чтение/Запись]**: позволяет сделать диск/раздел доступным для записи новых и чтения уже записанных на него файлов.

**[Только чтение]**: позволяет использовать диск/раздел только для чтения уже записанных на него файлов.

**[Резервный]**: в случаях, когда используется два жестких диска, позволяет вести запись на резервный диск (раздел) одновременно с записью на основной диск (раздел) при выборе соответствующей опции в настройках записи.

**[Форматировать]**: позволяет отформатировать жесткий диск для работы с регистратором. При этом стирается вся имеющаяся на диске информация.

**[Восстановить]**: позволяет восстановить на основном диске записи, которые были сохранены на резервном.

**[Раздел]**: позволяет разбить один физический диск на два раздела. Для этого необходимо в открывшемся после нажатия кнопки **[Раздел]** меню указать размеры разделов. После перезагрузки в списке будет отображено два раздела, и Вы сможете установить необходимые опции для каждого из них в отдельности.

### **7.4.2. Учетные записи**

В левой части данного окна находится список учетных записей пользователей регистратора. В списке отображается: имя пользователя, группа, к которой принадлежит пользователь, статус пользователя (*Рис. 7.43*).

|                  | Суправление->Уч.Записи                        |                                                       |                                            |                                                                                                    |
|------------------|-----------------------------------------------|-------------------------------------------------------|--------------------------------------------|----------------------------------------------------------------------------------------------------|
| 3<br>1<br>2<br>3 | Имя польз<br>∣□ admin<br>$\Box$ default<br>1⊡ | <b><i><u>Fpynna</u></i></b><br>admin<br>user<br>admin | Статус<br>Интерфейс<br>По умолч.<br>Обычн. | Изм. пользов.<br>Изм. группу<br>Изм. пароль<br>Доб. пользов.<br>- Доб. Группу<br>Удал пользов.<br><b>Ynan Fpynny</b><br><b>Update</b> |
|                  |                                               |                                                       |                                            | Отмена                                                                                                    |

*Рис. 7.43*

В правой части окна расположены кнопки, позволяющие управлять учетными записями пользователей:

**[Изм. пользователя]** / **[Доб. польз.]**: при нажатии данных кнопок появится окно, в котором можно отредактировать или добавить учетную запись пользователя.

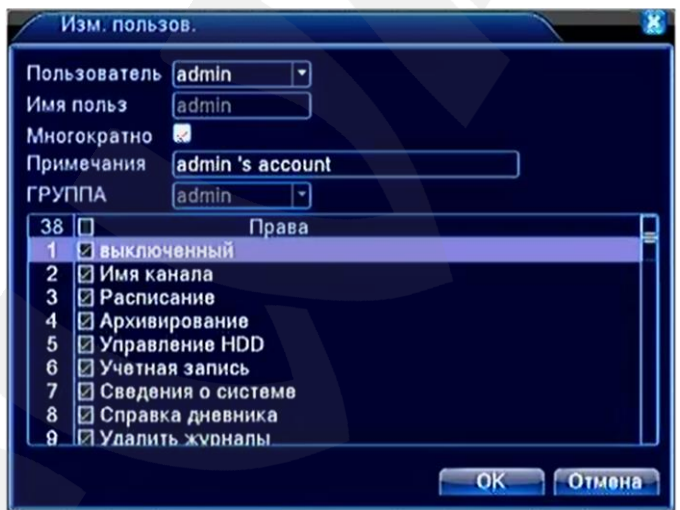

*Рис. 7.44*

**Пользователь**: выберите учетную запись, которую необходимо настроить.

**Имя пользователя**: введите желаемое имя учетной записи.

**Многократно**: поставьте галочку для возможности одновременной авторизации (для учетной записи «default» активно по умолчанию).

**Примечание**: здесь можно указать дополнительную информацию для удобства работы с учетной записью.

**Группа**: выберите в выпадающем списке имя группы, к которой будет приписан данный аккаунт. Содержание списка прав пользователя (см. ниже) будет изменяться в зависимости от того, к какой группе принадлежит аккаунт.

В списке прав пользователя отметьте галочками те права, которыми должен обладать данный пользователь.

Нажмите **[ОК]**, чтобы сохранить настройки и вернутся в окно «Пользователи».

**[Изм. Группу] / [Доб. Группу]**: при нажатии данных кнопок появится окно, которое позволяет отредактировать или создать группу, определяющую права пользователей в нее входящих. Структура данного окна имеет незначительные отличия, и настройка группы производится по аналогии с настройкой учетной записи.

**[Изм. Пароль]**: при нажатии данной кнопки появится окно, в котором можно изменять пароли доступа к регистратору для определенных пользователей.

Кнопки **[Удал. Польз.]**, **[Удал. Группу]** служат, соответственно, для удаления учетной записи пользователя или группы.

Кнопка **[Update]** служит для обновления отображаемых параметров, так как они могут быть изменены в текущий момент другим пользователем через локальный или веб-интерфейс.

Для возврата к предыдущему меню нажмите кнопку **[Отмена]**.

### **7.4.3. Пользователи**

В данном окне отображается список пользователей, подключенных к регистратору по сети. При необходимости каждого пользователя можно отключить от регистратора. Для этого необходимо поставить галочку слева от имени отключаемого пользователя и нажать кнопку **[Отключить]** (*Рис. 7.45*):

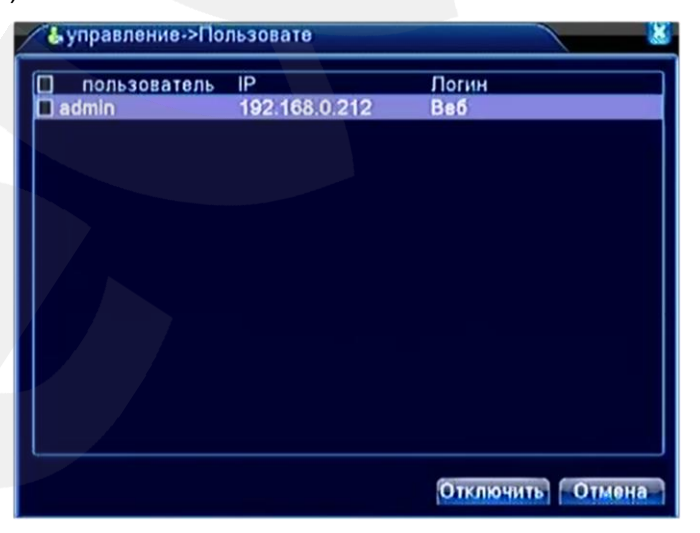

*Рис. 7.45*

# **BeWARD**

# **7.4.4. Экран**

В данном меню Вы можете отрегулировать параметры экрана локального интерфейса (*Рис. 7.46*). Перед настройкой выберите тип используемого монитора в списке «Параметры дисплея».

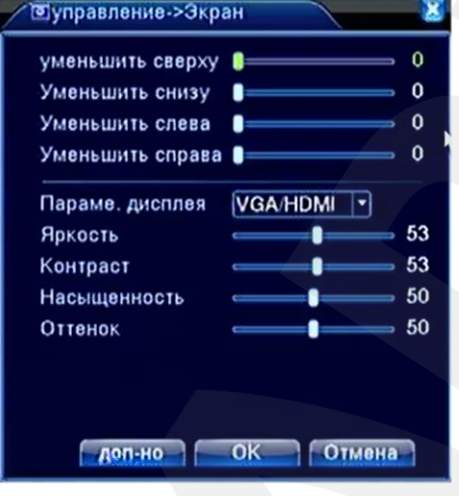

*Рис. 7.46*

Вы можете уменьшить область просмотра на определенную величину, воспользовавшись ползунками в верхней части данного окна. Это может понадобиться при использовании аналоговых мониторов.

Кроме того, для используемого Вами монитора Вы можете настроить следующие параметры изображения (сверху – вниз): яркость, контраст, насыщенность, оттенок. Чтобы вернуть значения по умолчанию, нажмите кнопку **[Доп-но]** и затем **[Цвет по умолч.]**.

# **7.4.5. Авто-функции**

В данном меню Вы можете задать частоту автоматической перезагрузки IPвидеорегистратора и удаления устаревших файлов (*Рис. 7.47*).

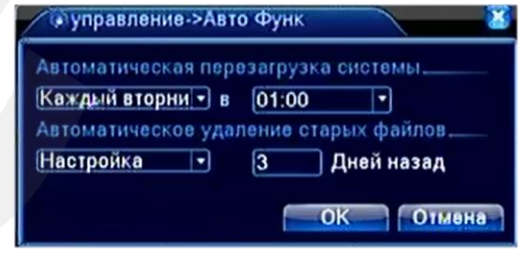

*Рис. 7.47*

Для сохранения настроек нажмите **[OK]**, для возврата к предыдущему меню нажмите **[Отмена]**.

### **7.4.6. По умолчанию**

В данном окне Вы можете вернуть настройки IP-видеорегистратора к значениям по умолчанию. Отметьте галочками, какие именно настройки необходимо сбросить, и нажмите кнопку **[ОК]**.

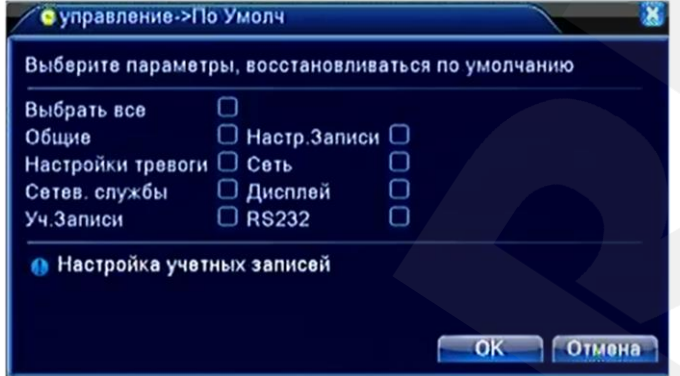

*Рис. 7.48*

### **7.4.7. Обновление**

Воспользуйтесь данным меню для обновления программного обеспечения IPвидеорегистратора. Для этого подключите Ваш USB-накопитель к нижнему USB-порту на задней панели видеорегистратора. Накопитель должен быть отформатирован в FAT32 и содержать в корневой папке файл прошивки. Выберите в списке «Расположение» подключенный накопитель, а в списке «Обновить файл» – новый файл прошивки. После проверки всех данных нажмите кнопку **[Обновить]** (*Рис. 7.49*).

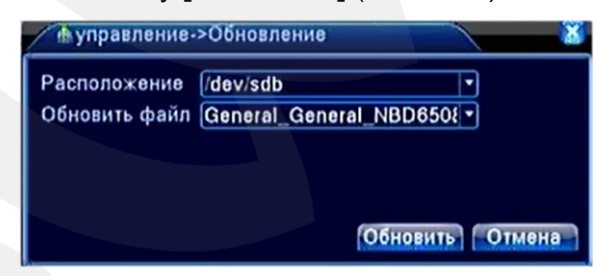

*Рис. 7.49*

# **ВНИМАНИЕ!**

Будьте внимательны при обновлении ПО! Используйте файлы прошивок, предназначенные только для рассматриваемого оборудования! Загрузка стороннего файла прошивки может привести к поломке оборудования.

Во время процесса обновления не отключайте устройство от сети и по возможности обеспечьте подключение устройства к источнику бесперебойного питания!

ЗА ВЫХОД ОБОРУДОВАНИЯ ИЗ СТРОЯ В РЕЗУЛЬТАТЕ НЕКОРРЕКТНЫХ ДЕЙСТВИЙ ПОЛЬЗОВАТЕЛЯ ПРИ ОБНОВЛЕНИИ ПРОГРАММНОГО ОБЕСПЕЧЕНИЯ ПРОИЗВОДИТЕЛЬ ОТВЕТСТВЕННОСТИ НЕ НЕСЕТ!

### **7.4.8. Device Info**

В данном меню находятся настройки интерфейса IP-видеорегистратора. Не рекомендуется самостоятельно изменять данные параметры, так как это может привести к некорректной работе устройства.

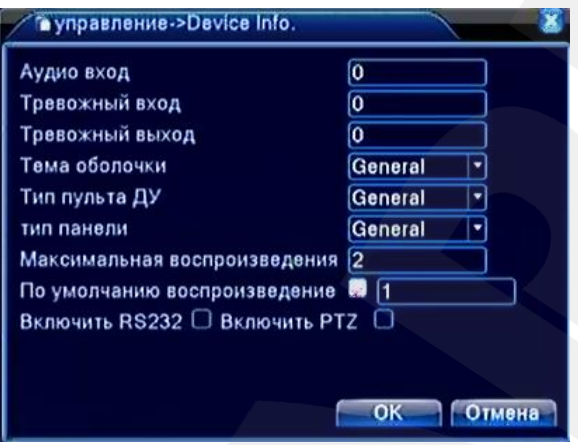

*Рис. 7.50*

Для того чтобы скрыть пункты «RS485 Device»/«RS485» и «RS232»/«RTZ» в меню локального и веб-интерфейса соответственно снимите соответствующие маркеры в *Главное меню – Управление – Device Info*.

# **7.4.9. Импорт/Экспорт**

В данном меню Вы можете сохранить настройки IP-видеорегистратора на USBнакопитель, загрузить ранее сохраненные настройки, а также сохранить системный журнал (журнал будет помещен в ZIP-архив).

Подключите отформатированный в FAT32 USB-накопитель в нижний USB-порт на задней панели или в USB-порт на передней панели устройства.

Для экспорта системного журнала или настроек регистратора нажмите соответствующую кнопку.

Для импорта настроек регистратора выберите необходимый файл в выпадающем списке и нажмите кнопку **[Импортировать]** (*Рис. 7.51*).

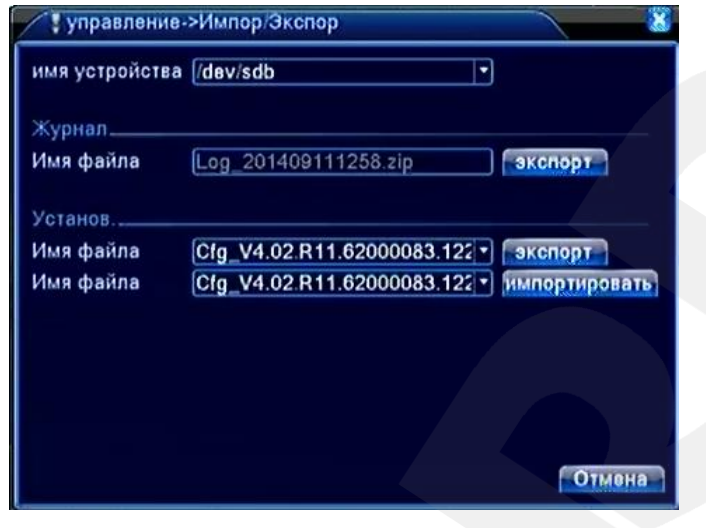

*Рис. 7.51*

# **7.5. Сведения**

Данное меню содержит справочную информацию о работе видеорегистратора и включает следующие подменю: **«Сведения о HDD»**, **«Бод», «Журнал»**, **«Версия»**.

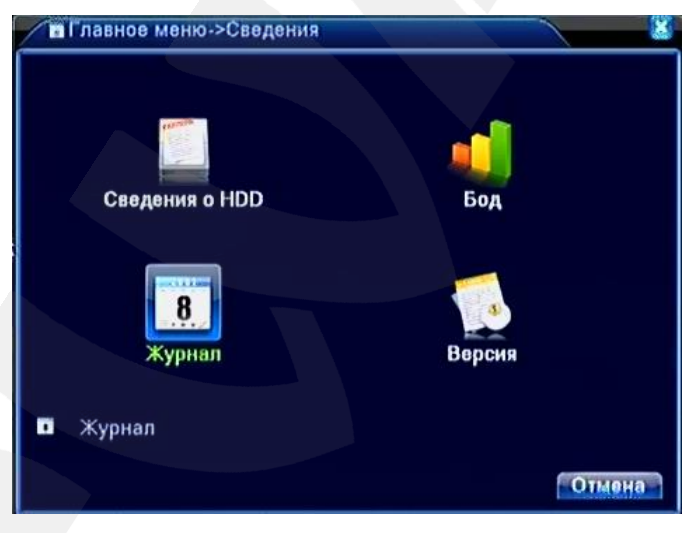

*Рис. 7.52*

# **7.5.1. Сведения о HDD**

В данном окне отображается информация о подключенных жестких дисках, их разделах, полном объеме и оставшемся пространстве, а также о типе, согласно которому IPвидеорегистратор использует каждый раздел или диск.

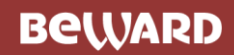

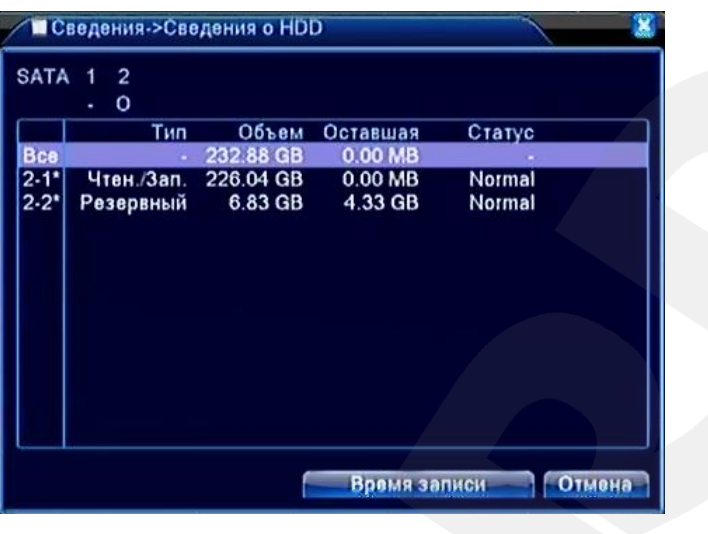

*Рис. 7.53*

При нажатии кнопки **[Время записи]** будет отображено время начала и окончания записи на каждом из разделов или дисков.

# **7.5.2. Журнал**

Работа с системным журналом в локальном интерфейсе BS1208 описана в пункте [5.2.](#page-27-0)

# **7.5.3. Бод**

В данном окне отображается информации о текущем состоянии каналов.

| • Сведения->Бод |      |      |       |      |      |        |
|-----------------|------|------|-------|------|------|--------|
| Канал           | Kb/S | MB/H | Канал | Kb/S | MB/H |        |
|                 | 3780 | 830  | 5     | 3780 | 830  |        |
| 2               | 3780 | 830  | 6     | 3780 | 830  |        |
| 3               | 3780 | 830  | 7     | 3780 | 830  |        |
| 4               | 3780 | 830  | 8     | 3585 | 787  |        |
|                 |      |      |       |      |      |        |
|                 |      |      |       |      |      |        |
|                 |      |      |       |      |      |        |
|                 |      |      |       |      |      | Отмена |

*Рис. 7.54*

Нажмите кнопку **[Отмена]** для возврата в предыдущее окно.

# **7.5.4. Версия**

В данном окне отображается основная информация о видеорегистраторе.

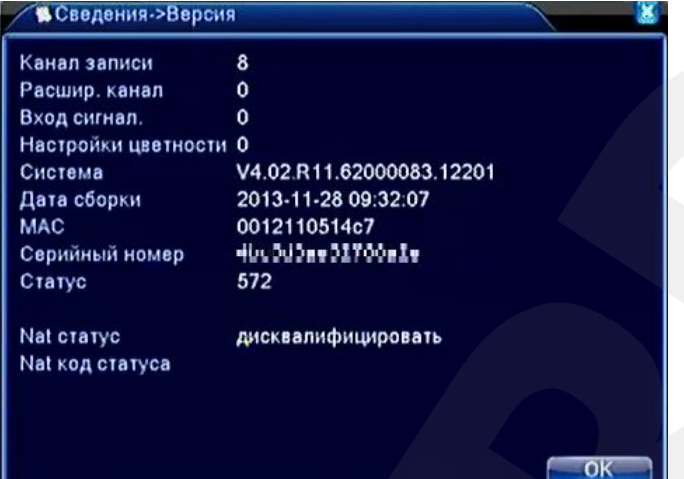

*Рис. 7.55*

# **Глава 8. Меню веб-интерфейса «Настройки»**

В меню, расположенном в верхней части главного окна веб-интерфейса, нажмите кнопку **[Настройки]**. Откроется окно «Менеджера конфигураций», представленное на *Рисунке 8.1*.

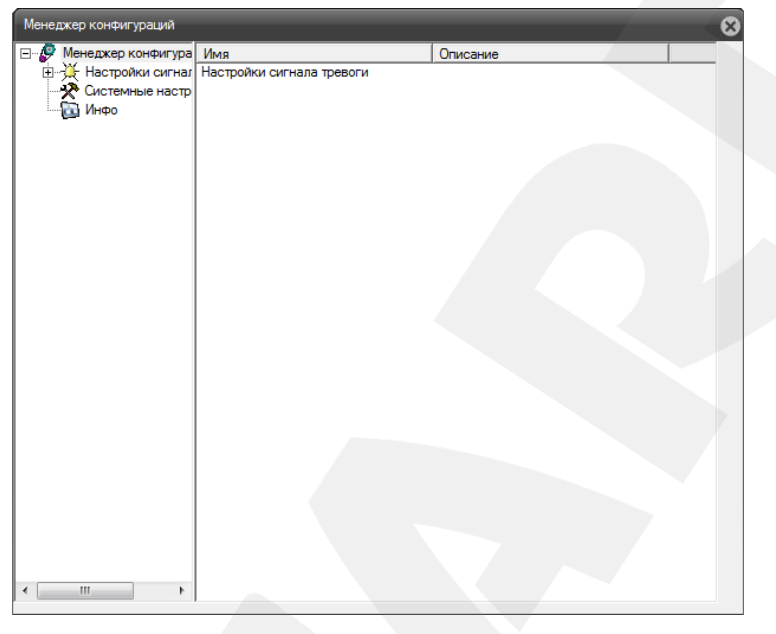

*Рис. 8.1*

В данном окне находятся такие настройки веб-интерфейса как: **«Настройки сигнала тревоги», «Системные настройки», «Инфо».**

# **8.1. Настройки сигнала тревоги**

Данное меню содержит два пункта: **«Стандартные настройки»** и **«Настройки соединения»**. В первом пункте Вы можете настроить сигналы оповещения для различных видов тревожных событий (*Рис. 8.2*).

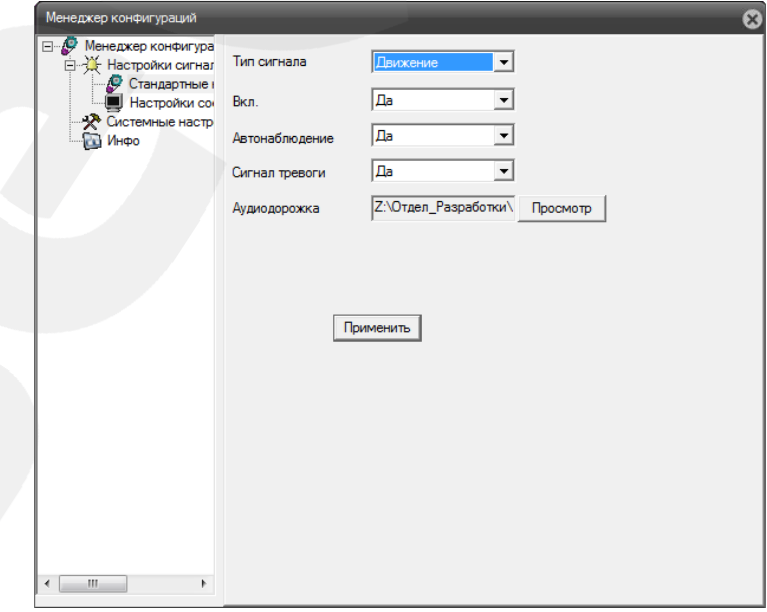

*Рис. 8.2*

**Тип сигнала**: выберите тревожное событие, сигнал которого необходимо настроить.

**Вкл.**: выберите «Да», чтобы при возникновении тревожного события автоматически отображалось окно журнала тревог.

**Автонаблюдение**: выберите «Да» для отображения видеопотока в случае возникновения тревожного события (отображение будет происходить даже если просмотр потока отключен).

**Сигнал тревоги**: выберите «Да», чтобы использовать функцию звукового сигнала тревоги. При этом в пункте **«Аудиодорожка»** необходимо выбрать подходящий аудиофайл в формате WAV.

#### **ВНИМАНИЕ!**

Данные настройки относятся только к веб-интерфейсу камеры и работоспособны только при его открытии в окне браузера IE.

В пункте меню **«Настройки соединения»** отображены доступные на данный момент каналы видео для включения опции тревоги (*Рис. 8.3*).

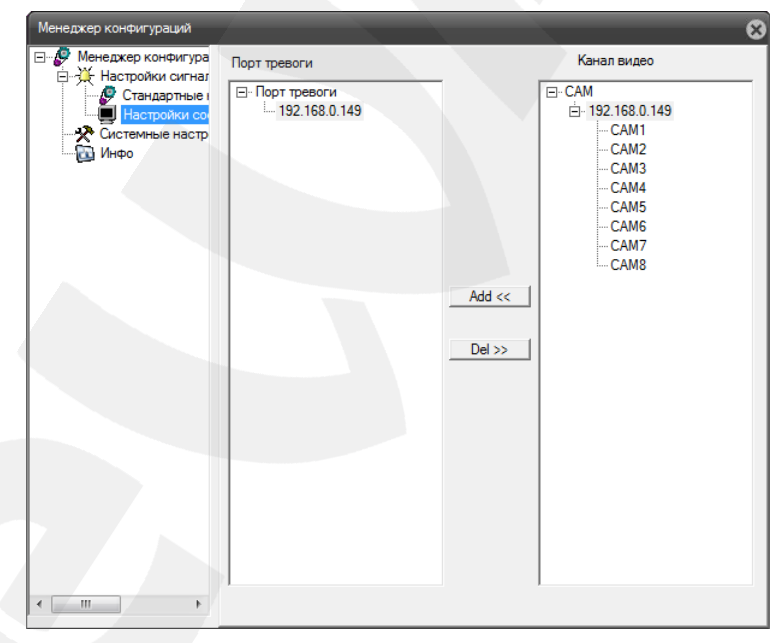

*Рис. 8.3*

### **8.2. Системные настройки**

Данное меню содержит настройки сохранения видеозаписей и скриншотов (*Рис. 8.4*).

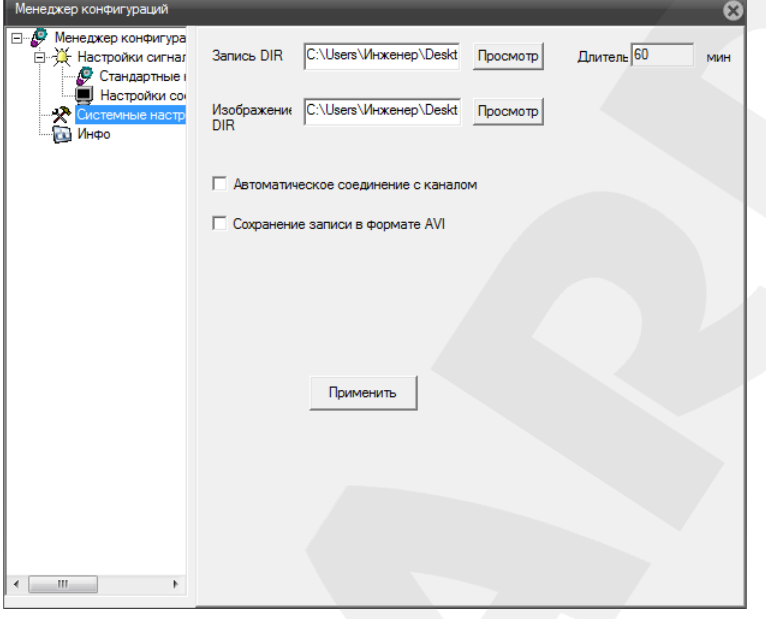

*Рис. 8.4*

**Запись DIR**: укажите путь для сохранения видеозаписей при нажатии кнопок **[Локальная запись]** и **[Запись всех каналов]** на главной странице веб-интерфейса.

**Изображения DIR**: укажите путь для сохранения изображений при нажатии кнопки **[Снимок]** на главной странице веб интерфейса.

**Длительность**: укажите максимальную длительность сохраняемых видеозаписей (в минутах).

**Автоматическое соединение с каналом**: при нажатии кнопки записи, перед началом процесса будет происходить автоматическое подключение к выбранному каналу. Если данная опция не выбрана, то для записи видео необходимо запустить просмотр потока в главном окне веб-интерфейса.

**Сохранение записи в формате AVI**: выберите данную опцию, если хотите сохранять видеозаписи в формате AVI. В противном случае видеозаписи будут сохраняться в формате H.264.

Для сохранения настроек нажмите кнопку **[Применить]**.

### **8.3. Инфо**

Данное меню содержит информацию о версиях программного обеспечения IPвидеорегистратора (*Рис. 8.5*).

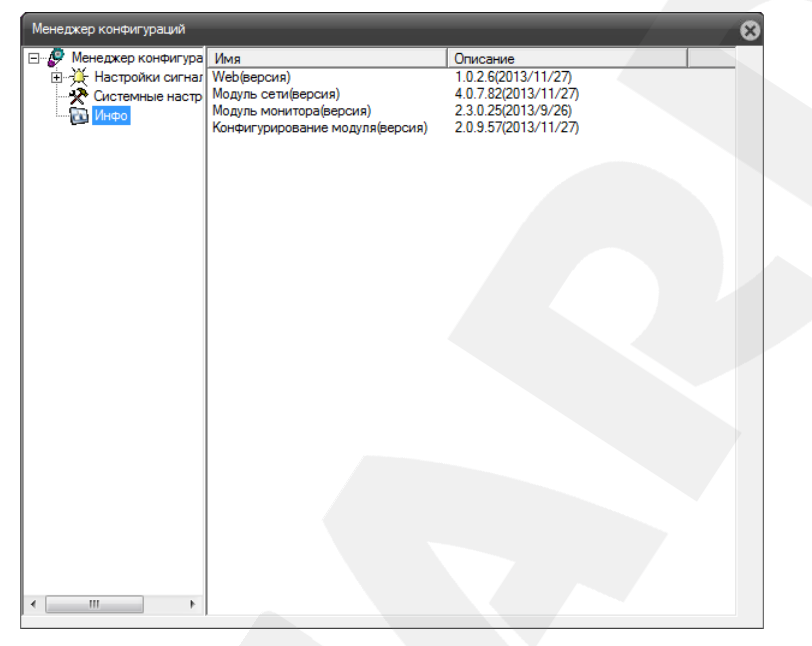

*Рис. 8.5*

Данная информация может пригодиться при обращении в службу технической поддержки.

# **Приложения**

# **Приложение A. Заводские установки**

Ниже приведены некоторые значения заводских установок.

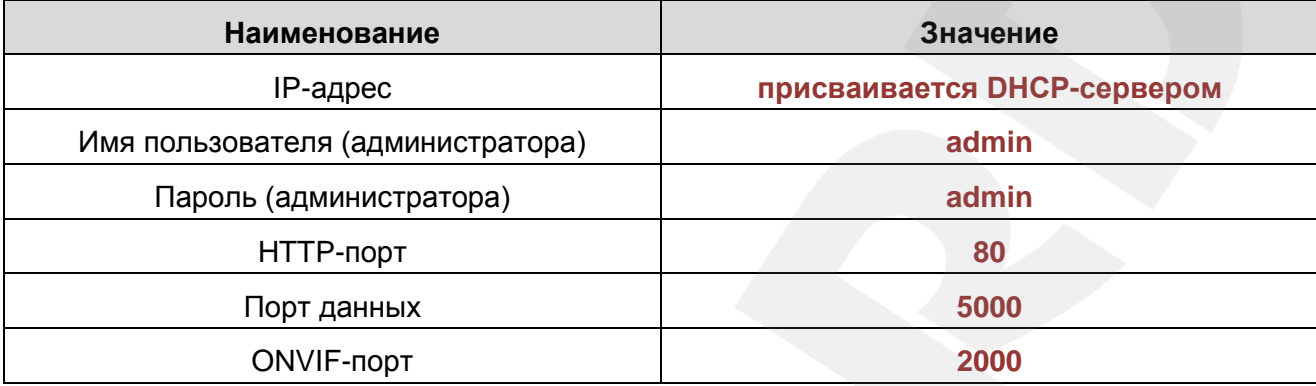

# **Приложение B. Гарантийные обязательства**

### **B1. Общие сведения**

а) Перед подключением оборудования необходимо ознакомиться с Руководством по эксплуатации.

б) Условия эксплуатации всего оборудования должны соответствовать ГОСТ 15150-69, ГОСТ В20.39.304-76 (в зависимости от исполнения устройства).

в) Для повышения надежности работы оборудования, защиты от бросков в питающей сети и обеспечения бесперебойного питания следует использовать сетевые фильтры и устройства бесперебойного питания.

### **B2. Электромагнитная совместимость**

Это оборудование соответствует требованиям электромагнитной совместимости EN 55022, EN 50082-1. Напряжение радиопомех, создаваемых аппаратурой, соответствует ГОСТ 30428-96.

### **B3. Электропитание**

Должно соответствовать параметрам, указанным в Руководстве по эксплуатации для конкретного устройства. Для устройств со встроенным источником питания – это переменное напряжение 220 В ±10%, частотой 50 Гц ±3%. Для устройств с внешним адаптером питания – стабилизированный источник питания 5 В ±5% или 12 В ±10% для устройств с 12-вольтовым питанием. Напряжение пульсаций – не более 0.1 В.

### **B4. Заземление**

Все устройства, имеющие встроенный блок питания, должны быть заземлены путем подключения к специальным розеткам электропитания с заземлением или путем непосредственного заземления корпуса, если на нем предусмотрены специальные крепежные элементы. Заземление электропроводки здания должно быть выполнено в соответствии с требованиями ПУЭ (Правила Устройства Электроустановок). Оборудование с выносными блоками питания и адаптерами также должно быть заземлено, если это предусмотрено конструкцией корпуса или вилки на шнуре питания. Монтаж воздушных линий электропередачи и линий, прокладываемых по наружным стенам зданий и на чердаках, должен быть выполнен экранированным кабелем (или в металлорукаве), и линии должны быть заземлены с двух концов. Причем, если один конец экрана подключается непосредственно к шине заземления, то второй – подключается к заземлению через разрядник.

### **B5. Молниезащита**

Молниезащита должна соответствовать РД 34.21.122-87 "Инструкция по устройству молниезащиты зданий и сооружений" и ГОСТ Р 50571.18-2000, ГОСТ Р 50571.19-2000, ГОСТ Р 50571.20-2000. При прокладке воздушных линий и линий, идущих по наружной стене зданий и по чердачным помещениям, на входах оборудования должны быть установлены устройства молниезащиты.

### **B6. Температура и влажность**

Максимальные и минимальные значения температуры эксплуатации и хранения, а также влажности, Вы можете посмотреть в техническом описании конкретного оборудования. Максимальная рабочая температура – это температура, выше которой не должен нагреваться корпус устройства в процессе длительной работы.

### **B7. Размещение**

Для вентиляции устройства необходимо оставить как минимум по 5 см свободного пространства по бокам и со стороны задней панели устройства. При установке в телекоммуникационный шкаф или стойку должна быть обеспечена необходимая вентиляция. Для этого рекомендуется устанавливать в шкафу специальный блок вентиляторов. Температура окружающего воздуха и вентиляция должны обеспечивать необходимый температурный режим оборудования (в соответствии с техническими характеристиками конкретного оборудования).

Место для размещения оборудования должно отвечать следующим требованиям:

а) Отсутствие запыленности помещения.

б) Отсутствие в воздухе паров влаги, агрессивных сред.

в) В помещении, где устанавливается оборудование, не должно быть бытовых насекомых.

г) Запрещается размещать на оборудовании посторонние предметы и перекрывать вентиляционные отверстия.

### **B8. Обслуживание**

Оборудование необходимо обслуживать с периодичностью не менее одного раза в год с целью удаления из него пыли. Это позволит оборудованию работать без сбоев в течение продолжительного времени.

### **B9. Подключение интерфейсов**

Оборудование должно подключаться в строгом соответствии с назначением и типом установленных интерфейсов.

### **B10. Гарантийные обязательства**

ООО «НПП «Бевард» не гарантирует, что оборудование будет работать должным образом в различных конфигурациях и областях применения, и не дает никакой гарантии, что оборудование обязательно будет работать в соответствии с ожиданиями клиента при его применении в специфических целях.

ООО «НПП «Бевард» не несет ответственности по гарантийным обязательствам при повреждении внешних интерфейсов оборудования (сетевых, телефонных, консольных и т.п.) и самого оборудования, возникшем в результате:

а) несоблюдения правил транспортировки и условий хранения;

б) форс-мажорных обстоятельств (таких как пожар, наводнение, землетрясение и др.);

в) нарушения технических требований по размещению, подключению и эксплуатации;

г) неправильных действий при перепрошивке;

д) использования не по назначению;

е) механических, термических, химических и иных видов воздействий, если их параметры выходят за рамки допустимых эксплуатационных характеристик, либо не предусмотрены технической спецификацией на данное оборудование;

ж) воздействия высокого напряжения (удар молнии, статическое электричество и т.п.).

### **Приложение C. Права и поддержка**

### **C1. Торговая марка**

Copyright © BEWARD 2014.

Некоторые пункты настоящего Руководства, а также разделы меню управления оборудования могут быть изменены без предварительного уведомления.

BEWARD является зарегистрированной торговой маркой ООО «НПП «Бевард». Все остальные торговые марки принадлежат их владельцам.

### **C2. Ограничение ответственности**

ООО «НПП «Бевард» не гарантирует, что аппаратные средства будут работать должным образом во всех средах и приложениях, и не дает гарантий и представлений, подразумеваемых или выраженных относительно качества, рабочих характеристик, или работоспособности при использовании в специфических целях. ООО «НПП «Бевард» приложило все усилия, чтобы сделать это Руководство по эксплуатации наиболее точным и полным. ООО «НПП «Бевард» отказывается от ответственности за любые опечатки или пропуски, которые, возможно, произошли при написании данного Руководства.

Информация в любой части Руководства по эксплуатации изменяется и дополняется ООО «НПП «Бевард» без предварительного уведомления. ООО «НПП «Бевард» не берет на себя никакой ответственности за любые погрешности, которые могут содержаться в этом Руководстве. ООО «НПП «Бевард» не берет на себя ответственности и не дает гарантий в выпуске обновлений или сохранении неизменной какой-либо информации в настоящем Руководстве по эксплуатации, и оставляет за собой право вносить изменения в данное Руководство и/или в изделия, описанные в нем, в любое время без предварительного уведомления. Если Вы обнаружите в этом Руководстве информацию, которая является неправильной или неполной, или вводит в заблуждение, мы будем Вам крайне признательны за Ваши комментарии и предложения.

# **C3. Предупреждения FCC**

Это оборудование было протестировано и признано удовлетворяющим требованиям положения о цифровых устройствах, принадлежащих к классу А, части 15 Правил Федеральной комиссии по связи (FCC). Эти ограничения были разработаны в целях обеспечения защиты от вредных помех, которые могут возникать при использовании оборудования в коммерческих целях. Это оборудование может излучать, генерировать и использовать энергию в радиочастотном диапазоне. Если данное оборудование будет установлено и/или будет использоваться с отклонениями от настоящего Руководства, оно может оказывать вредное воздействие на качество радиосвязи, а при установке в жилой зоне, возможно, – на здоровье
людей. В этом случае владелец будет обязан исправлять последствия вредного воздействия за свой счет.

#### **C4. Предупреждение CE**

Это устройство может вызывать радиопомехи во внешнем окружении. В этом случае пользователь может быть обязан принять соответствующие меры.

#### **C5. Поддержка**

Для информации относительно сервиса и поддержки, пожалуйста, свяжитесь с сервисным центром ООО «НПП «Бевард». Контактные данные Вы можете найти на сайте [http://www.beward.ru/.](http://www.beward.ru/)

Перед обращением в службу технической поддержки, пожалуйста, подготовьте следующую информацию:

- Точное наименование и IP-адрес Вашего оборудования (в случае приобретения IPоборудования), дата покупки.
- Сообщения об ошибках, которые появлялись с момента возникновения проблемы.
- Версия прошивки и через какое оборудование работало устройство, когда возникла проблема.
- Произведенные Вами действия (по шагам), предпринятые для самостоятельного решения проблемы.
- Скриншоты настроек и параметры подключения.

Чем полнее будет представленная Вами информация, тем быстрее специалисты сервисного центра смогут помочь Вам решить проблему.

#### Приложение D. Глоссарий

3GP - мультимедийный контейнер, определяемый Партнёрским Проектом Третьего поколения (Third Generation Partnership Project (3GPP) для мультимедийных служб 3G UMTS. Многие современные мобильные телефоны имеют функции записи и просмотра аудио и видео в формате 3GP.

**ActiveX** - это стандарт, который разрешает компонентам программного обеспечения взаимодействовать в сетевой среде независимо от языка(-ов), используемого для их создания. Веб-браузеры могут управлять элементами управления ActiveX, документами ActiveX и сценариями ActiveX. Элементы управления ActiveX часто загружаются и инсталлируются автоматически, как запрашиваемы. Сама по себе данная технология не является кроссплатформенной и поддерживается в полном объеме только в среде Windows в браузере Internet Explorer 8.0.

ADSL (Asymmetric Digital Subscriber Line / Асимметричная цифровая абонентская линия) - модемная технология, превращающая аналоговые сигналы, передаваемые посредством стандартной телефонной линии, в цифровые сигналы (пакеты данных), позволяя во время работы совершать звонки.

Angle / Угол обзора - это угол, который образуют лучи, соединяющие заднюю точку объектива и диагональ кадра. Угол зрения показывает съемочное расстояние и чаще всего выражается в градусах. Обычно угол зрения измеряется на линзе, фокус которой установлен в бесконечность. В зависимости от угла зрения, объективы делят на три типа: широкоугольные, нормальные и длиннофокусные. В широкоугольных объективах, которые чаще всего используются для панорамного наблюдения, угол зрения составляет 75 градусов и больше. Нормальные объективы имеют угол зрения от 45 до 65 градусов. Угол зрения длиннофокусного объектива составляет 30 градусов.

ARP (Address Resolution Protocol / Протокол определения адреса) использующийся в компьютерных сетях протокол низкого уровня, предназначенный для определения адреса канального уровня по известному адресу сетевого уровня. Наибольшее распространение этот протокол получил благодаря повсеместности сетей IP, построенных поверх Ethernet. Этот протокол используется для связи IP-адреса с MAC-адресом устройства. По локальной сети транслируется запрос для поиска узла с МАС-адресом, соответствующим IP-адресу.

Aspect ratio / Формат экрана - это форматное отношение ширины к высоте кадров. Общий формат кадра, используемый для телевизионных экранов и компьютерных мониторов, составляет 4:3. Телевидение высокой четкости (HDTV) использует формат кадра 16:9.

Authentication / Аутентификация - проверка принадлежности субъекту доступа предъявленного им идентификатора; подтверждение подлинности. Один из способов аутентификации в компьютерной системе состоит во вводе Вашего пользовательского идентификатора, в просторечии называемого «логином» (login - регистрационное имя пользователя) и пароля — некой конфиденциальной информации, знание которой обеспечивает владение определенным ресурсом. Получив введенный пользователем логин и пароль, компьютер сравнивает их со значением, которое хранится в специальной базе данных, и, в случае совпадения, пропускает пользователя в систему.

Auto Iris / АРД (Авторегулируемая диафрагма) - это автоматическое регулирование величины диафрагмы для контроля количества света, попадающего на матрицу. Существует два варианта автоматической регулировки диафрагмы: Direct Drive и Video Drive.

Biterate / Битрейт (Скорость передачи данных) - буквально, скорость прохождения битов информации. Битрейт принято использовать при измерении эффективной скорости передачи информации по каналу, то есть скорости передачи «полезной информации» (помимо таковой, по каналу может передаваться служебная информация).

BLC (Back Light Compensation / Компенсация фоновой засветки, компенсация заднего света). Типичный пример необходимости использования: человек на фоне окна. Электронный затвор камеры отрабатывает интегральную, т.е. общую освещенность сцены, «видимой» камерой через объектив. Соответственно, малая фигура человека на большом светлом фоне окна выльется в итоге "засветкой" всей картинки. Включение функции «BLC» может в подобных случаях исправить работу автоматики камеры.

Bonjour - протокол автоматического обнаружения сервисов (служб), используемый в операционной системе Mac OS X, начиная с версии 10.2. Служба Boniour предназначается для использования в локальных сетях и использует сведения (записи) в службе доменных имён (DNS) для обнаружения других компьютеров, равно как и иных сетевых устройств (например, принтеров) в ближайшем сетевом окружении.

CIDR / Бесклассовая адресация (англ. Classless Inter-Domain Routing, CIDR) - метод IP-адресации, позволяющий гибко управлять пространством IP-адресов, не используя жёсткие рамки классовой адресации. Использование этого метода позволяет экономно использовать ограниченный ресурс IP-адресов, поскольку возможно применение различных масок подсетей к различным подсетям.

ССD / ПЗС-матрица - это светочувствительный элемент, использующийся во многих цифровых камерах и представляющий собой крупную интегральную схему, состоящую из сотен тысяч зарядов (пикселей), которые преобразуют световую энергию в электронные сигналы. Размер матрицы может составлять 1/4", 1/3", 1/2" или 2/3".

**CGI (Единый шлюзовый интерфейс)** – спецификация, определяющая взаимодействие web-сервера с другими CGI-программами. Например, HTML-страница, содержащая форму, может использовать CGI-программу для обработки данных формы.

CMOS / КМОП (Complementary Metal Oxide Semiconductor / Комплементарный металлооксидный полупроводник) - это широко используемый тип полупроводника, который использует как отрицательную, так и положительную электрическую цепь. Поскольку только одна из этих типов цепей может быть включена в любое данное время, то микросхемы КМОПа потребляют меньше электроэнергии, чем микросхемы, использующие только один тип транзистора. Также датчики изображения КМОП в некоторых микросхемах содержат схемы обработки, однако это преимущество невозможно использовать с ПЗС-датчиками, которые являются также более дорогими в производстве.

DDNS (Dynamic Domain Name System, DynDNS) - технология, применяемая для назначения постоянного доменного имени устройству (компьютеру, сетевому накопителю) с динамическим IP-адресом. Это может быть IP-адрес, полученный по DHCP или по IPCP в PPPсоединениях (например, при удалённом доступе через модем). Другие машины в Интернете могут устанавливать соединение с этой машиной по доменному имени.

DHCP (Dynamic Host Configuration Protocol / Протокол динамической конфигурации узла) – это сетевой протокол, позволяющий компьютерам автоматически получать IP-адрес и другие параметры, необходимые для работы в сети TCP/IP. Данный протокол работает по модели «клиент-сервер». Для автоматической конфигурации компьютер-клиент на этапе конфигурации сетевого устройства обращается к так называемому серверу DHCP и получает от него нужные параметры.

**DHCP-сервер** – это программа, которая назначает клиентам IP-адреса внутри заданного диапазона на определенный период времени. Данную функцию поддерживают практически все современные маршрутизаторы.

Digital Zoom / Цифровое увеличение - это увеличение размера кадра не за счет оптики, а с помощью кадрирования полученного с матрицы изображения. Камера ничего не увеличивает, а только вырезает нужную часть изображения и растягивает ее до первоначального разрешения.

Domain Server / Сервер доменных имен - также домены могут быть использованы организациями, которые хотят централизованно управлять своими компьютерами (на которых установлены операционные системы Windows). Каждый пользователь в рамках домена получает учетную запись, которая обычно разрешает зарегистрироваться и использовать любой компьютер в домене, хотя одновременно на компьютер могут быть наложены

ограничения. Сервером доменных имен является сервер, который аутентифицирует пользователей в сети.

**Ethernet** – пакетная технология передачи данных преимущественно в локальных компьютерных сетях. Стандарты Ethernet определяют проводные соединения и электрические сигналы на физическом уровне, формат кадров и протоколы управления доступом к среде – на канальном уровне модели OSI.

**Factory default settings / Заводские установки по умолчанию** – это установки, которые изначально использованы для устройства, когда оно отгружается с завода в первый раз. Если возникнет необходимость переустановить устройство до его заводских установок по умолчанию, то эта функция применима для большинства устройств, и она полностью переустанавливает любые установки, которые были изменены пользователем.

**Firewall / Брандмауэр** – брандмауэр (межсетевой экран) работает как барьер между сетями, например, между локальной сетью и Интернетом. Брандмауэр гарантирует, что только зарегистрированным пользователям будет разрешен доступ из одной сети в другую сеть. Брандмауэром может быть программное обеспечение, работающее на компьютере, или брандмауэром может быть автономное аппаратное устройство.

**Focal length / Фокусное расстояние** – измеряемое в миллиметрах фокусное расстояние объектива камеры, определяющее ширину горизонтальной зоны обзора, которое в свою очередь измеряется в градусах. Определяется как расстояние от передней главной точки до переднего фокуса (для переднего фокусного расстояния) и как расстояние от задней главной точки до заднего фокуса (для заднего фокусного расстояния). При этом, под главными точками подразумеваются точки пересечения передней (задней) главной плоскости с оптической осью.

**Fps / Кадровая частота** – количество кадров, которое видеосистема (компьютерная игра, телевизор, DVD-плеер, видеофайл) выдаёт в секунду.

**Frame / Кадр** – кадром является полное видеоизображение. В формате 2:1 чересстрочной развёртки интерфейса RS-170 и в форматах Международного консультативного комитета по радиовещанию, кадр создается из двух отдельных областей линий чересстрочной развѐртки 262.5 или 312.5 на частоте 60 или 50 Гц для того, чтобы сформировать полный кадр, который отобразится на экране на частоте 30 или 25 Гц. В видеокамерах с прогрессивной разверткой каждый кадр сканируется построчно и не является чересстрочным; большинство из них отображается на частоте 30 и 25 Гц.

**FTP (File Transfer Protocol / Протокол передачи файлов)** – это протокол приложения, который использует набор протоколов TCP / IP. Он используется, чтобы обменивается

файлами между компьютерами/устройствами в сети. FTP позволяет подключаться к серверам FTP, просматривать содержимое каталогов и загружать файлы с сервера или на сервер. Протокол FTP относится к протоколам прикладного уровня и для передачи данных использует транспортный протокол TCP. Команды и данные, в отличие от большинства других протоколов передаются по разным портам. Порт 20, открываемый на стороне сервера, используется для передачи данных, порт 21 - для передачи команд. Порт для приема данных клиентом определяется в диалоге согласования.

**Full-duplex / Полный дуплекс** – полный дуплекс представляет собой передачу данных одновременно в двух направлениях. В системе звуковоспроизведения это можно описать, например, телефонными системами. Также полудуплексная связь обеспечивает двухстороннюю связь, но только в одном направлении за один раз.

**G.711** – стандарт для представления 8-битной компрессии PCM (ИКМ) сигнала с частотой дискретизации 8000 кадров/секунду и 8 бит/кадр. Таким образом, G.711 кодек создаёт поток 64 Кбит/с.

**Gain / Коэффициент усиления** – коэффициентом усиления является коэффициент усиления и экстента, в котором аналоговый усилитель усиливает силу сигнала. Коэффициенты усиления обычно выражаются в единицах мощности. Децибел (дБ) является наиболее употребительным способом для измерения усиления усилителя.

**Gateway / Межсетевой шлюз** – межсетевым шлюзом является сеть, которая действует в качестве точки входа в другую сеть. Например, в корпоративной сети, сервер компьютера, действующий в качестве межсетевого шлюза, зачастую также действует и в качестве проксисервера и сервера сетевой защиты. Межсетевой шлюз часто связан как с маршрутизатором, который распознает, куда направлять пакет данных, который приходит в межсетевой шлюз, так и коммутатором, который предоставляет истинный маршрут в и из межсетевого шлюза для данного пакета.

**H.264** – это международный стандарт кодирования аудио и видео, (другое название 'MPEG-4 part 10' или AVC (Advanced Video Coding)). Данный стандарт содержит ряд новых возможностей, позволяющих значительно повысить эффективность сжатия видео по сравнению с более ранними стандартами (MPEG-1, MPEG-2 и MPEG-4), обеспечивая также большую гибкость применения в разнообразных сетевых средах. Используется в цифровом телевидении высокого разрешения (HDTV) и во многих других областях цифрового видео.

**HTTP (Hypertext Transfer Protocol / Протокол передачи гипертекста)** – это набор правил по обмену файлами (текстовыми, графическими, звуковыми, видео- и другими мультимедиа файлами) в сети. Протокол HTTP является протоколом высшего уровня в

семействе протоколов ТСР/IР. В данном протоколе любой пакет передается до получения подтверждения о его правильном приеме.

HTTPS (Hypertext Transfer Protocol Secure / Защищённый протокол передачи гипертекста) - расширение протокола HTTP, поддерживающее шифрование. Данные, передаваемые по протоколу HTTP, «упаковываются» в криптографический протокол SSL или TLS, тем самым обеспечивается защита этих данных. В отличие от HTTP, для HTTPS по умолчанию используется ТСР-порт 443.

Hub / Сетевой концентратор - сетевой концентратор используется для подключения многочисленных устройств к сети. Сетевой концентратор передает все данные в устройства, подключенные к нему, тогда как коммутатор только передает данные в устройство, которое специально предназначено для него.

ICMP (Internet Control Message Protocol / Межсетевой протокол управляющих сообщений) - сетевой протокол, входящий в стек протоколов ТСР/IР. В основном ICMP используется для передачи сообщений об ошибках и других исключительных ситуациях, возникших при передаче данных, например, запрашиваемая услуга недоступна или хост или маршрутизатор не отвечают.

IEEE 802.11 / Стандарт IEEE 802.11 - это семейство стандартов для беспроводных локальных сетей. Стандарт 802.11 поддерживает передачу данных на скорости 1 или 2 Мбит/сек на полосе 2.4 ГГц. Стандарт же 802.11b задает скорость передачи данных 11 Мбит/сек на полосе 2.4 ГГц, в то время как стандарт 802.11а позволяет задать скорость до 54 Мбит/сек. на полосе 5 ГГц.

Interlaced video / Чересстрочная развертка - это видеозапись со скоростью 50 изображений (называемых полями) в секунду, из которых каждые 2 последовательных поля (полукадра) затем объединяются в 1 кадр. Чересстрочная развертка была разработана много лет назад для аналогового телевидения и до сих пор широко применяется. Она дает хорошие результаты при просмотре движения в стандартном изображении, хотя всегда существует некоторое искажение изображения.

Internet Explorer (IE) - серия браузеров, разрабатываемая корпорацией Microsoft с 1995 года. Входит в комплект операционных систем семейства Windows. Является наиболее широко используемым веб-браузером.

**IP 66 (Ingress Protection)** - это стандарт защиты оборудования, который описывает пыле- и влаго- защиту камеры видеонаблюдения. Первая цифра обозначает уровень защиты от попадания твёрдых частиц (например, цифра 6 обозначает полное исключение попадания пыли). Вторая цифра обозначает уровень защиты от попадания жидкостей (например, цифра 6 обозначает безупречную работу камеры при воздействии массивных водяных потоков воды или временном обливании.)

IP-камера - цифровая видеокамера, особенностью которой является передача видеопотока в цифровом формате по сети Ethernet, использующей протокол IP.

JPEG (Joint Photographic Experts Group / Стандарт Объединенной группы экспертов в области фотографии) - один из популярных графических форматов, применяемый для хранения фотоизображений и подобных им изображений. При создании изображения JPEG имеется возможность настройки используемого коэффициента сжатия. Так как при более низком коэффициенте сжатия (т.е. самом высоком качестве) увеличивается объем файла, существует выбор между качеством изображения и объемом файла.

Kbit/s (Kilobits per second / Кбит/сек) - это мера измерения скорости потока данных, т.е. это скорость, на которой определенное количество битов проходят заданную точку.

LAN (Local Area Network / Локальная вычислительная сеть) - компьютерная сеть, покрывающая обычно относительно небольшую территорию или небольшую группу зданий (дом, офис, фирму, институт), то есть определенную географическую зону.

Lux / Люкс - единица измерения освещенности. Определяется как освещенность поверхности плошадью 1 кв.м. световым потоком 1 люмен. Используется для обозначения чувствительности камер.

MAC-адрес (Media Access Control address / Аппаратный адрес устройства) – это уникальный идентификатор присоединенного к сети устройства или, точнее, его интерфейс для подключения к сети.

Mbit/s (Megabits per second / Мбит/сек) - это мера измерения скорости потока данных, т.е. это скорость, на которой биты проходят заданную точку. Этот параметр обычно используется, чтобы представить «скорость» сети. Локальная сеть должна работать на скорости 10 или 100 Мбит/сек.

MJPEG (Motion JPEG) - покадровый метод видеосжатия, основной особенностью которого является сжатие каждого отдельного кадра видеопотока с помощью алгоритма сжатия изображений JPEG. При сжатии методом MJPEG межкадровая разница не учитывается.

**MPEG-4** - это международный стандарт, используемый преимущественно для сжатия цифрового аудио и видео. Стандарт MPEG-4 в основном используется для вещания (потоковое видео), записи фильмов на компакт-диски, видеотелефонии (видеотелефон) и широковещания, в которых активно используется сжатие цифровых видео и звука.

Multicast / Групповая передача - специальная форма широковещания, при которой копии пакетов направляются определённому подмножеству адресатов. Наряду с приложениями, устанавливающими связь между источником и одним получателем, существуют такие приложения, где требуется, чтобы источник посылал информацию сразу группе получателей. При традиционной технологии IP-адресации требуется каждому получателю информации послать свой пакет данных, то есть одна и та же информация передается много раз. Технология групповой адресации представляет собой расширение IP-адресации, позволяющее направить одну копию пакета сразу всем получателям. Множество получателей определяется принадлежностью каждого из них к конкретной группе. Рассылку для конкретной группы получают только члены этой группы.

Технология IP Multicast предоставляет ряд существенных преимуществ по сравнению с традиционным подходом. Например, добавление новых пользователей не влечет за собой необходимое увеличение пропускной способности сети. Значительно сокращается нагрузка на посылающий сервер, который больше не должен поддерживать множество двухсторонних соединений.

Для реализации групповой адресации в локальной сети необходимы: поддержка групповой адресации стеком протокола TCP/IP, программная поддержка протокола IGMP для отправки запроса о присоединении к группе и получении группового трафика, поддержка групповой адресации сетевой картой, приложение, использующее групповую адресацию, например, видеоконференция. Технология «мультикаст» использует адреса с 224.0.0.0 до 239.255.255.255. Поддерживается статическая и динамическая адресация. Примером статических адресов являются 224.0.0.1 - адрес группы, включающей в себя все узлы локальной сети, 224.0.0.2 - все маршрутизаторы локальной сети. Диапазон адресов с 224.0.0.0 по 224.0.0.255 зарезервирован для протоколов маршрутизации и других низкоуровневых протоколов поддержки групповой адресации. Остальные адреса динамически используются приложениями. На сегодняшний день большинство маршрутизаторов поддерживают эту опцию (в меню обычно есть опция, разрешающая IGMP протокол или мультикаст).

NTP (Network Time Protocol / Протокол синхронизации времени) - сетевой протокол для синхронизации времени с использованием сетей. NTP использует для своей работы протокол UDP.

NTSC (National Television System Committee / Стандарт NTSC) - стандарт NTSC является телевизионным и видеостандартом в США. Стандарт NTSC доставляет 525 строк в кадре на 30 к/сек.

ONVIF (Open Network Video Interface Forum) - отраслевой стандарт, определяющий протоколы взаимодействия таких устройств, как IP-камеры, видеорегистраторы и системы управления видео. Международный форум, создавший данный стандарт, основан компаниями Axis Communications, Bosch Security Systems и Sony в 2008 году с целью разработки и распространения открытого стандарта для систем сетевого видеонаблюдения.

PAL (Phase Alternating Line / Телевизионный стандарт PAL) - телевизионный стандарт PAL является преобладающим телевизионным стандартом в странах Европы. Телевизионный стандарт PAL доставляет 625 строк в кадре на 25 к/сек.

РоЕ (Power over Ethernet / Питание через Ethernet) - технология, позволяющая передавать удалённому устройству вместе с данными электрическую энергию через стандартную витую пару в сети Ethernet.

Port / Порт - идентифицируемый номером системный ресурс, выделяемый приложению, выполняемому на некотором сетевом хосте, для связи с приложениями, выполняемыми на других сетевых хостах (в том числе с другими приложениями на этом же хосте). В обычной клиент-серверной модели приложение либо ожидает входящих данных или запроса на соединение («слушает порт»), либо посылает данные или запрос на соединение на известный порт, открытый приложением-сервером.

РРР (Протокол двухточечного соединения) - протокол, позволяющий использовать интерфейс последовательной передачи для связи между двумя сетевыми устройствами. Например, подключение ПК к серверу посредством телефонной линии.

PPPoE (Point-to-Point Protocol / Протокол соединения «точка - точка») - протокол для подключения пользователей сети стандарта Ethernet к Интернету через широкополосное соединение, такое как линия DSL, беспроводное устройство или кабельный модем. С помощью РРРоЕ и широкополосного модема пользователи локальной сети могут получать доступ с индивидуальной проверкой подлинности к высокоскоростным сетям данных. Объединяя Ethernet и протокол PPP (Point-to-Point Protocol), протокол PPPoE обеспечивает эффективный способ создания отдельных соединений с удаленным сервером для каждого пользователя.

Progressive scan / Прогрессивное сканирование - это технология представления кадров в видеонаблюдении, при которой каждый кадр воспроизводится по одной линии в порядке их размещения каждую шестнадцатую долю секунды. То есть сначала показывается линия 1, затем 2, затем 3 и так далее. Таким образом, изображение не бьется на отдельные полукадры. В этом случае полностью исчезает эффект мерцания, поэтому качество отснятого видео получается более высоким.

RJ45 - унифицированный разъём, используемый в телекоммуникациях, имеет 8 контактов. Используется для создания ЛВС с использованием 4-парных кабелей витой пары.

Router / Маршрутизатор - это устройство, которое определяет точку ближайшей сети, в которую пакет данных должен быть направлен как в свой окончательный пункт назначения. Маршрутизатор создает и/или поддерживает специальную таблицу маршрутизации, которая сохраняет информацию, как только она достигает определенных пунктов назначения. Иногда маршрутизатор включен в качестве части сетевого коммутатора.

RTP (Real-Time Transport Protocol / Транспортный протокол в режиме реального времени) - это протокол IP для передачи данных (например, аудио или видео) в режиме реального времени. Протокол RTP переносит в своём заголовке данные, необходимые для восстановления голоса или видеоизображения в приёмном узле, а также данные о типе кодирования информации (JPEG, MPEG и т. п.). В заголовке данного протокола, в частности, передаются временная метка и номер пакета. Эти параметры позволяют при минимальных задержках определить порядок и момент декодирования каждого пакета, а также интерполировать потерянные пакеты. В качестве нижележащего протокола транспортного уровня, как правило, используется протокол UDP.

RTSP (Real Time Streaming Protocol / Протокол передачи потоков в режиме реального времени) - это протокол управления, который служит основой для согласования транспортных протоколов, таких как RTP, многоадресной или одноадресной передачи и для согласования используемых кодеков. RTSP можно рассматривать как пульт дистанционного управления потоками данных, предоставляемыми сервером мультимедиа. Серверы RTSP обычно используют RTP в качестве стандартного протокола для передачи аудио- и видеоданных.

SD (Secure Digital Memory Card/ карта памяти типа SD) - формат карты флэш-памяти, разработанный для использования в основном в портативных устройствах. На сегодняшний день широко используется в цифровых устройствах, например: в фотоаппаратах, мобильных телефонах, КПК, коммуникаторах и смартфонах, GPS-навигаторах, видеокамерах и в некоторых игровых приставках.

Shutter / Электронный затвор - это элемент матрицы, который позволяет регулировать время накопления электрического заряда. Эта деталь отвечает за длительность выдержки и количество света, попавшего на матрицу перед формированием изображения.

SMTP (Simple Mail Transfer Protocol / Простой протокол передачи почты) - протокол SMTP используется для отсылки и получения электронной почты. Однако поскольку он является «простым» по своей структуре, то он ограничен в своей возможности по вместимости сообщений на получающем конце, и он обычно используется с одним из двух других протоколов, РОРЗ или протоколом интерактивного доступа к электронной почте (протокол

IMAP). Эти протоколы позволяют пользователю сохранять сообщения в почтовом ящике сервера и периодически загружать их из сервера.

SSL/TSL (Secure Socket Layer / Transport Layer Security / Протокол защищенных сокетов / Протокол транспортного уровня) - эти два протокола (протокол SSL является приемником протокола TSL) являются криптографическими протоколами. которые обеспечивают безопасную связь в сети. В большинстве случаев протокол SSL используется через протокол НТТР, чтобы сформировать протокол защищённой передачи гипертекста (протокол HTTPS) в качестве использованного, например, в Интернете для осуществления финансовых транзакций в электронном виде. Протокол SSL использует сертификаты открытого криптографического ключа, чтобы подтверждать идентичность сервера.

Subnet mask / Маска подсети – битовая маска, определяющая, какая часть IP-адреса узла сети относится к адресу сети, а какая - к адресу самого узла в этой сети. Например, узел с IP-адресом 192.168.0.99 и маской подсети 255.255.255.0 находится в сети 192.168.0.0.

Switch / Коммутатор - коммутатором является сетевое устройство, которое соединяет сегменты сети вместе и которое выбирает маршрут для пересылки устройством данных к его ближайшему получателю. Обычно коммутатор является более простым и более быстрым механизмом, чем сетевой маршрутизатор. Некоторые коммутаторы имеют функцию маршрутизатора.

TCP (Transmission Control Protocol / Протокол управления передачей) - один из основных сетевых протоколов Интернета, предназначенный для управления передачей данных в сетях и подсетях TCP/IP. TCP - это транспортный механизм, предоставляющий поток данных с предварительной установкой соединения, за счёт этого дающий уверенность в достоверности получаемых данных, осуществляет повторный запрос данных в случае потери данных и устраняет дублирование при получении двух копий одного пакета (см. также Т/ТСР).

TTL (Time to live) - предельный период времени или число итераций или переходов, за который набор данных (пакет) может существовать до своего исчезновения. Значение TTL может рассматриваться как верхняя граница времени существования IP-дейтаграммы в сети. Поле TTL устанавливается отправителем дейтаграммы и уменьшается каждым **V3ЛОМ** маршрутизатором) на пути его следования, в соответствии со временем (например. пребывания в данном устройстве или согласно протоколу обработки. Если поле TTL становится равным нулю до того, как дейтаграмма прибудет в пункт назначения, то такая дейтаграмма отбрасывается и отправителю отсылается ICMP-пакет с кодом 11 - «Превышение временного интервала».

UDP (User Datagram Protocol / Протокол дейтаграмм пользователя) - это протокол обмена данными с ограничениями на пересылаемые данные по сети, использующей протокол

IP. Протокол UDP является альтернативой протоколу TCP. Преимущество протокола UDP состоит в том, что для него необязательна доставка всех данных и некоторые пакеты могут быть пропущены, если сеть перегружена. Это особенно удобно при передаче видеоматериалов в режиме реального времени, поскольку не имеет смысла повторно передавать устаревшую информацию, которая все равно не будет отображена.

UPnP (Universal Plug and Play) - технология, позволяющая персональным компьютерам и интеллектуальным сетевым системам (например, охранному оборудованию, устройствам интернет-шлюзам) соединяться развлекательным или между собой автоматически и работать совместно через единую сеть. Платформа UPnP строится на основе таких интернет-стандартов, как TCP/IP, HTTP и XML. Технология UPnP поддерживает сетевые инфраструктуры практически любого типа - как проводные, так и беспроводные. В их число, в частности, входят кабельный Ethernet, беспроводные сети Wi-Fi, сети на основе телефонных линий, линий электропитания и пр. Поддержка UPnP реализована в операционных системах Windows.

URL (Uniform Resource Locator / Единый указатель ресурсов) -**GTC** стандартизированный способ записи адреса ресурса в сети Интернет.

WAP (Wireless Application Protocol / Беспроводной протокол передачи данных) протокол, созданный специально для GSM-сетей, где нужно устанавливать связь портативных устройств с сетью Интернет. С помощью WAP пользователь мобильного устройства может загружать из сети Интернет любые цифровые данные.

Web-server / Веб-сервер - это сервер, принимающий HTTP-запросы от клиентов, обычно веб-браузеров, и выдающий им HTTP-ответы, обычно вместе с HTML-страницей, изображением, файлом, медиа-потоком или другими данными.

Wi-Fi (Wireless Fidelity, дословно - «беспроводная точность») - торговая марка промышленной группы «Wi-Fi Alliance» для беспроводных сетей на базе стандарта IEEE 802.11. Любое оборудование, соответствующее стандарту IEEE 802.11, может быть протестировано в Wi-Fi Alliance для получения соответствующего сертификата и права нанесения логотипа Wi-Fi.

W-LAN / Беспроводная LAN - это беспроводная локальная сеть, использующая в качестве носителя радиоволны: беспроводное подключение к сети конечного пользователя. Для основной сетевой структуры обычно используется кабельное соединение.

WPS (Wi-Fi Protected Setup) - стандарт, предназначенный для полуавтоматического создания беспроводной домашней сети. Протокол призван оказать помощь пользователям, которые не обладают широкими знаниями о безопасности в беспроводных сетях, и как

следствие, имеют сложности при осуществлении настроек. WPS автоматически обозначает имя сети и задает шифрование, для защиты от несанкционированного доступа в сеть, при этом нет необходимости вручную задавать все параметры.

Алгоритм сжатия видео - это методика уменьшения размера файла цифровой видеозаписи посредством удаления графических элементов, не воспринимаемых человеческим глазом.

Варифокальный объектив - объектив, позволяющий использовать различные фокусные расстояния в противоположность объективу с фиксированным фокусным расстоянием, который использует лишь одно расстояние.

Витая пара - вид кабеля связи, представляет собой одну или несколько пар изолированных проводников, скрученных между собой, покрытых пластиковой оболочкой. Свивание проводников производится с целью повышения степени связи между собой проводников одной пары (электромагнитная помеха одинаково влияет на оба провода пары) и последующего уменьшения электромагнитных помех от внешних источников, а также взаимных наводок при передаче дифференциальных сигналов.

Выдержка - интервал времени, в течение которого свет воздействует на участок светочувствительного материала или светочувствительной матрицы для сообщения ему определённой экспозиции.

Детектор движения - это аппаратный либо программный модуль, основной задачей которого является обнаружение перемещающихся в поле зрения камеры объектов.

Детектор саботажа - это программный модуль, который позволяет обнаруживать такие ситуации, как: расфокусировка, перекрытие или засвечивание изображения, отворот камеры, частичная потеря сигнала. Принцип действия основан на анализе в режиме реального времени изменения контраста локальных областей кадров из видеопотока, получаемого с телекамеры-детектора. Детектор саботажа автоматически выбирает области кадров, по которым необходимо оценивать изменение контрастности во времени и, если изменение контрастности в этих областях превышает некоторый относительный порог, принимает решение о потере «полезного» видеосигнала.

Диафрагма (от греч. diáphragma - перегородка) - это отверстие в объективе камеры, которое регулирует количество света, попадающего на матрицу. Изменение размера диафрагмы позволяет контролировать целый ряд показателей, важных для получения качественного изображения.

Доменное имя - это определенная буквенная последовательность, обозначающая имя сайта или используемая в именах электронных почтовых ящиков. Доменные имена дают возможность адресации интернет-узлов и расположенных на них сетевых ресурсов (вебсайтов, серверов электронной почты, других служб) в удобной для человека форме.

**ИК-подсветка (ИК-прожектор)** – устройство, обеспечивающее подсветку объекта наблюдения c излучением в инфракрасном диапазоне.

**Камера «день/ночь»** – это видеокамера, предназначенная для работы круглосуточно в разных условиях освещенности. В условиях яркой освещенности изображение цветное. В темное время суток, когда яркий свет пропадает, и начинаются сумерки, изображение становится черно-белое, в результате чего повышается чувствительность.

**Кодек** – в системах связи кодек это обычно кодер/декодер. Кодеки используются в интегрированных цепях или микросхемах для преобразования аналоговых видео- и аудиосигналов в цифровой формат для последующей передачи. Кодек также преобразует принимаемые цифровые сигналы в аналоговый формат. В кодеке одна микросхема используется для преобразования аналогового сигнала в цифровой и цифрового сигнала в аналоговый. Термин «Кодек» также может относиться к компрессии/декомпрессии, и в этом случае он обычно означает алгоритм или компьютерную программу для уменьшения объема файлов и программ.

**Нормально замкнутые контакты** – такая конструкция датчика, которая в пассивном состоянии имеет замкнутые контакты, а в активном — разомкнутые.

**Нормально разомкнутые контакты** – такая конструкция датчика, которая в пассивном состоянии имеет разомкнутые контакты, а в активном – замкнутые.

**Объектив** – это часть оптической системы видеонаблюдения, предназначенная для фокусировки потока света на матрице видеокамеры.

**Отношение сигнал/шум** – численно определяет содержание паразитных шумов в сигнале. Измеряется в децибелах (дБ). Чем больше значение отношения сигнал/шум для видеосигнала, тем меньше помех и искажений имеет изображение.

**Пиксель** – это одна из множества точек, составляющих цифровое изображение. Цвет и интенсивность каждого пикселя составляет крошечную область изображения.

**Прокси-сервер (Proxy – представитель, уполномоченный)** – служба в компьютерных сетях, позволяющая клиентам выполнять косвенные запросы к другим сетевым службам. Сначала клиент подключается к прокси-серверу и запрашивает какой-либо ресурс, расположенный на другом сервере. Затем прокси-сервер либо подключается к указанному серверу и получает ресурс у него, либо возвращает ресурс из собственного кэша. Проксисервер позволяет защищать клиентский компьютер от некоторых сетевых атак и помогает сохранять анонимность клиента.

**Протокол** – стандарт, определяющий поведение функциональных блоков при передаче данных. Формализованные правила, определяющие последовательность и формат сообщений, которыми обмениваются сетевые компоненты, лежащие на одном уровне, но в разных узлах.

**Разрешение изображения** – это количество пикселей (точек) на единицу площади изображения. Измеряется в мегапикселях или отображается в виде двух величин – высоты и ширины изображения. Высота и ширина также в данном случае измеряются в пикселях.

**Ручная диафрагма** – противоположность автоматической диафрагмы, т.е. настройка диафрагмы камеры должна выполняться вручную для регулировки количества света, достигающего чувствительного элемента.

**Светосила объектива** – это характеристика, показывающая, какое количество света способен пропускать данный объектив. Чем больше максимальный диаметр открытой диафрагмы (или, соответственно, чем меньше F-число), тем большее количество света может попасть сквозь объектив на фокальную плоскость, и тем выше светосила объектива.

**Симплекс** – при симплексной связи сетевой кабель или канал связи может использоваться для передачи информации только в одном направлении.

**Уличная видеокамера** – это камера видеонаблюдения, которая обладает всеми необходимыми характеристиками защиты от влияния внешней среды для работы на улице.

**Цветная видеокамера** – это камера, которая дает цветное изображение. По определению матрицы видеокамер черно-белые, а для получения цветного изображения возле каждой ячейки матрицы формируются цветные фильтры. Первый фильтр привносит красную составляющую цвета, второй зеленую, а третий синюю. Таким образом, три ячейки становятся одной точкой в цветовом формате RGB. Следовательно, вместо трех пикселей на результирующем изображении мы получаем только один.

**Электромеханический ИК-фильтр** – представляет собой устройство, которое способно в одном режиме подавлять инфракрасный диапазон при помощи инфракрасного ИК-фильтра, а в другом режиме ИК-фильтр убирается электромеханически, таким образом, делая доступным весь спектр светоизлучения.